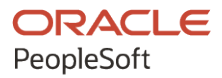

# PeopleTools 8.59: Supported Integration Technologies

**October 2023**

**ORACLE** 

PeopleTools 8.59: Supported Integration Technologies Copyright  $\degree$  1988, 2023, Oracle and/or its affiliates.

This software and related documentation are provided under a license agreement containing restrictions on use and disclosure and are protected by intellectual property laws. Except as expressly permitted in your license agreement or allowed by law, you may not use, copy, reproduce, translate, broadcast, modify, license, transmit, distribute, exhibit, perform, publish, or display any part, in any form, or by any means. Reverse engineering, disassembly, or decompilation of this software, unless required by law for interoperability, is prohibited.

The information contained herein is subject to change without notice and is not warranted to be error-free. If you find any errors, please report them to us in writing.

If this is software, software documentation, data (as defined in the Federal Acquisition Regulation), or related documentation that is delivered to the U.S. Government or anyone licensing it on behalf of the U.S. Government, then the following notice is applicable:

U.S. GOVERNMENT END USERS: Oracle programs (including any operating system, integrated software, any programs embedded, installed, or activated on delivered hardware, and modifications of such programs) and Oracle computer documentation or other Oracle data delivered to or accessed by U.S. Government end users are "commercial computer software," "commercial computer software documentation," or "limited rights data" pursuant to the applicable Federal Acquisition Regulation and agency-specific supplemental regulations. As such, the use, reproduction, duplication, release, display, disclosure, modification, preparation of derivative works, and/or adaptation of i) Oracle programs (including any operating system, integrated software, any programs embedded, installed, or activated on delivered hardware, and modifications of such programs), ii) Oracle computer documentation and/or iii) other Oracle data, is subject to the rights and limitations specified in the license contained in the applicable contract. The terms governing the U.S. Government's use of Oracle cloud services are defined by the applicable contract for such services. No other rights are granted to the U.S. Government.

This software or hardware is developed for general use in a variety of information management applications. It is not developed or intended for use in any inherently dangerous applications, including applications that may create a risk of personal injury. If you use this software or hardware in dangerous applications, then you shall be responsible to take all appropriate fail-safe, backup, redundancy, and other measures to ensure its safe use. Oracle Corporation and its affiliates disclaim any liability for any damages caused by use of this software or hardware in dangerous applications.

Oracle®, Java, MySQL, and NetSuite are registered trademarks of Oracle and/or its affiliates. Other names may be trademarks of their respective owners.

Intel and Intel Inside are trademarks or registered trademarks of Intel Corporation. All SPARC trademarks are used under license and are trademarks or registered trademarks of SPARC International, Inc. AMD, Epyc, and the AMD logo are trademarks or registered trademarks of Advanced Micro Devices. UNIX is a registered trademark of The Open Group.

This software or hardware and documentation may provide access to or information about content, products, and services from third parties. Oracle Corporation and its affiliates are not responsible for and expressly disclaim all warranties of any kind with respect to third-party content, products, and services unless otherwise set forth in an applicable agreement between you and Oracle. Oracle Corporation and its affiliates will not be responsible for any loss, costs, or damages incurred due to your access to or use of third-party content, products, or services, except as set forth in an applicable agreement between you and Oracle.

#### **Documentation Accessibility**

For information about Oracle's commitment to accessibility, visit the Oracle Accessibility Program website at <https://docs.oracle.com/pls/topic/lookup?ctx=acc&id=docacc>.

#### **Access to Oracle Support**

Oracle customers that have purchased support have access to electronic support through My Oracle Support. For information, visit<https://docs.oracle.com/pls/topic/lookup?ctx=acc&id=info>or visit [https://](https://docs.oracle.com/pls/topic/lookup?ctx=acc&id=trs) [docs.oracle.com/pls/topic/lookup?ctx=acc&id=trs](https://docs.oracle.com/pls/topic/lookup?ctx=acc&id=trs) if you are hearing impaired.

# **Contents**

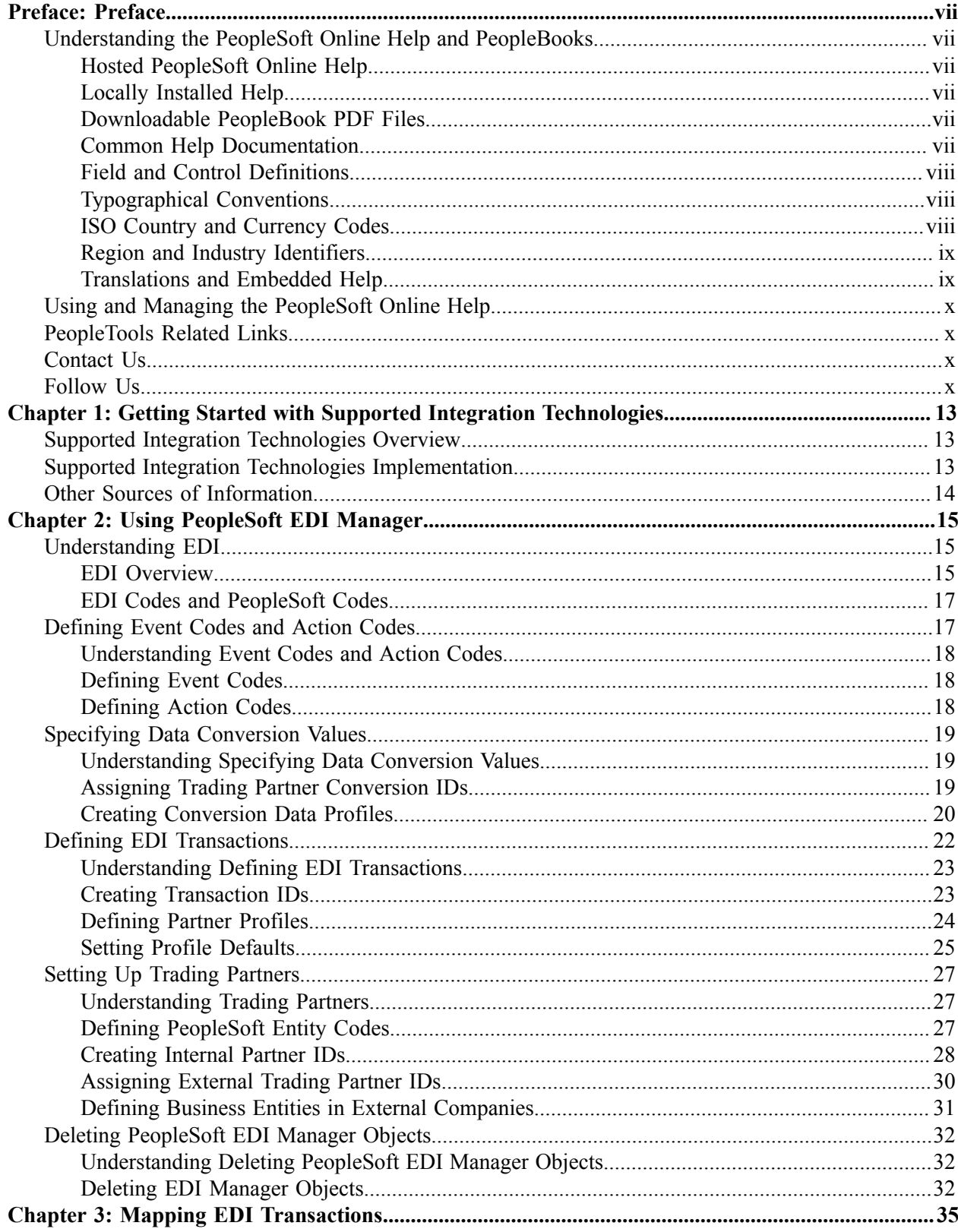

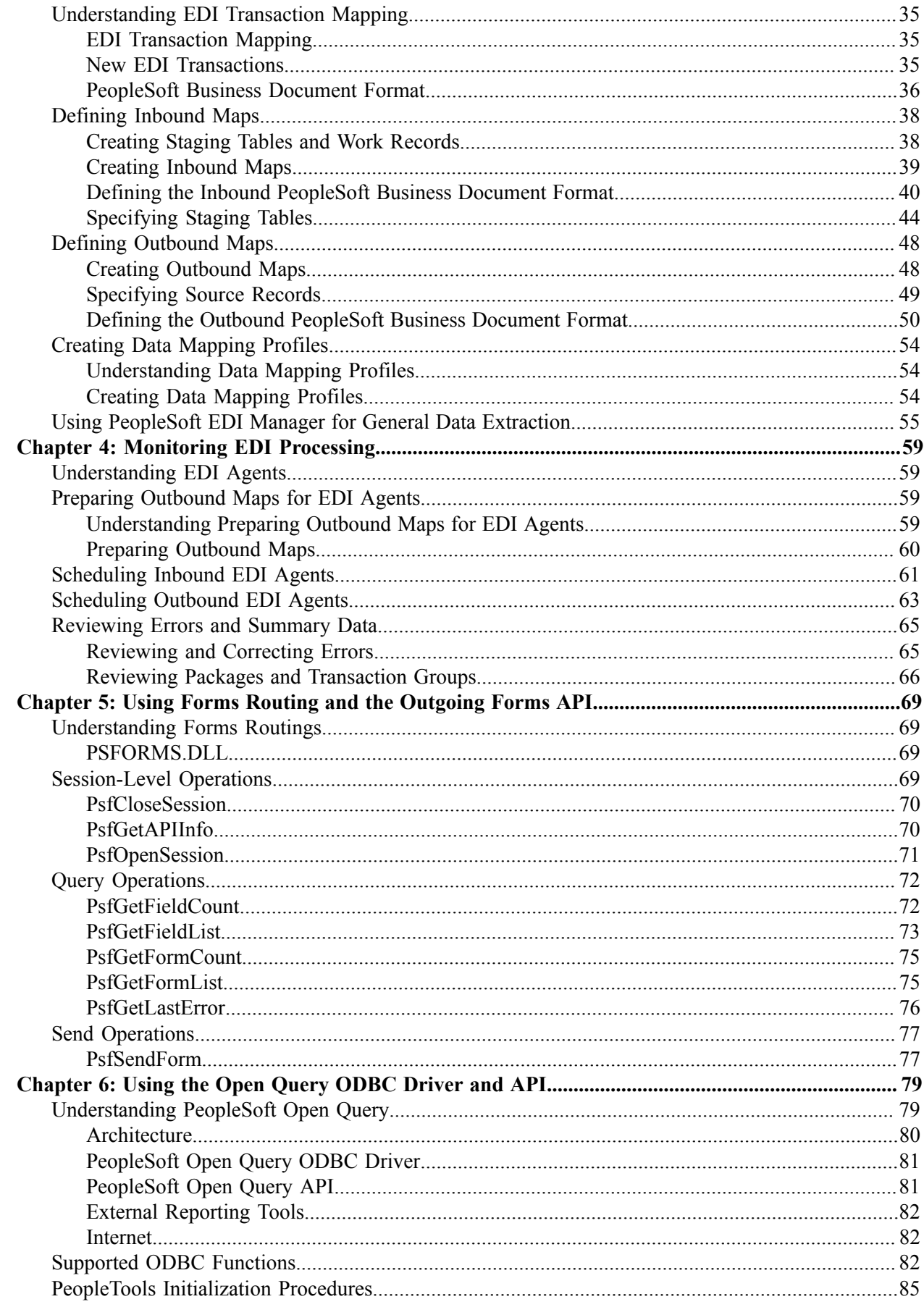

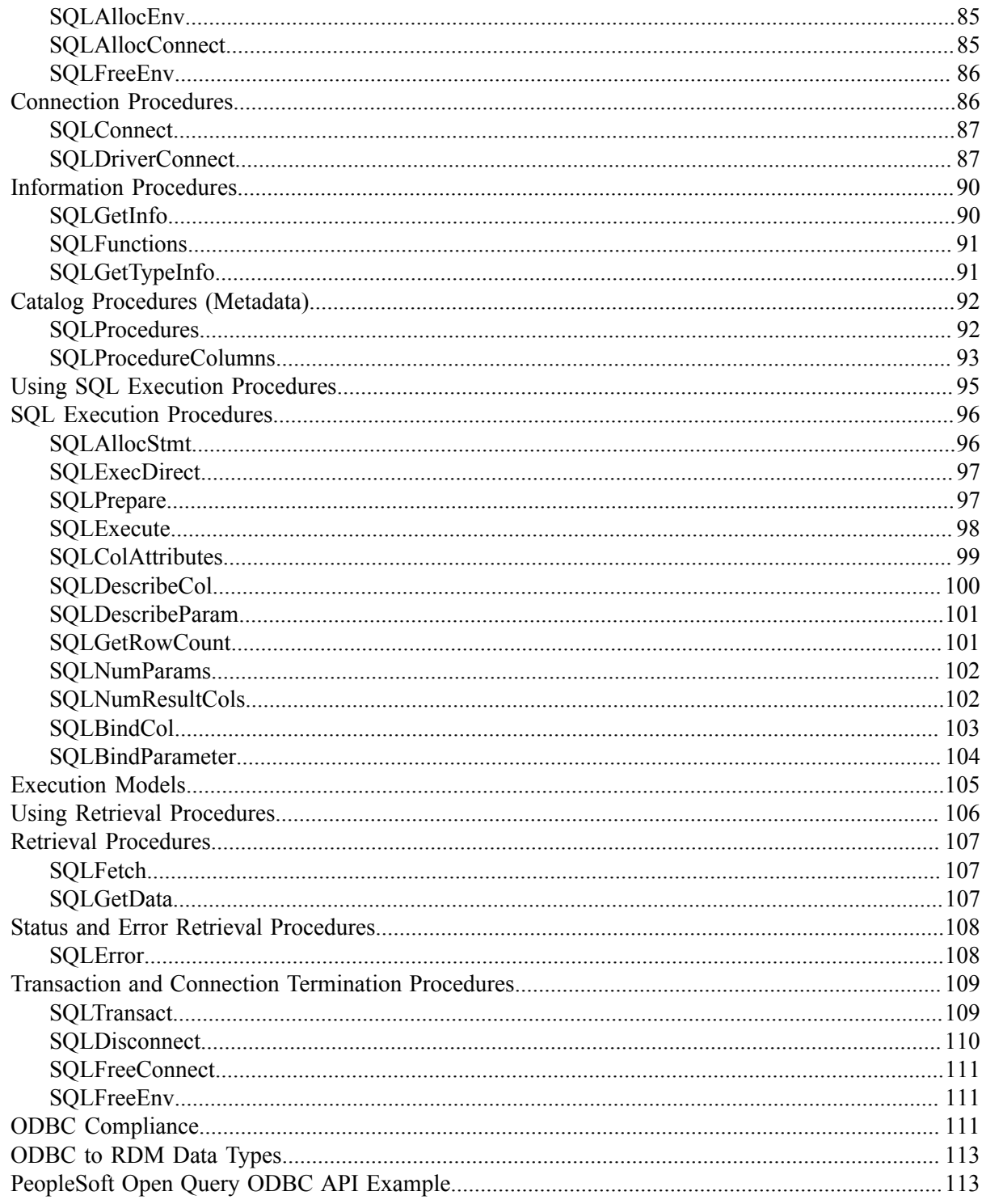

Contents

# <span id="page-6-0"></span>**Preface**

# <span id="page-6-1"></span>**Understanding the PeopleSoft Online Help and PeopleBooks**

The PeopleSoft Online Help is a website that enables you to view all help content for PeopleSoft applications and PeopleTools. The help provides standard navigation and full-text searching, as well as context-sensitive online help for PeopleSoft users.

## <span id="page-6-2"></span>**Hosted PeopleSoft Online Help**

You can access the hosted PeopleSoft Online Help on the [Oracle Help Center](https://docs.oracle.com/en/applications/peoplesoft/index.html). The hosted PeopleSoft Online Help is updated on a regular schedule, ensuring that you have access to the most current documentation. This reduces the need to view separate documentation posts for application maintenance on My Oracle Support. The hosted PeopleSoft Online Help is available in English only.

To configure the context-sensitive help for your PeopleSoft applications to use the Oracle Help Center, see [Configuring Context-Sensitive Help Using the Hosted Online Help Website.](https://docs.oracle.com/pls/topic/lookup?ctx=psoft&id=ATPB_HOSTED)

## <span id="page-6-3"></span>**Locally Installed Help**

If you're setting up an on-premise PeopleSoft environment, and your organization has firewall restrictions that prevent you from using the hosted PeopleSoft Online Help, you can install the online help locally. See [Configuring Context-Sensitive Help Using a Locally Installed Online Help Website](https://docs.oracle.com/pls/topic/lookup?ctx=psoft&id=ATPB_LOCAL).

## <span id="page-6-4"></span>**Downloadable PeopleBook PDF Files**

You can access downloadable PDF versions of the help content in the traditional PeopleBook format on the [Oracle Help Center.](https://docs.oracle.com/en/applications/peoplesoft/index.html) The content in the PeopleBook PDFs is the same as the content in the PeopleSoft Online Help, but it has a different structure and it does not include the interactive navigation features that are available in the online help.

## <span id="page-6-5"></span>**Common Help Documentation**

Common help documentation contains information that applies to multiple applications. The two main types of common help are:

- Application Fundamentals
- Using PeopleSoft Applications

Most product families provide a set of application fundamentals help topics that discuss essential information about the setup and design of your system. This information applies to many or all applications in the PeopleSoft product family. Whether you are implementing a single application, some combination of applications within the product family, or the entire product family, you should be familiar with the contents of the appropriate application fundamentals help. They provide the starting points for fundamental implementation tasks.

In addition, the *PeopleTools: Applications User's Guide* introduces you to the various elements of the PeopleSoft Pure Internet Architecture. It also explains how to use the navigational hierarchy, components, and pages to perform basic functions as you navigate through the system. While your application or implementation may differ, the topics in this user's guide provide general information about using PeopleSoft applications.

# <span id="page-7-0"></span>**Field and Control Definitions**

PeopleSoft documentation includes definitions for most fields and controls that appear on application pages. These definitions describe how to use a field or control, where populated values come from, the effects of selecting certain values, and so on. If a field or control is not defined, then it either requires no additional explanation or is documented in a common elements section earlier in the documentation. For example, the Date field rarely requires additional explanation and may not be defined in the documentation for some pages.

# <span id="page-7-1"></span>**Typographical Conventions**

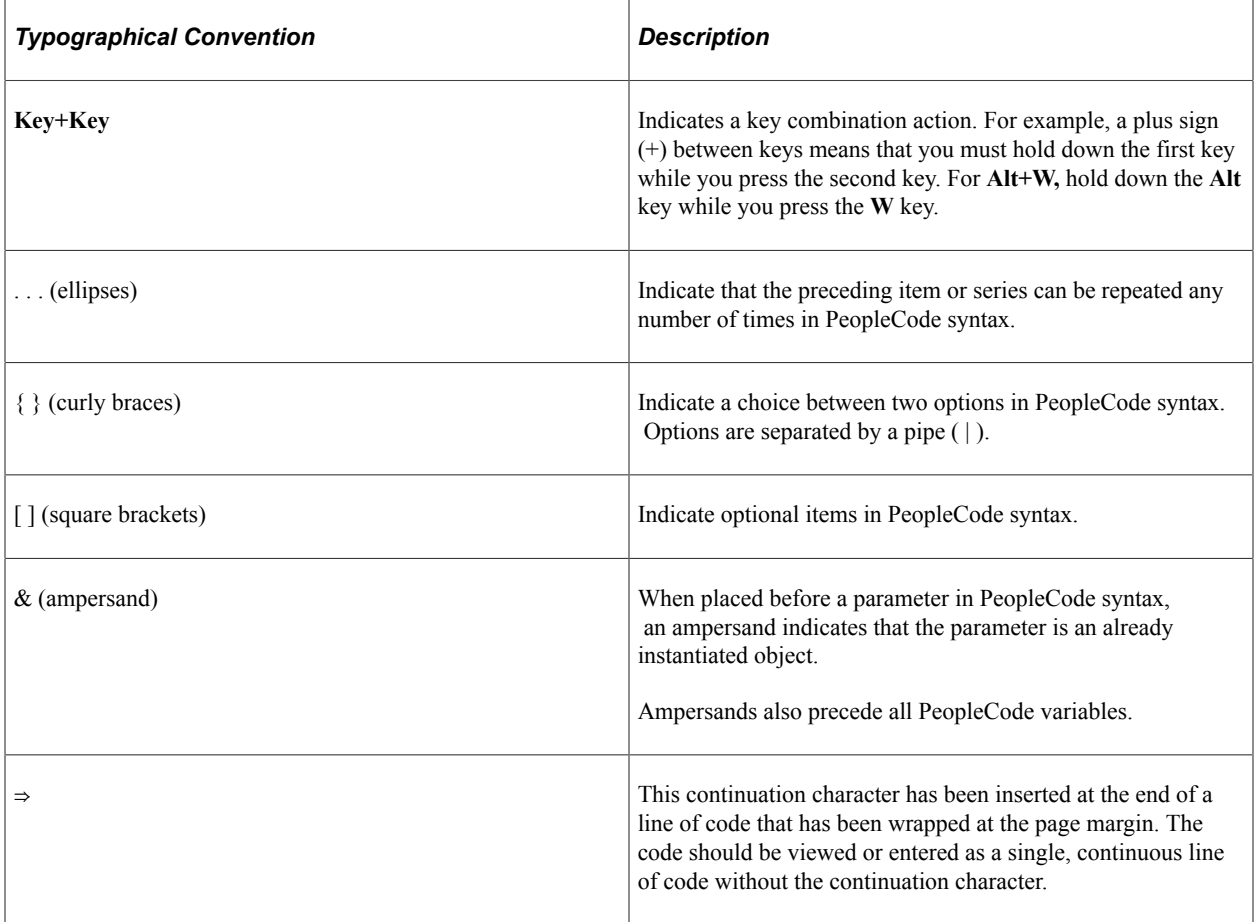

The following table describes the typographical conventions that are used in the online help.

# <span id="page-7-2"></span>**ISO Country and Currency Codes**

PeopleSoft Online Help topics use International Organization for Standardization (ISO) country and currency codes to identify country-specific information and monetary amounts.

ISO country codes may appear as country identifiers, and ISO currency codes may appear as currency identifiers in your PeopleSoft documentation. Reference to an ISO country code in your documentation does not imply that your application includes every ISO country code. The following example is a country-specific heading: "(FRA) Hiring an Employee."

The PeopleSoft Currency Code table (CURRENCY\_CD\_TBL) contains sample currency code data. The Currency Code table is based on ISO Standard 4217, "Codes for the representation of currencies," and also relies on ISO country codes in the Country table (COUNTRY\_TBL). The navigation to the pages where you maintain currency code and country information depends on which PeopleSoft applications you are using. To access the pages for maintaining the Currency Code and Country tables, consult the online help for your applications for more information.

## <span id="page-8-0"></span>**Region and Industry Identifiers**

Information that applies only to a specific region or industry is preceded by a standard identifier in parentheses. This identifier typically appears at the beginning of a section heading, but it may also appear at the beginning of a note or other text.

Example of a region-specific heading: "(Latin America) Setting Up Depreciation"

#### **Region Identifiers**

Regions are identified by the region name. The following region identifiers may appear in the PeopleSoft Online Help:

- Asia Pacific
- Europe
- Latin America
- North America

#### **Industry Identifiers**

Industries are identified by the industry name or by an abbreviation for that industry. The following industry identifiers may appear in the PeopleSoft Online Help:

- USF (U.S. Federal)
- E&G (Education and Government)

## <span id="page-8-1"></span>**Translations and Embedded Help**

PeopleSoft 9.2 software applications include translated embedded help. With the 9.2 release, PeopleSoft aligns with the other Oracle applications by focusing our translation efforts on embedded help. We are not planning to translate our traditional online help and PeopleBooks documentation. Instead we offer very direct translated help at crucial spots within our application through our embedded help widgets. Additionally, we have a one-to-one mapping of application and help translations, meaning that the software and embedded help translation footprint is identical—something we were never able to accomplish in the past.

# <span id="page-9-0"></span>**Using and Managing the PeopleSoft Online Help**

Select About This Help in the left navigation panel on any page in the PeopleSoft Online Help to see information on the following topics:

- Using the PeopleSoft Online Help.
- Managing hosted Online Help.
- Managing locally installed PeopleSoft Online Help.

# <span id="page-9-1"></span>**PeopleTools Related Links**

[PeopleTools 8.59 Home Page](https://support.oracle.com/epmos/faces/DocumentDisplay?id=2753448.2)

[PeopleSoft Search and Insights Home Page](https://support.oracle.com/epmos/faces/DocumentDisplay?id=2205540.2)

"PeopleTools Product/Feature PeopleBook Index" (Getting Started with PeopleTools)

[PeopleSoft Online Help](https://docs.oracle.com/en/applications/peoplesoft/index.html)

[PeopleSoft Information Portal](https://docs.oracle.com/cd/E52319_01/infoportal/index.html)

[PeopleSoft Spotlight Series](https://docs.oracle.com/cd/E52319_01/infoportal/spotlight.html)

[PeopleSoft Training and Certification | Oracle University](https://docs.oracle.com/pls/topic/lookup?ctx=psft_hosted&id=ou)

[My Oracle Support](https://support.oracle.com/CSP/ui/flash.html)

[Oracle Help Center](https://docs.oracle.com/en/)

# <span id="page-9-2"></span>**Contact Us**

Send your suggestions to psoft-infodev us@oracle.com.

Please include the applications update image or PeopleTools release that you're using.

# <span id="page-9-3"></span>**Follow Us**

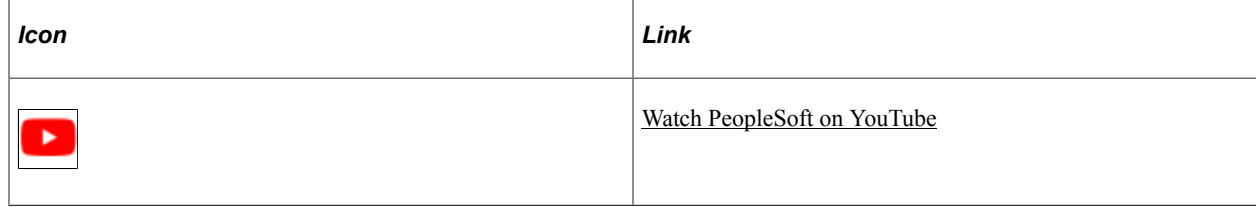

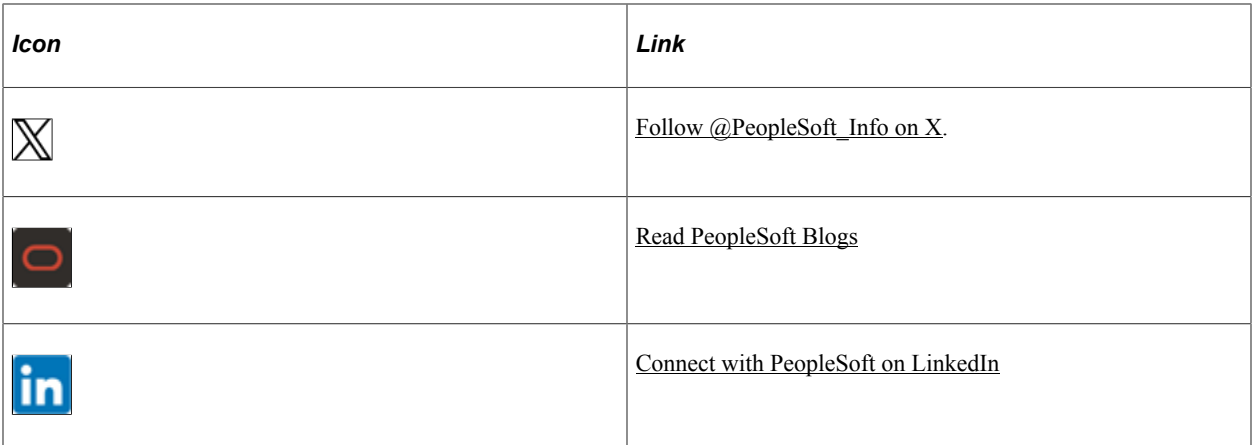

# <span id="page-12-0"></span>**Getting Started with Supported Integration Technologies**

# <span id="page-12-1"></span>**Supported Integration Technologies Overview**

This document describes several integration technologies that PeopleSoft delivered before PeopleSoft 8.

**Note:** Oracle supports the older technologies discussed in this documentation; however, you should use the more robust and adaptable tools delivered with the current release.

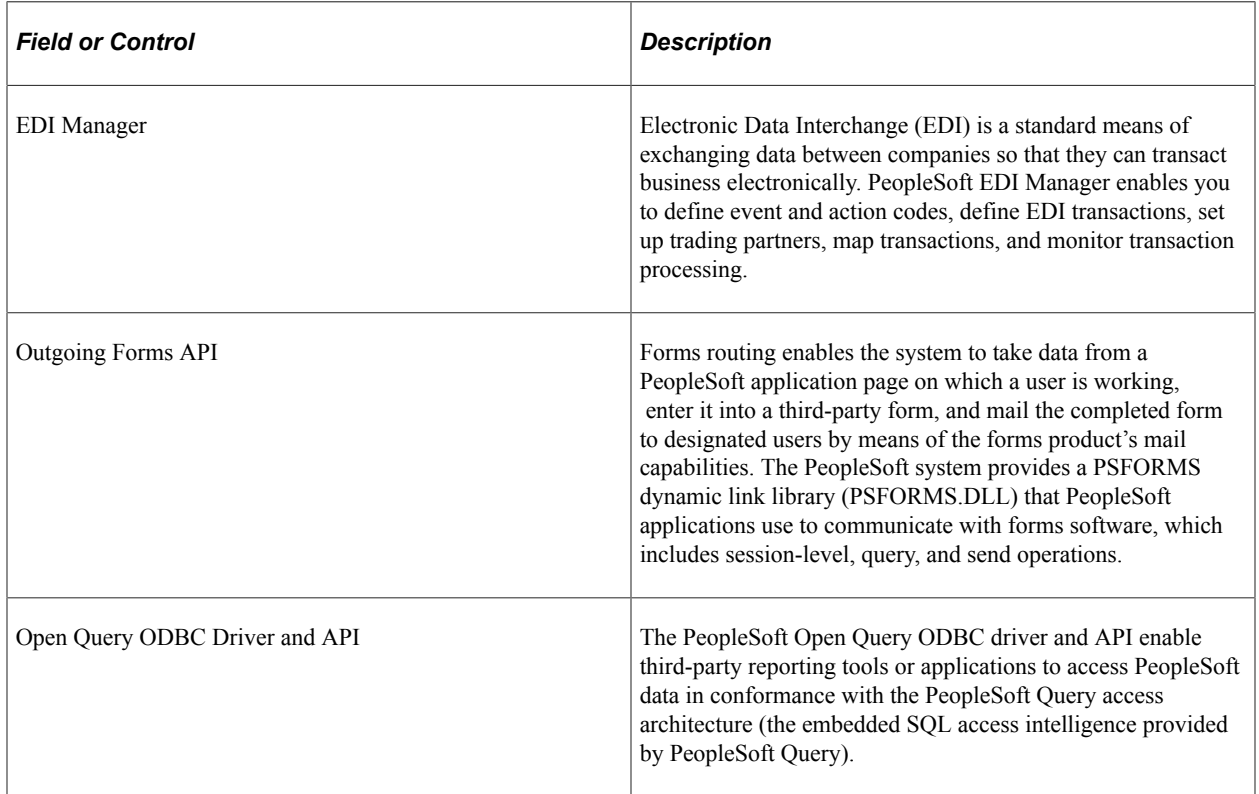

# <span id="page-12-2"></span>**Supported Integration Technologies Implementation**

The technologies discussed in this document are automatically installed with PeopleTools. In the planning phase of your implementation, take advantage of all PeopleSoft sources of information, including the installation guides and release notes. Moreover, in addition to the information in this document, refer to the following documents:

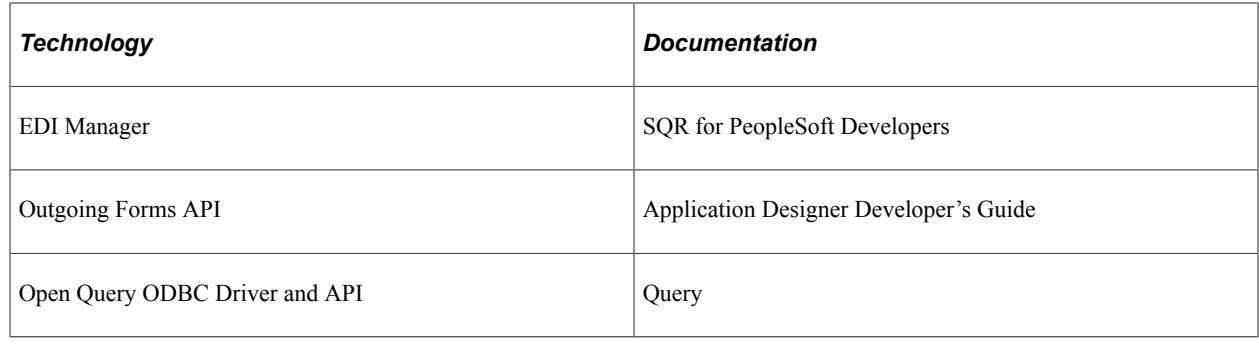

# <span id="page-13-0"></span>**Other Sources of Information**

In addition to the implementation considerations presented in this topic, take advantage of all sources of information about PeopleSoft products, including the installation guides, release notes, online documents, and curriculum.

#### **Related Links**

Getting Started with PeopleTools

# <span id="page-14-0"></span>**Using PeopleSoft EDI Manager**

# <span id="page-14-1"></span>**Understanding EDI**

**Note:** EDI Manager should no longer be used to load or unload flat files that are not X.12 or EDIFACT EDI transactions. File layouts have stronger file access methods, with batch file import and export, interactive import data troubleshooting, and automatic generation of import PeopleCode.

This topic provides an overview of EDI and discusses EDI codes and PeopleSoft codes.

#### <span id="page-14-2"></span>**EDI Overview**

EDI is a standard means of exchanging data between companies so that they can transact business electronically. For example, using EDI, a company can submit an order to a vendor, and the vendor can acknowledge and fulfill the order without any paper changing hands or any contact between company representatives.

EDI provides a standard format for transaction data, enabling trading partners to communicate in a common language. When one company needs to initiate a transaction with another, it extracts the transaction data from its database, translates it into the common EDI format, and transmits it over a network to the trading partner. The second company receives the EDI transmission and transfers its data into its transaction processing application.

The EDI process involves several steps.

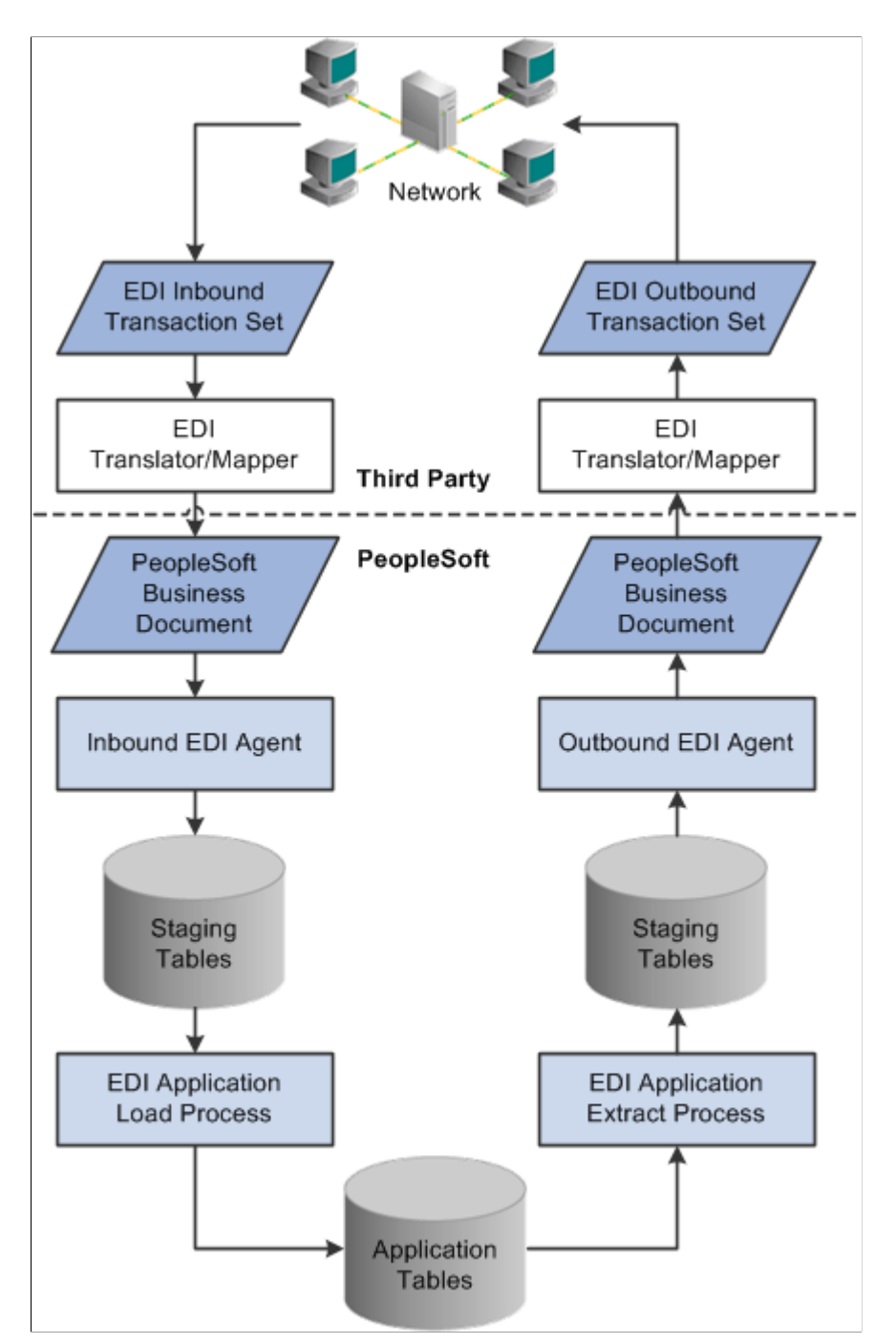

The portion above the dotted line shows the services typically provided by a value-added network (VAN). A VAN provides services related to the exchange of EDI transactions—usually a private network for exchanging EDI transactions, although the network could also be the internet.

For incoming transactions, the transfer to PeopleSoft applications comes when the EDI translation software converts transactions from the standard EDI formats X.12 or EDIFACT into PeopleSoft Business Document format. A PeopleSoft-supplied EDI agent reads the PeopleSoft Business Document files and places their data in staging tables in the PeopleSoft database. An EDI application load Structured Query Report (SQR) transfers data from the staging tables to the appropriate application tables. From there, the data is processed like any other PeopleSoft transaction.

The process for outgoing transactions is similar. You periodically run an SQR that extracts the appropriate data from the application tables and copies it to a set of staging tables. An EDI agent creates PeopleSoft business documents from this data; then the EDI translation software converts the documents into X.12 or EDIFACT format and transmits them to the trading partner.

The portion of the process involving PeopleSoft products has two stages:

- Based on data mappings that you define, EDI agents copy data between PeopleSoft business documents and the incoming or outgoing staging tables.
- SQRs transfer data between the staging tables and the application tables, performing any necessary data validation.

You use PeopleSoft EDI Manager to define the mappings that EDI agents use for conversions and to maintain information about your vendors and other trading partners.

The staging tables are a temporary storage area for EDI transaction data. Later, a transaction-specific application load process transfers the data from the staging tables into the application tables.

## <span id="page-16-0"></span>**EDI Codes and PeopleSoft Codes**

When you receive an EDI transaction from a trading partner, much of its data is in the form of codes or identification numbers. For example, the trading partner who submitted the transaction is given as a trading partner ID, and the type of transaction is identified by a transaction ID.

Your PeopleSoft database also stores much of its data in the form of codes or IDs. You have business unit IDs, customer IDs, employee IDs, user IDs, and so on. Some of these codes and IDs represent the same data as the codes and IDs in the EDI transaction, even though the codes themselves might be different.

When the EDI agent processes a transaction, it copies the transaction data into the PeopleSoft database. As it does so, it can convert the external EDI codes into the internal PeopleSoft codes. Similarly, as it writes out the file for an outgoing EDI transaction, it can convert the PeopleSoft codes into codes that your trading partner will recognize. You specify how the EDI agent converts the codes using PeopleSoft EDI Manager.

PeopleSoft EDI Manager can perform two kinds of conversions:

- It can translate between EDI event codes and PeopleSoft action codes, which specify what action a transaction requires.
- It can convert data values from any field in the transaction.

# <span id="page-16-1"></span>**Defining Event Codes and Action Codes**

This topic provides an overview of event codes and action codes and discusses how to:

Define event codes.

• Define action codes

## <span id="page-17-0"></span>**Understanding Event Codes and Action Codes**

EDI transactions use event codes to specify what action the transaction calls for. For example, event codes specify whether the current transaction is a completely new transaction, a resubmitted transaction, or an update to a previous transaction.

EDI event codes come in two types, both of which can be specified for the same transaction:

- Primary event codes, also called purpose codes, specify the status of the transaction: whether it is a new transaction, a cancellation, a duplicate, a status request, and so on. Every transaction has a primary event code.
- Secondary event codes, also called transaction codes, specify the type of transaction in detail. For example, a transaction's secondary event code could say that the transaction is a catalog order, a rush order, or a request for a sample. Not all transaction types have secondary event codes.

PeopleSoft applications, on the other hand, determine the action to take on a transaction using a single action code. Therefore, when an EDI agent processes an EDI transaction, it needs to convert its event codes into a PeopleSoft action code.

Using PeopleSoft EDI Manager, you specify which pairs of event codes are translated into which action codes. Because you may want to process transactions differently, depending on which trading partner they come from, EDI Manager enables you to define different event code-to-action code translations for each trading partner.

After you complete the following activities, you must specify a profile for each trading partner.

#### **Related Links**

[Setting Up Trading Partners](#page-26-0)

## <span id="page-17-1"></span>**Defining Event Codes**

To define primary or secondary event codes:

- 1. Select **PeopleTools** > **EDI Manager**
- 2. Select **Primary EDI Event Codes** or **Secondary EDI Event Codes.**

You can search for an existing value or add a new value by clicking the link.

- 3. Enter the event code as it will appear in PeopleSoft business documents.
- 4. Enter a description of the event code and save the page.

This description is for your information only. It does not affect processing.

## <span id="page-17-2"></span>**Defining Action Codes**

PeopleSoft delivers EDI Manager with a complete set of codes for the actions that standard PeopleSoft applications support. Add new action codes only if you create new programs that handle new actions.

To define an action code:

- 1. Select **PeopleTools** > **EDI Manager** > **EDI Action Codes.**
- 2. Click the Add a New Value tab.
- 3. In the EC Action Code field, enter the action code as you want the EDI agent to write it in the electronic commerce staging tables.

Click the Add button.

The EC Action Code Definition page appears.

4. Enter a description of the action code and save the page.

This description is for your information only. It does not affect processing.

# <span id="page-18-0"></span>**Specifying Data Conversion Values**

This topic provides an overview of specifying data conversion values and discusses how to:

- Assign trading partner conversion IDs.
- Create conversion data profiles.

#### **Related Links**

[Setting Up Trading Partners](#page-26-0)

## <span id="page-18-1"></span>**Understanding Specifying Data Conversion Values**

In many cases, the set of possible values in a particular field of an EDI transaction does not match the corresponding set of values in the PeopleSoft database. For example, the EDI transaction might identify bank transaction codes using three-digit numbers, while the PeopleSoft database uses single letters to represent the same codes.

In such cases, PeopleSoft EDI Manager needs to translate the external values into the corresponding internal values.

## <span id="page-18-2"></span>**Assigning Trading Partner Conversion IDs**

Select **PeopleTools** > **EDI Manager** > **EDI Conversion Types** to access the Conversion Type Definition page.

This example illustrates the fields and controls on the Conversion Type Definition page.

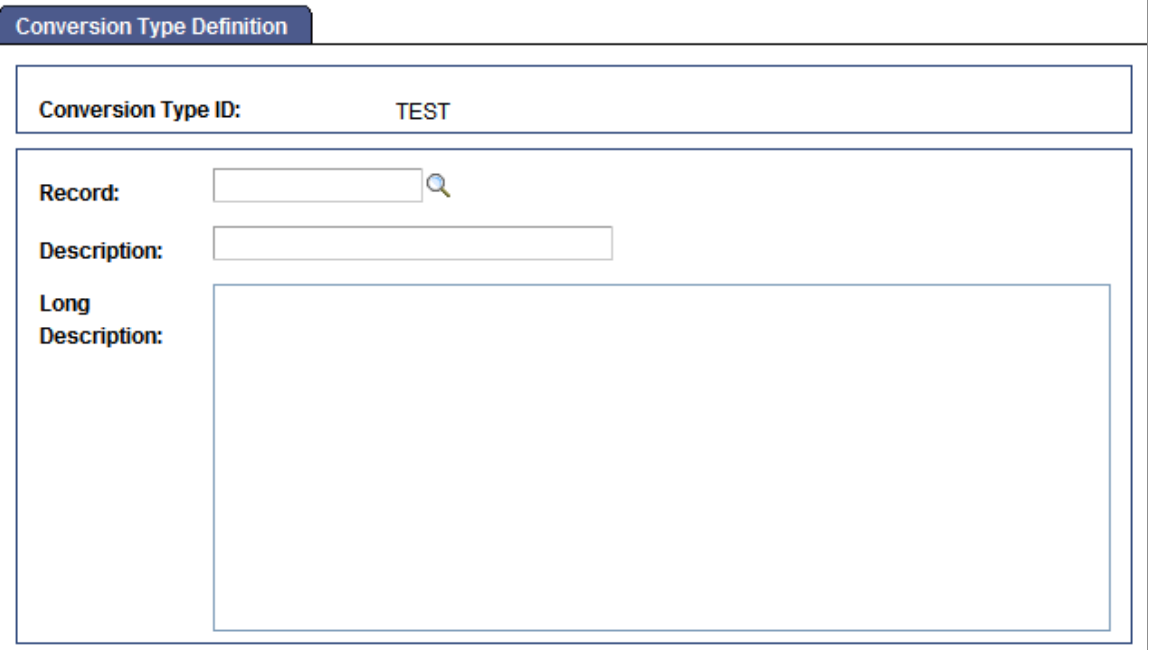

To identify a database table whose values need to be converted:

#### 1. Select **PeopleTools** > **EDI Manager** > **EDI Conversion Types.**

2. Enter a conversion type ID or search for an existing one.

You can also search for the record name.

3. Enter the record name of the table whose values you want to convert and enter a description.

You can enter a description in the **Description** text box, the large edit box, or both.

4. Save the page.

#### <span id="page-19-0"></span>**Creating Conversion Data Profiles**

Select **PeopleTools** > **EDI Manager** > **EDI Conversion Data Profiles** to access the Conversion Data Profile page.

This example illustrates the fields and controls on the Conversion Data Profile page.

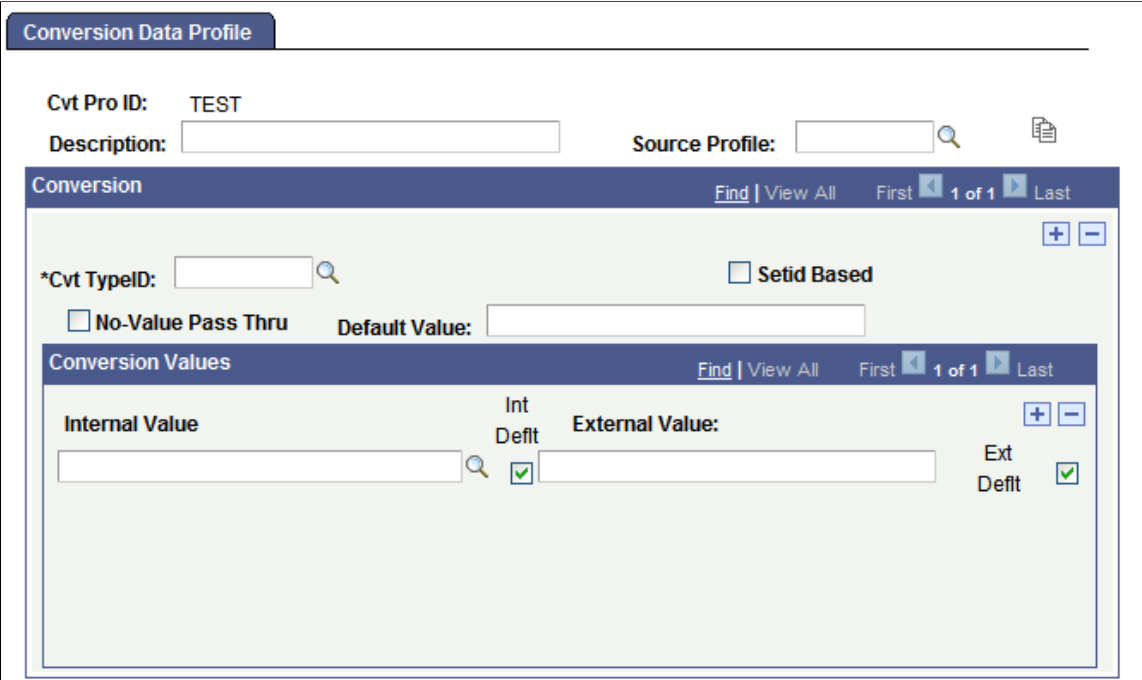

A conversion data profile takes the values from a particular PeopleSoft database table (such as the table holding bank transaction codes) and specifies how the values appear in PeopleSoft business documents. You can create multiple conversion data profiles for the same table, because you might need to create different conversions for different trading partners. For example, different banks might use different transaction codes.

To create a conversion data profile:

#### 1. Select **PeopleTools** > **EDI Manager** > **EDI Conversion Data Profiles.**

2. Search for an existing Conversion data profile or enter a new value.

The Conversion Data Profile page appears. You use this page to specify translation values for one or more database tables, identified here by their conversion profile IDs.

The page includes two areas to enter data. The outer area enables you to add multiple conversion type IDs to the conversion profile. The inner area enables you to scroll among the values in the table identified by the conversion ID.

3. (Optional.) Copy the definition of a similar conversion data profile.

If the profile you are creating is similar to an existing profile, you can copy the details of the existing profile definition into this component. Then, you can change just the parts that are different.

Select the existing Source Profile, and then click the **EC Copy Conversion Profile** button. The system copies the conversion values from the selected profile.

4. Enter a description of the conversion data profile.

You can enter both a short description (in the **Description** text box) and a long description (in the long edit box). These descriptions are for your information only; the system does not use them.

5. Select a conversion type ID.

In the **Cvt TypeID** field, select the trading partner conversion type ID of the table for which you want to provide external values.

6. Specify whether the table whose values you are converting has a setID key.

Many tables in PeopleSoft Financials applications have a setID key. The setID key enables you to store data for multiple business units on the same table while making sure that each unit only accesses its own data. Selecting a setID controls the list of internal values available for mapping: if the table you are retrieving the internal values from has a **SetID** field, then the Conversion Data Profile page only displays the values for the selected setID.

To select a setID, select the **SetID Based** check box, and then select the appropriate *SetID* in the field that appears.

7. Select an internal value and enter the corresponding external value.

In the **Internal Value** drop-down list, select a value from the table whose conversion ID you selected. Then, in the**External Value** text box, type the corresponding value as it will appear in PeopleSoft business documents.

8. Specify which internal and external values to use when multiple possibilities exist.

One potential complication of having many-to-one mapping occurs with outbound transactions: for a given internal value, what value should the outbound EDI agent write into the outbound file? In this situation, the outbound EDI agent uses the row marked as the internal default **(Int Deflt** field) value.

The same scenario holds in reverse when you have multiple internal database values that you need to map to the same external value. No problem occurs with outbound transactions: the outbound EDI agent maps the internal value to the appropriate external value. For incoming transactions, however, you need to specify which of the multiple internal values to use. You do so by selecting one of the rows as the external default (**Ext Deflt** field) value.

When you need to convert multiple external values to the same internal value, you should mark each of the external values as an external default, and then mark one of the rows as the internal default. When you need to convert multiple internal values to the same external value, mark each of the internal values as an internal default, and then mark one row as the external default.

**Note:** You must perform this step even if all mappings are one-to-one mappings. Select the **Int Deflt** and **Ext Deflt** check boxes for every row.

9. Repeat the previous steps to add additional conversion IDs.

# <span id="page-21-0"></span>**Defining EDI Transactions**

This topic provides an overview of defining EDI transactions and discusses how to:

- Create transaction IDs.
- Define partner profiles.

• Set profile defaults.

#### **Related Links**

[Setting Up Trading Partners](#page-26-0)

# <span id="page-22-0"></span>**Understanding Defining EDI Transactions**

When you receive an EDI transaction from a trading partner, the first record of the transaction includes a transaction ID that identifies the transaction type. The EDI agent uses the transaction ID, in conjunction with the trading partner ID, to determine which inbound map to use to process the transaction data. Similarly, when you initiate an outbound transaction, the EDI agent puts the appropriate transaction ID in the first transaction record so that the recipient knows what kind of transaction you have sent.

In PeopleSoft EDI Manager, you must identify the transactions that your system is prepared to process. You also must specify, for each of your trading partners, the transactions that they are authorized to perform. After you complete these steps, you must assign the profiles to your trading partners.

# <span id="page-22-1"></span>**Creating Transaction IDs**

Select **PeopleTools** > **EDI Manager** > **Define EDI Transactions** > **EDI Transactions** to access the Transaction Definition page.

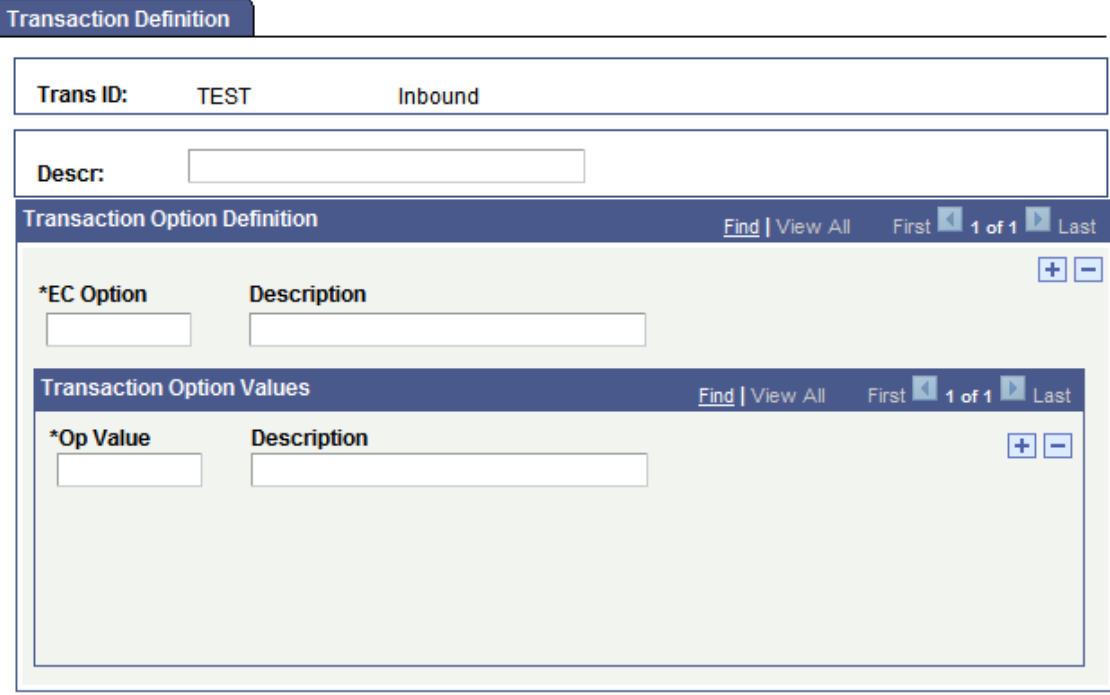

This example illustrates the fields and controls on the Transaction Definition page.

To define a transaction:

1. Add a new value and enter a unique EC transaction ID as it will appear in PeopleSoft business documents.

2. Specify whether you are setting up an ID for inbound or outbound transactions.

**Note:** If you support both inbound and outbound transactions of the same transaction type, you must define two transaction IDs.

3. Click the **Add** button.

The Transaction Definition page appears. You use this page to define the transaction and specify any special transaction parameters.

4. Enter a description of the transaction in the **Descr** (description) text box.

The description appears in list boxes when you need to select a transaction ID.

5. Enter the name of a transaction option that the application load or application extract process uses.

Use the **EC Option** text box to specify a transaction parameter that the system will use when it copies data from the electronic commerce staging tables to the transactional application tables.

6. Enter the valid transaction option values for the transaction option.

List the valid values in the **Op Value** field for the transaction option that you specified in the previous step. Add a row for each option value. When you define a trading partner, you will specify which of these values to use for that partner. In this way, the application load or application extract process can handle the transaction differently depending on the trading partner that it comes from.

Repeat steps 5 and 6 to define additional transaction options.

#### <span id="page-23-0"></span>**Defining Partner Profiles**

To access the Partner Profile - Profile Definition page go to **PeopleTools** > **EDI Manager** > **Define EDI Transactions** > **EDI Partner Profiles**.

This example illustrates the fields and controls on the Partner Profile - Profile Definition page.

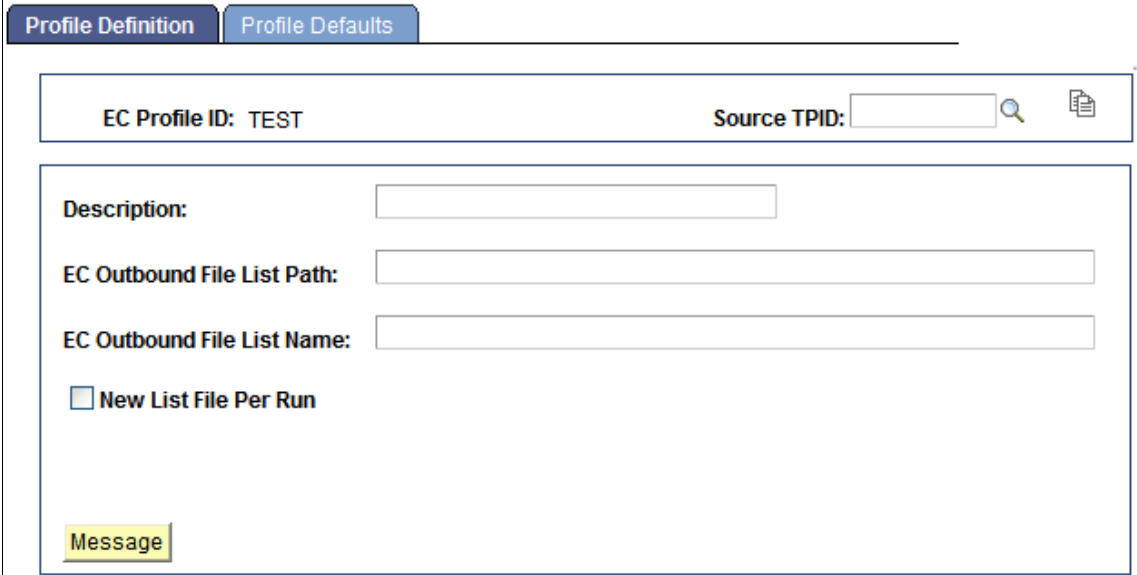

To define a partner profile:

1. (Optional) Copy the definition of a similar partner profile.

If the profile that you are creating is similar to an existing profile, you can copy the details of the existing profile definition into this component. Then, you can change just the parts that are different.

Select the existing **Source TPID,** and then click the**EC Copy Profile Function** button. The system copies the values from the selected profile.

2. Specify the directory where you want the EDI agent to write outbound transaction files for partners with this profile.

Enter the directory path in the **EC Outbound File List Path** text box.

**Note:** If PeopleSoft EDI Manager runs on a server under MVS, it ignores this setting. Instead, it looks in the JCL for a DDNAME matching the file name that you specify in the next step.

3. Enter a name for the file that lists all pending outbound transaction files.

As the EDI agent creates transaction files, it adds the names of those files to a list file, the name of which you enter in the **EC Outbound File List Name** text box.

The transaction files themselves are automatically named 1.DAT, 2.DAT, and so on, except on MVS servers. On MVS, the files are named using the first eight characters of the external trading partner ID.

- 4. (Optional) Select **New List File Per Run** if you want a new list generated every run.
- 5. (Optional) Click the **Message** button to insert a standard message header or footer in the file.

## <span id="page-24-0"></span>**Setting Profile Defaults**

Access the Partner Profile - Profile Defaults page.

This example illustrates the fields and controls on the Partner Profile - Profile Defaults page.

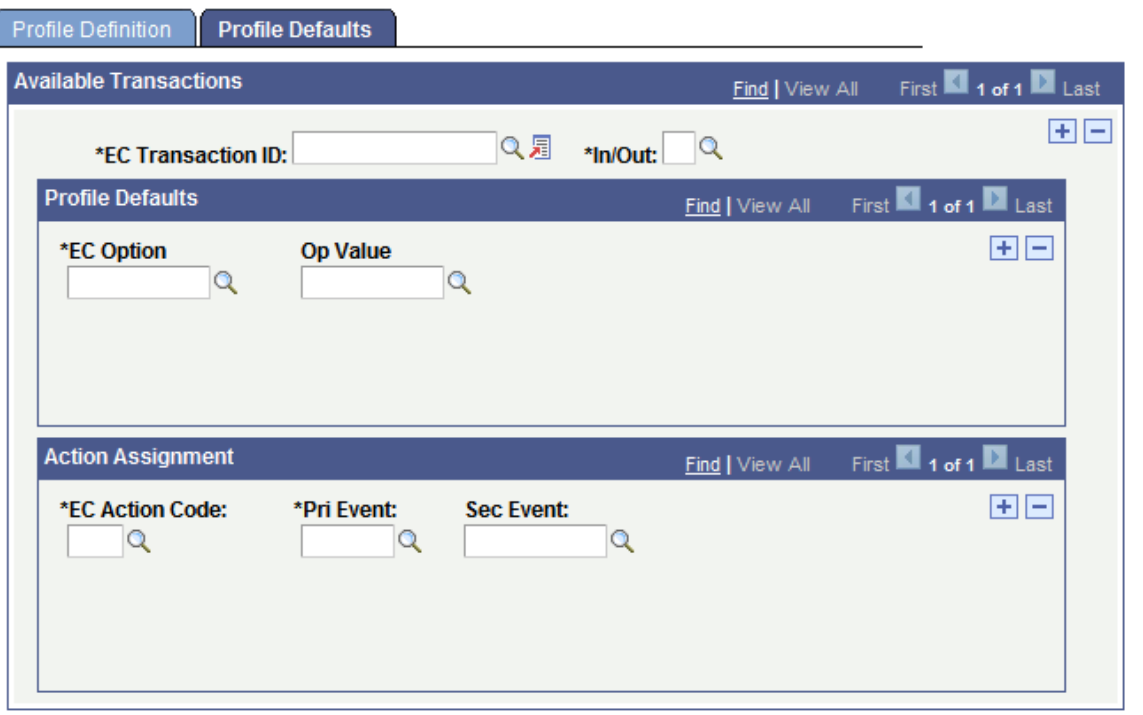

Use this page to specify which transactions a partner with this profile can perform and how the EDI agent converts event codes into action codes for each transaction. If a transaction has transaction options associated with it, you also specify which value to assign to that option for partners with this profile.

To set profile defaults:

1. Select a transaction type that partners with this profile can perform.

Select the transaction ID in the **EC Transaction ID** field. Specify whether it is an inbound or outbound transaction by selecting *I* or *O* in the**In/Out**field.

2. If the transaction type has transaction options associated with it, specify which value to use for each one in the **Profile Defaults** group box.

When you define a transaction type, you can specify transaction options that the system uses when it copies data between the electronic commerce staging tables into the transactional application tables. If the transaction type that you are adding includes options, specify which of the available values for that option the EDI agent should use for partners with this profile.

**Note:** Most transaction types do not have any options, and you can bypass this step.

Select the option in the **EC Option** field. Then, select one of its valid values in the**Op Value** field. Repeat this step for each defined transaction option.

3. Specify which action code to use for each pair of primary and secondary event codes.

The controls in the **Action Assignment** group box enable you to specify how the EDI agent translates between the event codes in a PeopleSoft business document and the action codes in the electronic commerce staging tables.

Select one of the defined action codes in the **EC Action Code** field, and then select the primary and secondary event codes that map to this action code. If this transaction type uses only a primary event code (**Pri Event** field), you can leave the **Sec Event** (secondary event) box empty.

Repeat this step to define each possible action code and combination of primary and secondary event codes for this transaction type.

4. Repeat steps 1 through 3 for each transaction type that partners with this profile can perform.

#### **Related Links**

[EDI Codes and PeopleSoft Codes](#page-16-0) [Defining EDI Transactions](#page-21-0)

# <span id="page-26-0"></span>**Setting Up Trading Partners**

This topic provides an overview of trading partners and discusses how to:

- Define PeopleSoft entity codes.
- Create internal partner IDs.
- Assign external trading partner IDs.
- Define business entities in external companies.

#### <span id="page-26-1"></span>**Understanding Trading Partners**

In PeopleSoft EDI Manager, a trading partner is a business entity in an external company with which a business entity in your company does business.

When you set up trading partners in PeopleSoft EDI Manager, you need to define the internal structure of your company and, possibly, the companies with which you trade.

PeopleSoft Financials applications enable you to organize your company into multiple business units, each of which tracks its data somewhat independently. Each business unit likely does business with a different set of trading partners. When a trading partner submits an EDI transaction, the transaction must be addressed to a specific business unit or the EDI agent should know to which business unit to forward the transaction.

Conversely, the external companies that you do business with are not monolithic entities. They have different divisions, departments, or business units, and you might need to address EDI transactions to a specific entity inside that company.

## <span id="page-26-2"></span>**Defining PeopleSoft Entity Codes**

To access the Ec Entity Code Tbl (Entity Code Table) page. select **PeopleTools** > **EDI Manager** > **Setup Trading Partners** > **EDI Entity Codes**

This example illustrates the fields and controls on the Ec Entity Code Tbl page.

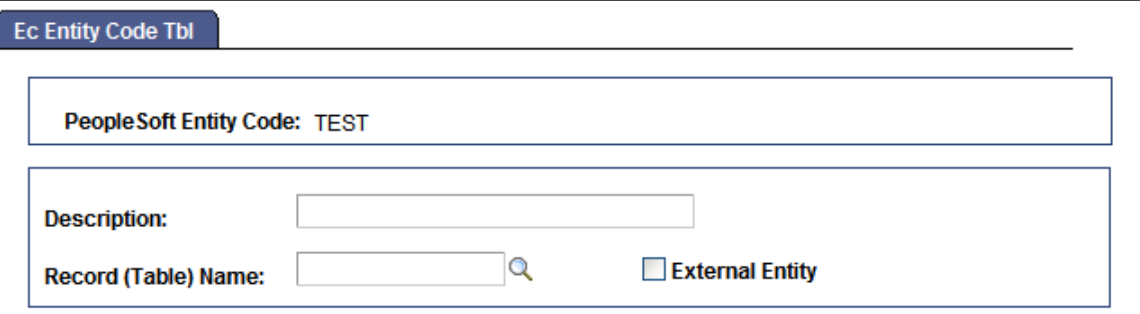

You define entity codes for the types of business entities that serve as trading partners. Internally, the entities are usually business units. Use this page to specify the type of business entity to which the code applies and which table in the PeopleSoft database lists valid entities of this type.

To define a PeopleSoft entity code:

1. Select the record definition for the table that lists valid entities of this type.

Select the prompt table for this type of entity from the **Record (Table) Name** field. For example, if you are defining an entity code for business units, specify the table that holds business unit IDs.

2. Specify whether this entity code applies to external trading partners.

You need to identify entity codes both for your internal business entities and for the external companies that you trade with. For example, you will probably want to create entity codes based on the Vendor table and the Customer table.

If the entity code that you are defining is for external companies, select the **External Entity** check box.

## <span id="page-27-0"></span>**Creating Internal Partner IDs**

To access the Ec Int Partner Def (Internal Partner Definition) page, select **PeopleTools** > **EDI Manager** > **Setup Trading Partners** > **Internal EDI Business Entities**

This example illustrates the fields and controls on the Ec Int Partner Def page.

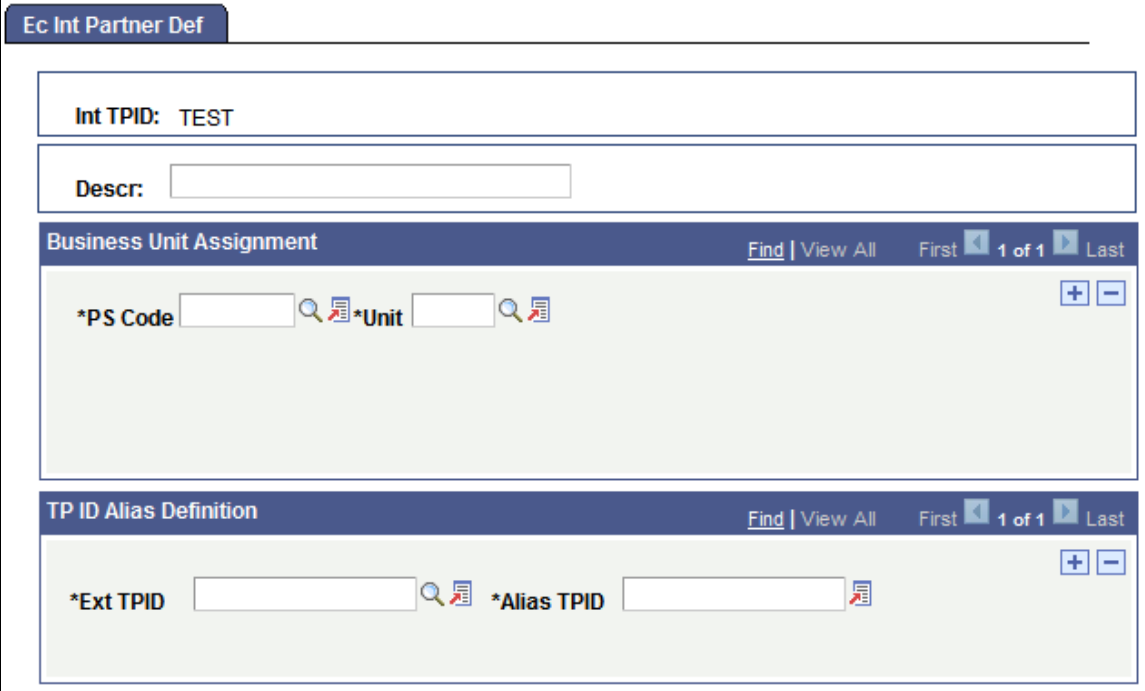

You assign trading partner IDs to the internal entities (business units) that external trading partners need to be able to submit transactions to. Because of the way each PeopleSoft Financials application tracks its own set of business units, a single trading partner ID can refer to multiple business unit IDs, all of which actually refer to the same physical business unit. Use this page to specify which internal business entities share this partner ID and which external trading partners do business with this partner.

To create an internal partner ID:

1. Specify to which business entity or entities this trading partner ID applies.

In the **PS Code** field, select the entity code for the type of business entity, and then select the specific entity in the**Unit** field.

Because the same business unit can be referred to by different business unit IDs in different PeopleSoft Financials applications, you can add multiple units to the same trading partner ID.

2. Specify which external trading partners work with this internal trading partner, and what name they use to refer to the internal partner.

In the **Ext TPID** field, select the name of an external trading partner that does business with the internal partner that you are defining. Then, in the**Alias TPID** field, enter the name by which the selected external partner refers to the internal partner, that is, the text that will appear in the Internal Trading Partner field in PeopleSoft business documents.

**Note:** If you haven't defined your external trading partners yet, you'll need to return to this page after you add them.

Repeat this procedure for each external trading partner.

# <span id="page-29-0"></span>**Assigning External Trading Partner IDs**

To access the Ec Ext Partner Def (External Partner Definition) page, select **PeopleTools** > **EDI Manager** > **Setup Trading Partners** > **External EDI Trading Partners**.

This example illustrates the fields and controls on the Ec Ext Partner Def page.

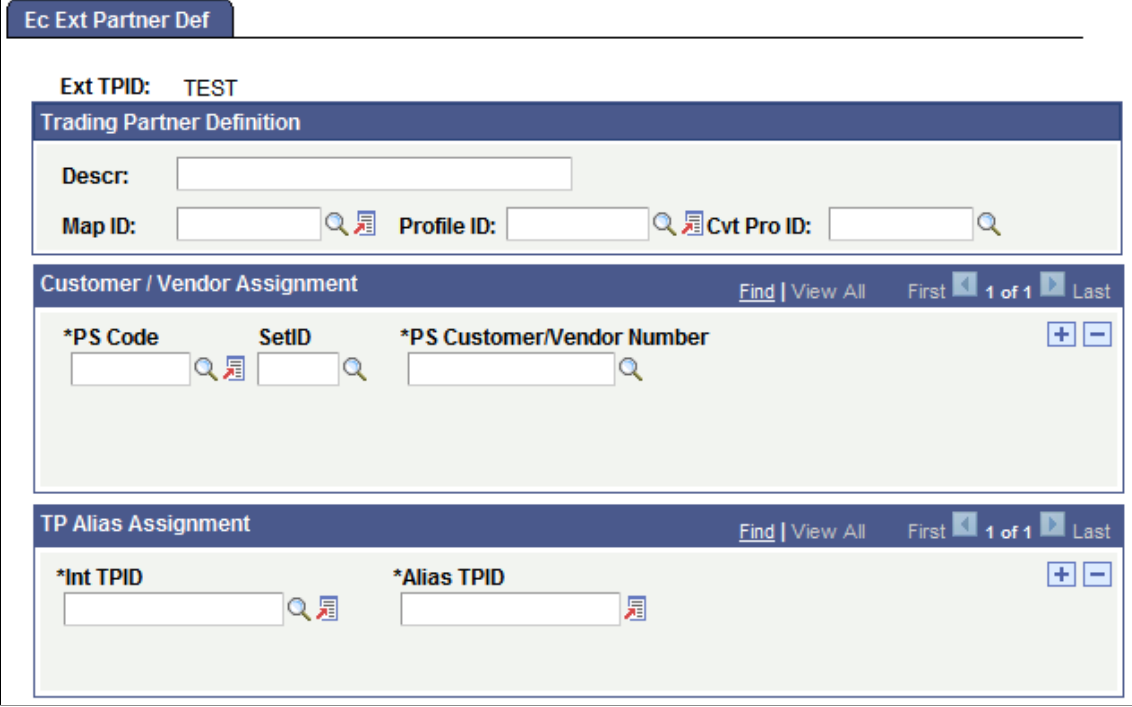

You'll need to find out from the trading partner or from the VAN what trading partner ID to use.

To add an external trading partner:

1. Select the map profile that includes the mappings that this trading partner uses.

Select the appropriate map ID from the list of valid map profile IDs.

2. Select the partner profile that identifies the transactions that this partner can perform.

Select the appropriate partner profile ID from the list of valid IDs.

3. (Optional.) Select the conversion data profile that specifies how to translate this partner's codes into PeopleSoft codes.

Select the appropriate conversion data profile ID from the **Cvt Pro ID** field.

4. Specify the customer ID, vendor ID, or other ID for this trading partner.

**Note:** If you exchange transactions with multiple business entities inside this trading partner, you'll need to define the partner's external business entities. If you define external business entities, each one needs to have its own unique customer ID, vendor ID, or other ID. The ID that you assign here should be the ID for the corporate office.

In the **PS Code** field, select the entity code for the type of entity this partner is: customer, vendor, and so on. If your system uses table set processing, select the setID for the Customer or Vendor table in the**SetID** field. In the**PS Customer/Vendor Number** field, select the specific value from the Customer or Vendor table that corresponds to this trading partner.

If different tables in the system refer to this trading partner by different names, you can list all the IDs as part of the trading partner definition.

5. Identify the internal trading partners who do business with this external trading partner.

In the **Int TPID** field, select the name of an internal trading partner that does business with the external partner you are defining. Then, in the**Alias TPID** field, enter the name by which the new external partner refers to the selected internal partner, that is, the text that will appear in the Internal Trading Partner field in the PeopleSoft business documents.

Repeat this step for each internal trading partner.

#### <span id="page-30-0"></span>**Defining Business Entities in External Companies**

To access the Ec Bus Entity Def (Business Entity Definition) page, select **PeopleTools** > **EDI Manager** > **Setup Trading Partners** > **External EDI Business Entities**.

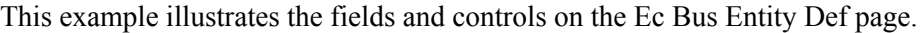

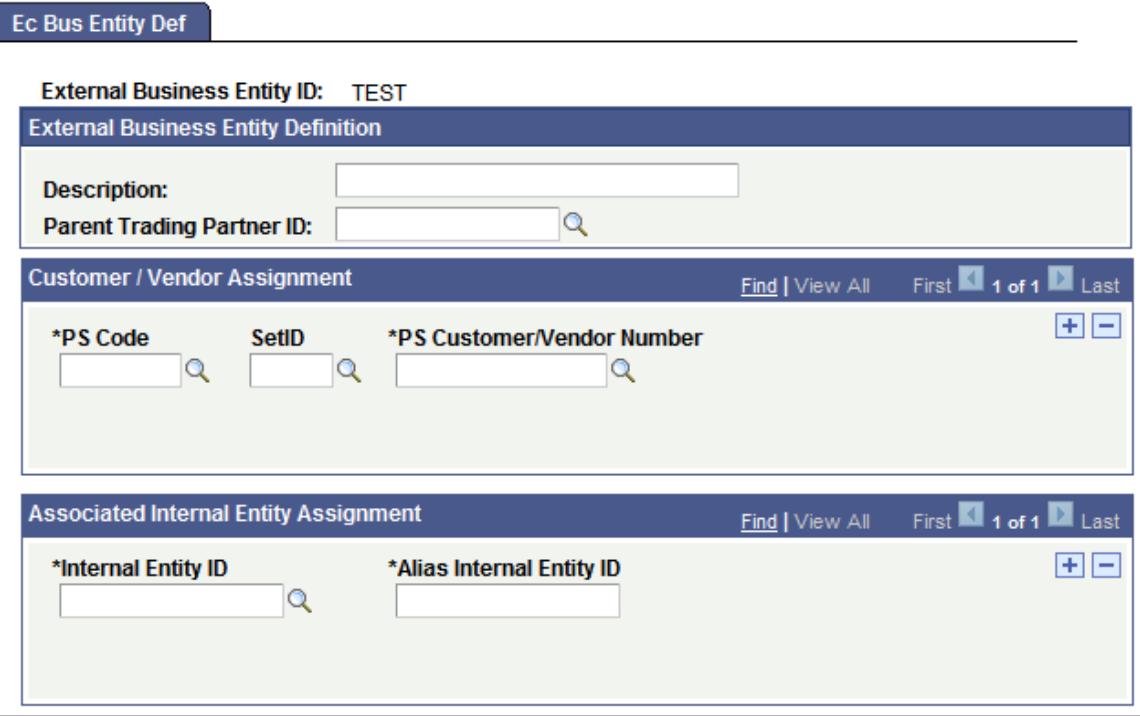

Perform this procedure only if you need to be able to address transactions to multiple business entities that are part of the same external trading partner. This is similar to creating an external partner definition, except that business entities are subordinate to external trading partners and acquire some of their properties. Use this page to define the groups or entities that you deal with inside an external trading partner.

To define business entities in an external trading partner company:

1. Specify which trading partner company this business entity is a part of.

Select the appropriate trading partner ID from the **Parent Trading Partner ID** field.

When the EDI agent processes a transaction that involves the business entity that you are defining, it will use the map ID, profile ID, and conversion data ID assigned to the parent trading partner.

2. Specify the customer ID or vendor ID for this business entity.

If you want to establish a business entity as a valid trading partner, it must appear as a separate entry in your PeopleSoft database as a customer or a vendor. In the **Customer/Vendor Assignment** group box, you identify which customer or vendor is referred to by the external business entity ID that you are creating. The system needs this information to determine the customer ID or vendor ID to assign to incoming EDI transactions, and the external business entity ID to assign to outgoing EDI transactions.

In the **PS Code** field, select the entity code for customers or vendors. If your system uses table set processing, select the setID for the Customer or Vendor table in the**SetID** field. In the**PS Customer/ Vendor Number** field, select the specific value from the Customer or Vendor table that corresponds to this business entity.

If different tables in the system refer to this business entity by different names, you can list all the IDs as part of the external business entity definition.

3. Identify the internal trading partners who do business with this external business entity, and then save the page.

In the **Internal Entity ID** field, select the name of an internal trading partner that does business with the external entity you are defining. Then, in the**Alias Internal Entity ID** field, enter the name by which the new external entity refers to the selected internal partner, that is, the text that will appear in the Internal Trading Partner field in PeopleSoft business documents.

Repeat this step for each internal trading partner.

# <span id="page-31-0"></span>**Deleting PeopleSoft EDI Manager Objects**

This topic provides an overview of deleting PeopleSoft EDI Manager Objects and discusses how to delete PeopleSoft EDI Manager objects.

## <span id="page-31-1"></span>**Understanding Deleting PeopleSoft EDI Manager Objects**

You might want to delete business entities if they are no longer valid. PeopleSoft enables you to delete maps, trading partner profiles, data conversion profiles, internal trading partners, external trading partners, and so on.

## <span id="page-31-2"></span>**Deleting EDI Manager Objects**

To access the Ec Delete page, select **PeopleTools** > **EDI Manager** > **Setup Trading Partners** > **Remove EDI Manager Objects**.

This example illustrates the fields and controls on the Ec Delete page.

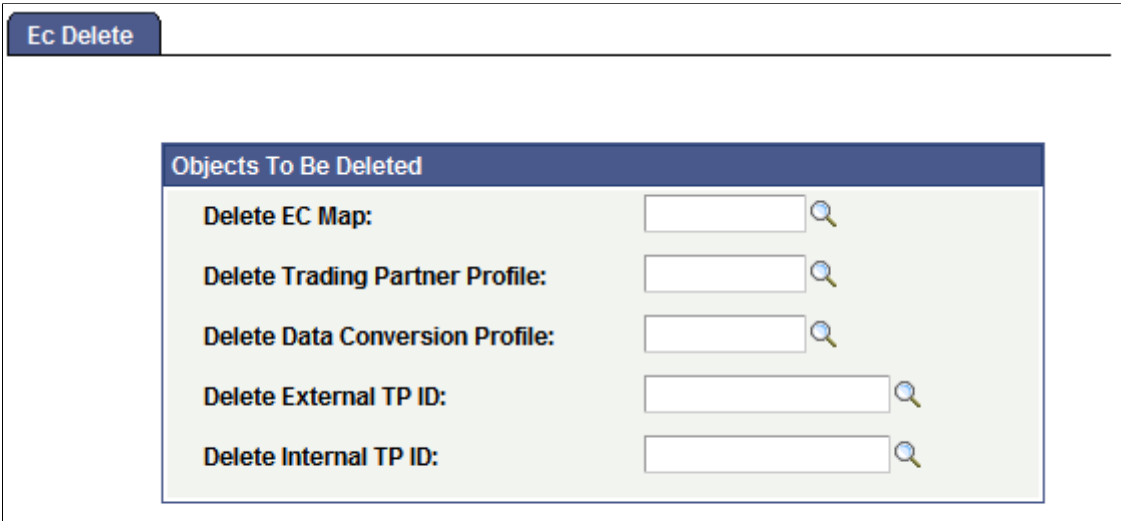

Press SAVE To Commit Delete

To delete EDI Manager objects, select the objects to be deleted in the appropriate field list, and then click **Save** to delete the selected objects.

# <span id="page-34-0"></span>**Chapter 3**

# **Mapping EDI Transactions**

# <span id="page-34-1"></span>**Understanding EDI Transaction Mapping**

This topic discusses:

- EDI transaction mapping.
- New EDI transactions.
- PeopleSoft business document format.

## <span id="page-34-2"></span>**EDI Transaction Mapping**

PeopleSoft applications store transaction data in tables in the PeopleSoft database. For an application to process an EDI transaction, it needs the transaction data in its tables. So the first step in processing an EDI transaction is transferring the data from an incoming EDI Transaction Set file into the application tables. Similarly, the first step in generating an EDI transaction for delivery to a trading partner is getting the transaction data out of the application tables into an EDI Transaction Set file.

You specify how the EDI agent transfers data between EDI Transaction set files and application tables by creating electronic commerce maps. Two kinds of electronic commerce maps are available:

- Inbound maps, which transfer incoming transaction data into your PeopleSoft database.
- Outbound maps, which create outgoing EDI documents from transaction data in the database.

Map profiles specify the maps to which your trading partners have access.

## <span id="page-34-3"></span>**New EDI Transactions**

We deliver PeopleSoft applications with a number of EDI transactions already defined. You can use PeopleTools to add support for additional transactions. Here are the major steps in the process.

To process new EDI transactions:

1. Use PeopleTools to develop the application that processes the transaction.

Create the database tables and the pages that users need to process the transaction.

2. Define a PeopleSoft Business Document format based on the EDI format for the transaction.

At this step, think about how the data from the EDI document needs to map to the PeopleSoft application tables.

3. Write a translation program that converts EDI documents into PeopleSoft Business Document format.

Usually, you will have an EDI translator program to do this step.

- 4. Create staging tables to serve as a temporary holding area between the PeopleSoft document and the application tables.
- 5. Create maps to copy data between the PeopleSoft business documents and the staging tables.
- 6. Write an application load procedure that transfers data from the staging tables to the application tables.

The PeopleSoft Business Document Format topic documents step 5 in this procedure.

## <span id="page-35-0"></span>**PeopleSoft Business Document Format**

A PeopleSoft business document is an ASCII file that contains the data for one or more EDI transactions. It contains transaction data and control information, which tells the system what type of transaction it is, who it came from, and how parts of the document relate to each other.

A PeopleSoft business document is divided into records, separated from each other with a carriage return/ line feed (CR/LF) pair. Each record is divided into fixed-length fields. One of the fields in the record, usually the first one, is a record ID field that specifies the record type: a header, detail line, summary line, and so on. The remaining fields depend on the type of record.

The first record in a PeopleSoft business document is always a control record. The control record specifies the type of transaction contained in the following lines and the trading partners involved. Based on the control record, the EDI agent retrieves the mapping definition for the specified transaction and the data conversion options relevant to the trading partner.

The EDI agent reads the records in the document one at a time. For each record following the control record, the EDI agent reads the value in the record ID field and uses it to determine the PeopleSoft record definition to use to parse the rest of the record. The PeopleSoft record definition specifies the location, size, and data type of the remaining fields in the record. The EDI agent copies the data from the document into staging tables in the database, following the rules in the mapping definition.

When the EDI agent encounters a new control record, identified by the record ID *999* or *998*, it retrieves the mapping definition for the new transaction type and repeats the process. Within the flat file, the control records:

- Enable a third-party translator or trading partner, upon receiving the file, to determine what the data contains (*999* only).
- Enable PeopleSoft EDI Manager, upon receiving the file, to determine what the data contains (*999* and *998*).

Most transactions include a variety of record types: a header, detail lines, schedules, summary lines, and so on. The layout of the records within a PeopleSoft business document follows a logical pattern. All detail lines linked to a particular parent or header line must follow the parent record.

**Note:** The EDI agent processes transactions at the "unit of work" level, corresponding to the ST/SE level in X.12 format. Each transaction should be a unit of work that you want the EDI agent to commit or roll back as a unit, such as a single purchase order or invoice.
#### Let's look at an example:

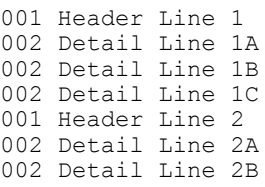

This file has two header lines and five detail lines. The EDI agent determines which detail lines go with which header lines based entirely on their order.

When the EDI agent processes this PeopleSoft business document, it works through the records in order. First, it processes header line 1 using the work record that's appropriate for record ID 001. Next, it processes detail line 1A using the work record for record ID 002.

If you ask the EDI agent to calculate a value, such as the sum of all the detail lines, it determines which detail lines to group together based on their position. It calculates the value for all detail lines *since the most recently encountered header line.*

## **999 Record Format**

This reserved record identifier acts as a control record to switch map definitions within a data file. The layout looks like this:

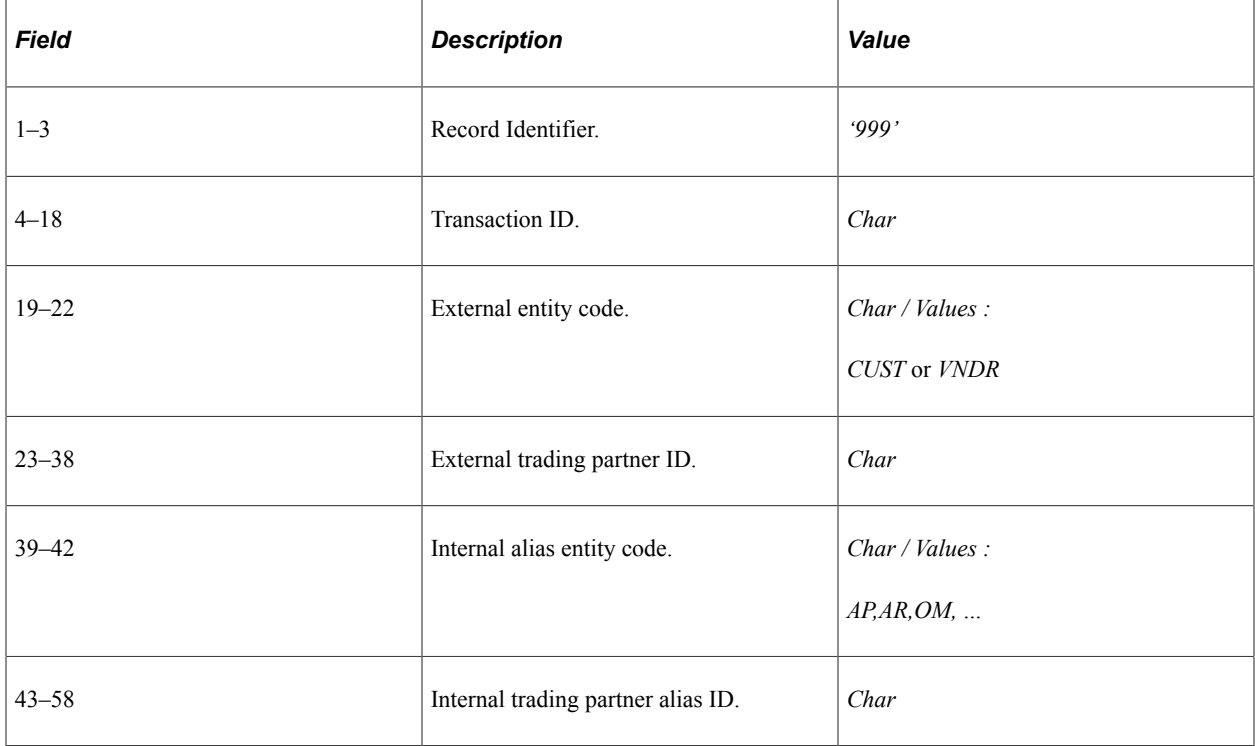

## **998 Record Format**

This format allows the specification of a PeopleSoft map ID directly in the data contents. This type of map definition can be used when trading partner conversions are not needed or not available. All other data conversion functionality can be used.

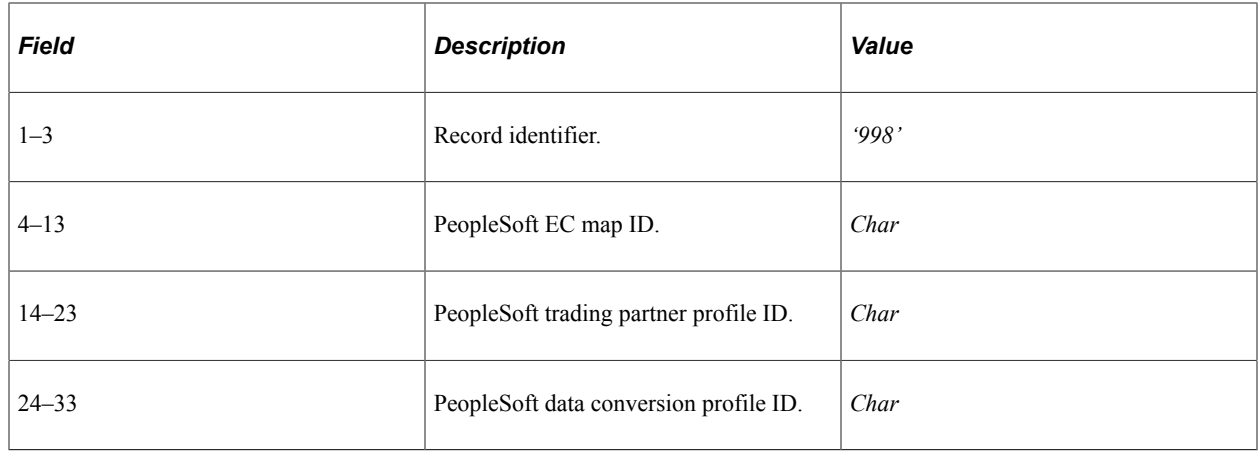

# **Defining Inbound Maps**

This topic describes how to:

- 1. Create staging tables and work records.
- 2. Create inbound maps.
- 3. Define the inbound PeopleSoft business document format.
- 4. Specify staging tables.

You create one map for each EDI transaction.

**Note:** Electronic commerce maps help transfer data between PeopleSoft business documents and staging tables in a PeopleSoft database. They don't apply to the application load or application extract processes, which copy data between the staging tables and the transactional tables.

# **Creating Staging Tables and Work Records**

To create staging tables and work records:

1. In Application Designer, create the staging tables for the incoming data.

Save the record definitions with the extension EC to identify them as staging tables. Use SQL Create to create tables using the record definitions.

The tables should be structured as an intermediate step between the PeopleSoft Business Document format that you want to translate and the structure of the transaction tables.

The record definition for a staging table has three kinds of fields:

• Required system fields, which must be key fields for the tables.

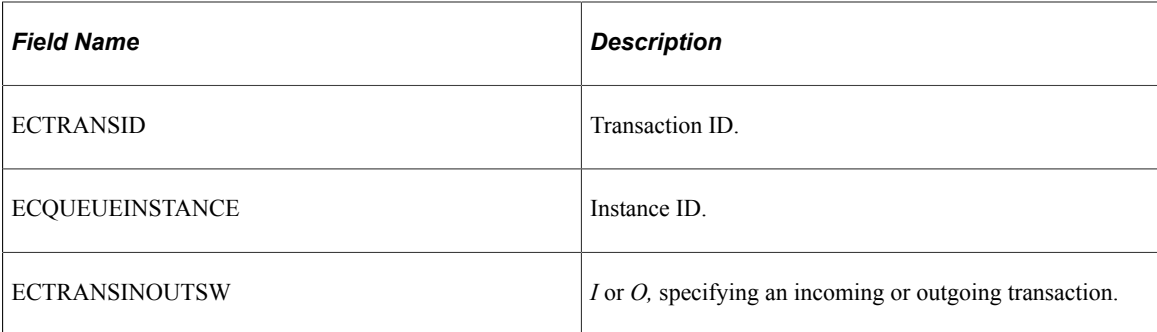

- Fields corresponding to the data fields in the PeopleSoft business documents.
- (Optional) Extra fields for calculated data needed in the application tables, such as summary values, date stamps, or action codes.
- 2. In PeopleSoft Application Designer, create work records that mimic the structure of the records in the PeopleSoft business document that you want to translate.

You need to create a work record for each physical record in the PeopleSoft business document file.

One field in the work record needs to be designated as the record ID for the document record that it mimics. For most records, it's the first field: the record ID in the PeopleSoft business document is usually the first data on the line.

The EDI agent uses the record ID in the work record to match the appropriate work record with each record in the PeopleSoft business document. You can add the appropriate record ID as a default value for the field; PeopleSoft EDI Manager will automatically supply the correct record ID when you describe the business document format on the Business Document Layout page.

The rest of the fields in the work record definition should match the corresponding fields in the PeopleSoft Business Document record. They should be in the same order and should have the same length. Add default values for any fields that have them.

Save the work record with the extension \_WD to identify it as a work document.

#### **Related Links**

[PeopleSoft Business Document Format](#page-35-0)

## <span id="page-38-0"></span>**Creating Inbound Maps**

To access the Inbound Maps - Description page, select **PeopleTools** > **EDI Manager** > **Map EDI Transactions** > **Inbound EDI Maps**

This example illustrates the fields and controls on the Inbound Maps - Description page.

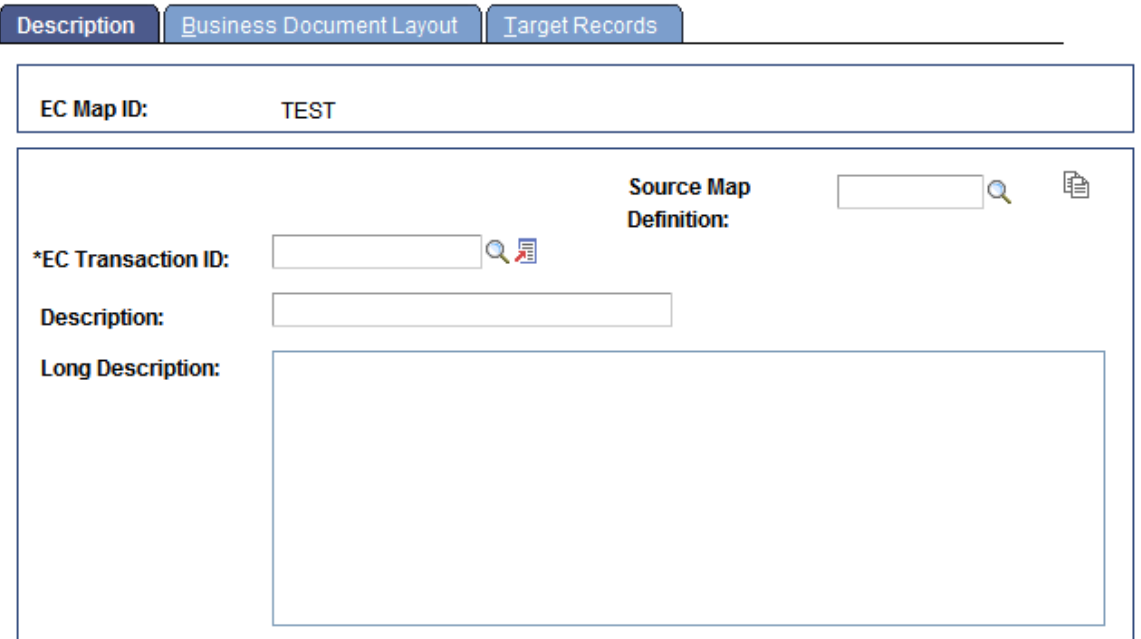

To create an inbound map:

- 1. In the **EC Transaction ID** field, select the transaction to which this map applies.
- 2. Enter a description of the map.

You can enter both a short description (in the **Description** text box) and a long description (in the larger box). These descriptions are for your information only; the system does not use them.

3. (Optional.) Copy the definition of a similar map.

You can copy the details of an existing map definition into this component and change just the parts that are different.

Select the existing map in the **Source Map Definition** field, and then click the**Ec Copy Map DefnSwitch** button. The system copies the information from the selected map into this page.

#### **Related Links**

[EDI Overview](#page-14-0)

# <span id="page-39-0"></span>**Defining the Inbound PeopleSoft Business Document Format**

Access the Inbound Maps - Business Document Layout page.

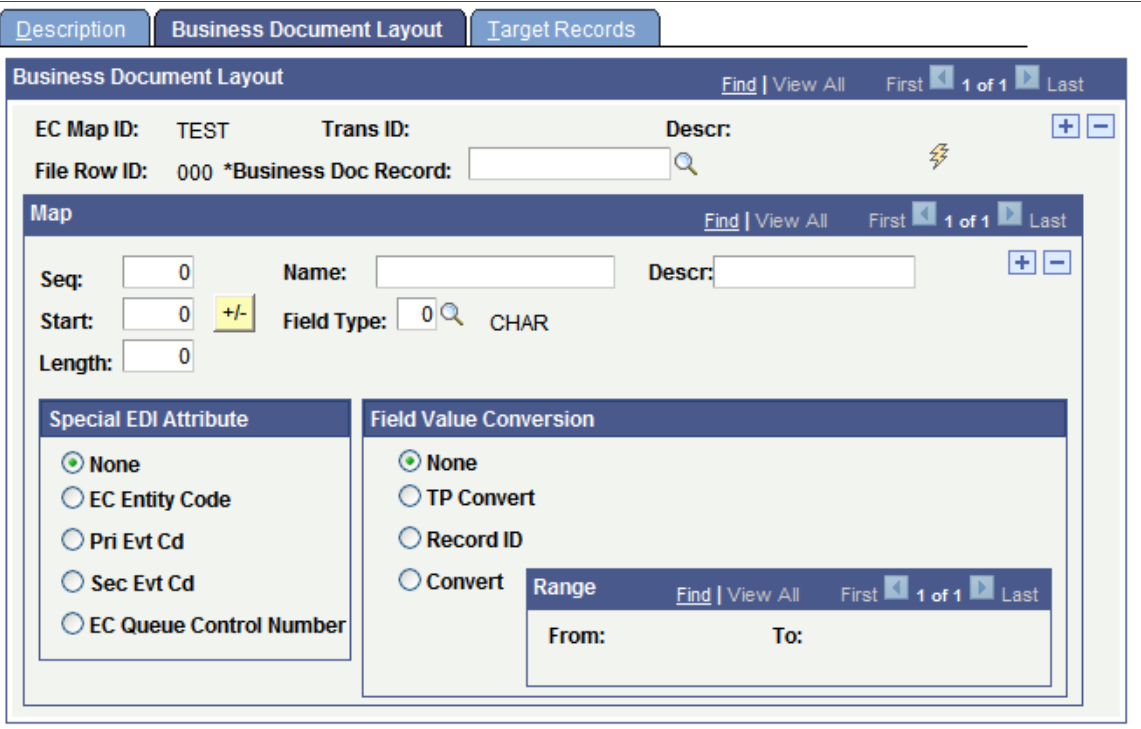

This example illustrates the fields and controls on the Inbound Maps - Business Document Layout page.

You have already created work record definitions that mimic the structure of the PeopleSoft business documents. On this page, you specify which work record definition to use for each record in the PeopleSoft business documents and what type of data appears in each field.

To define the inbound format:

1. Select a work record definition from the **Business Doc Record** field, and then click the **EC Get File Fields** button.

PeopleSoft EDI Manager copies data from the selected record definition into the **Map** group box, with one row for each field in the record.

2. Specify the record ID for this work record definition.

If the first field in the work record definition is not the one for record IDs, browse the rows in the **Map** group box to find the record ID field. The EDI agent uses this field to match the work record definition to the appropriate records in PeopleSoft business documents.

- a. In the **Map** group box for the appropriate record ID, select the **Record ID** option in the **Field Value Conversion** group box. The **EC File Row ID Value** text box appears.
- b. In the text box, enter the record ID of the records whose structure this work record definition mimics. When the EDI agent finds a record in a PeopleSoft business document with this record ID, it uses this work record definition to parse it.
- 3. Select the next field in the work record definition.
- 4. Check the location of a field in the record.

If you defined the work record definition properly, the correct field information appears in the text boxes, copied from the work record. You can verify the existing information rather than entering it. If the format of the PeopleSoft business document is slightly different than the work record definition, you can modify the formatting on this page to match the document without affecting the work record definition.

The **Seq** (sequence) text box gives the number of the field in the record. The first field in the record is field 1, the second is field 2, and so on. The **Name** field is the field name from the work record, and the **Field Type** field indicates the data type of the field's data.

The **Start** and **Length** boxes specify the location and size of the field in the PeopleSoft business document. The start position is the number of characters from the beginning of the record to where the first character of this field's data appears. The length is the number of characters reserved for this field; it's also the number of characters that the system will transfer to the staging tables.

**Note:** Length is defined in characters, not in bytes.

For numeric data, the **Dec** (decimal positions) field indicates the number of characters to the right of the decimal point. If an incoming PeopleSoft business document uses implicit decimal format, that is, if it does not include decimal points in this field (in any row), the EDI agent inserts them (in all rows) at the position specified in this box. If the data already includes decimal points, the EDI agent does not change them or insert any other decimal points.

For date information, you also need to enter a date format and delimiter. You use these text boxes to specify the format for dates in this field in the incoming file. Use standard date formatting conventions, as shown in this table:

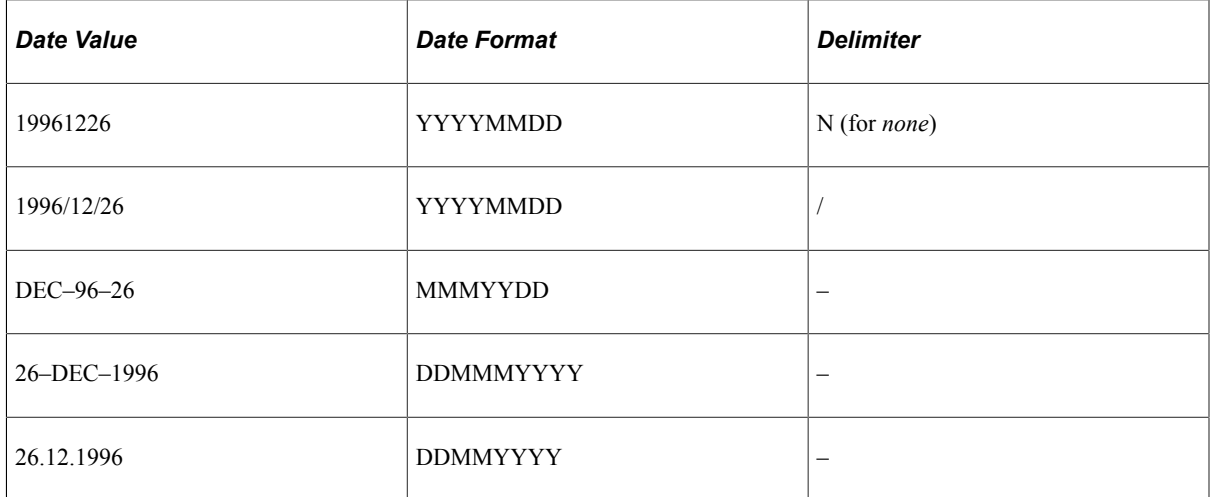

5. Select an option in the **Special EDI Attribute** group box to specify whether the data in the current field is transaction data or an EDI control code.

Options are:

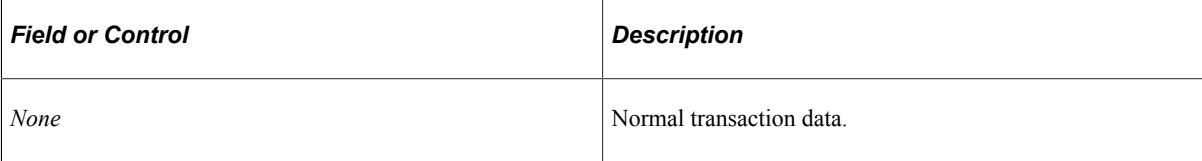

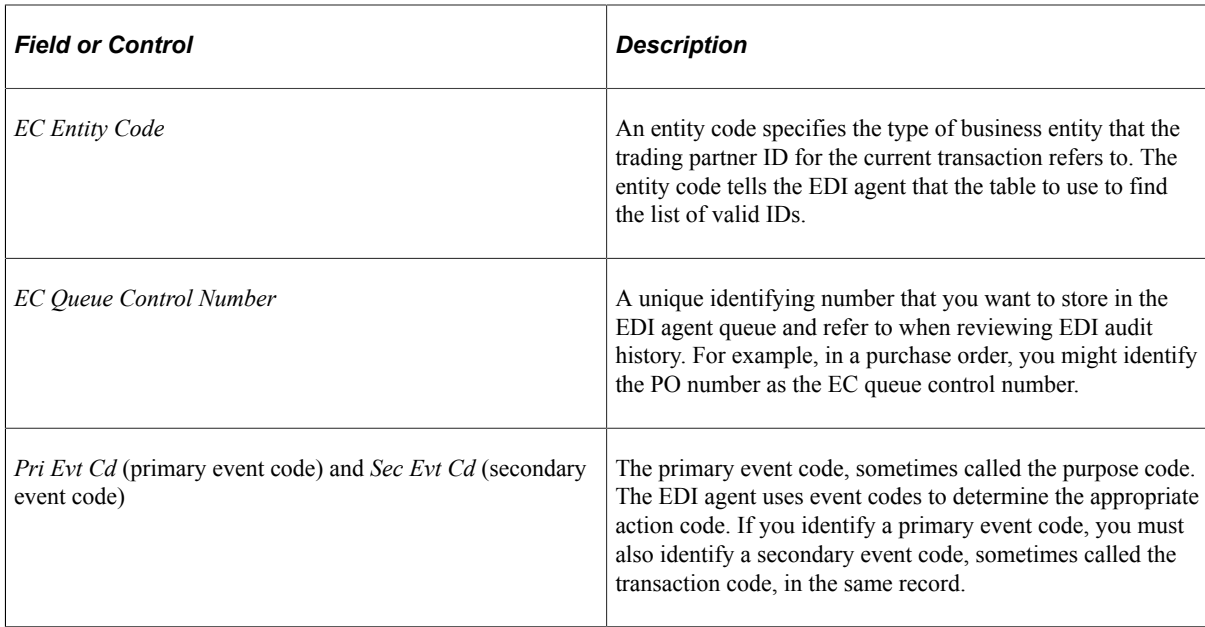

6. Specify how the EDI agent needs to convert the data as it copies data from the field into the staging tables.

Field value conversion options are:

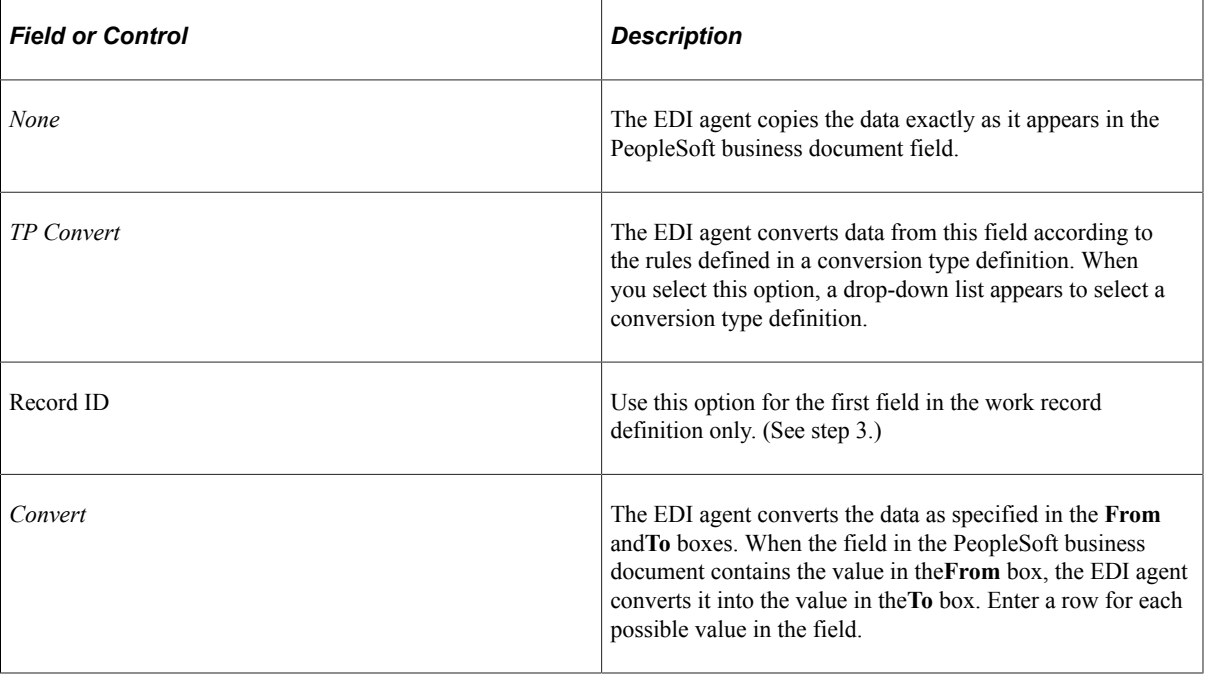

**Note:** You can perform data conversion at several points during processing. Use the **Convert** option for conversions that apply to this map only and are valid for all trading partners.

- 7. Repeat steps 4 through 6 for each field in the work record definition.
- 8. Repeat steps 1 through 7 for each record in the PeopleSoft business document.

To associate another work record definition with this map, put the cursor in the **Business Doc Record** field and press the **F7** key.

#### **Related Links**

[EDI Overview](#page-14-0)

# **Specifying Staging Tables**

Access the Inbound Maps - Target Records page.

This example illustrates the fields and controls on the Inbound Maps - Target Records page.

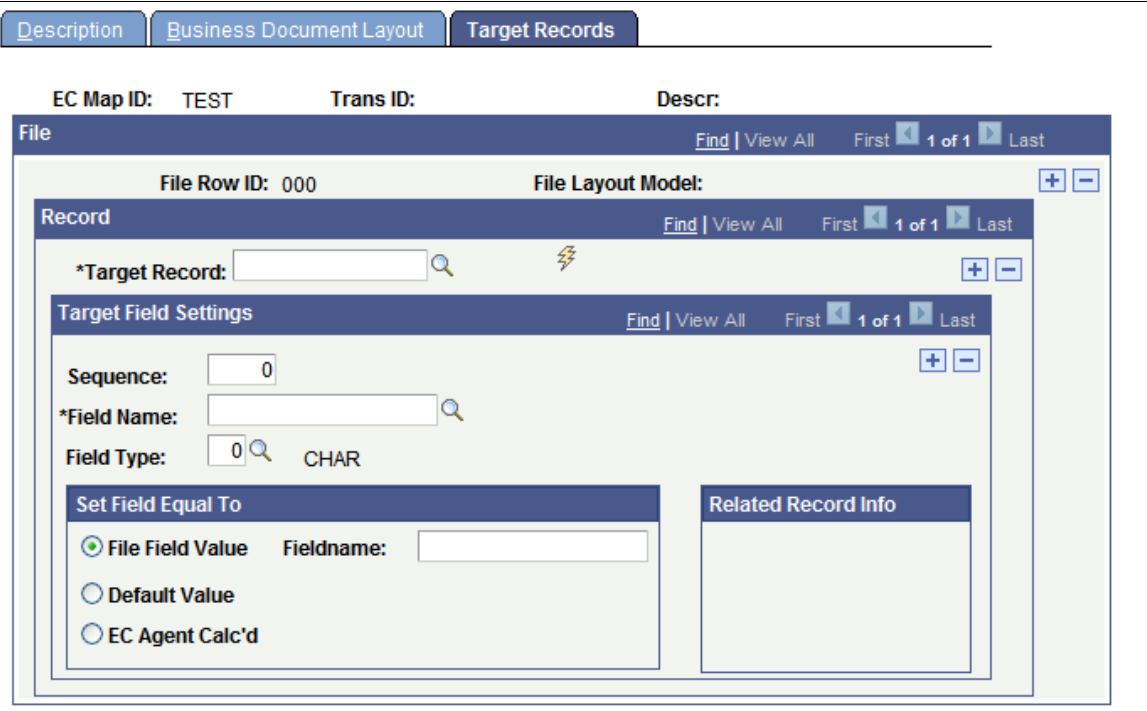

To specify staging tables:

1. Select a work record definition.

Browse the rows in the **File** group box to select a work record definition that you added to this mapping on the previous page. The record definition name appears in the**File Layout Model** field.

2. In the **Target Record** field, select the staging table to copy data into, and then click the**EC Get Recfields SW** button.

Field information is copied from the record definition into the page.

3. Select a field in the staging table record definition.

Browse the rows in the **Target Field Settings** group box to select the field.

The **Sequence** field gives the position of the field in the record. The field name is from the record definition, and the field type indicates the data type of the field's data. All of this information comes from the record definition that you selected.

4. In the **Set Field Equal To** group box, select the value that you want the EDI agent to copy into the selected field.

To copy the value from a field in the PeopleSoft business document, select the **File Field Value** option. Enter the name of the field whose value you want to copy in. Use the field name from the work record definition that appears as the file layout model at the top of the page.

To enter a default value into the table, select the **Default Value** option and enter the value in the text box that appears.

**Note:** You can specify both a file field to copy data from and a default value. The EDI agent enters the default value into the staging table only when the specified file field does not have a value.

To enter a value that the EDI agent calculates as it copies data into the staging table, select the **EC Agent Calc'd** (EC agent calculated) option, and then select a calculation option from the drop-down list box that appears. Options include:

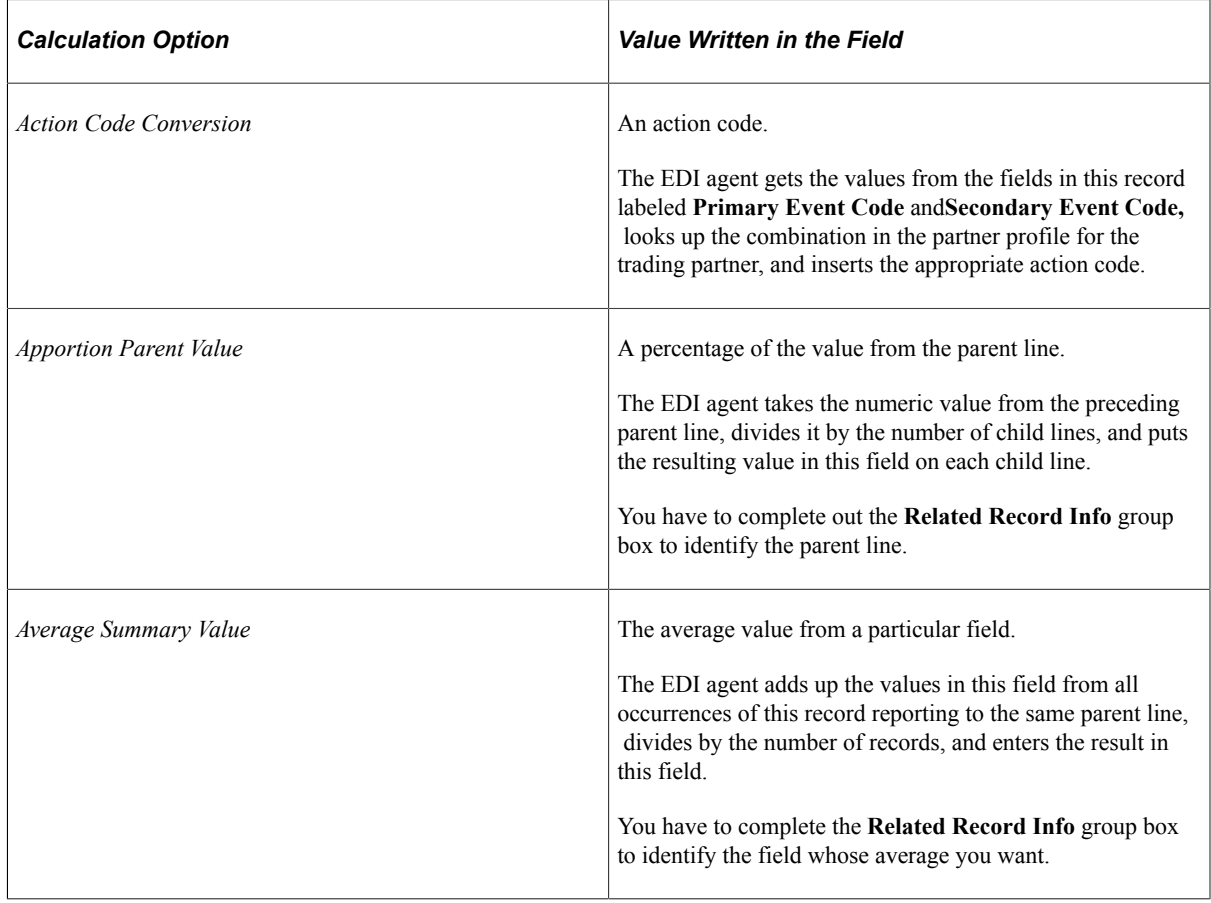

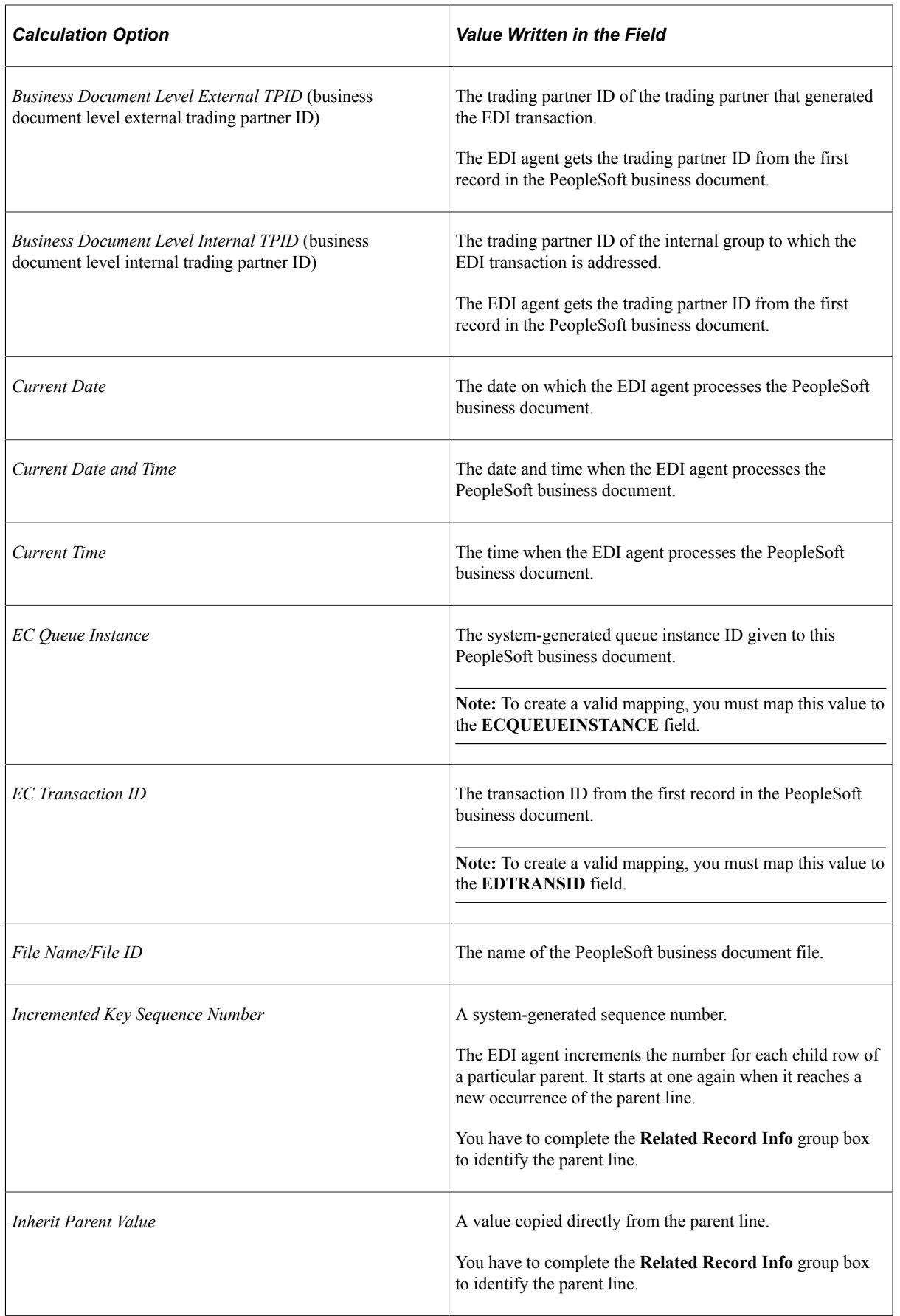

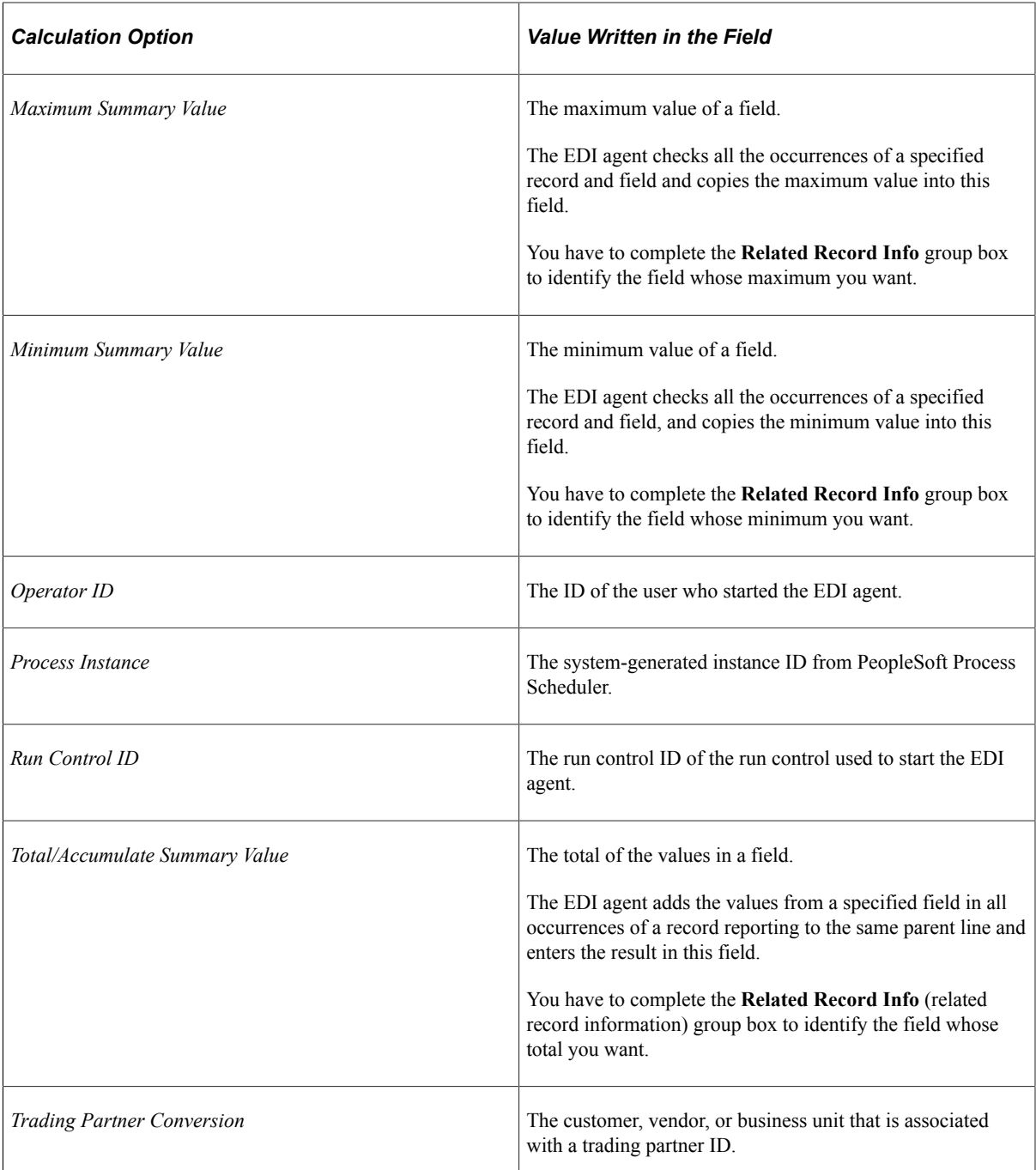

5. Enter the related record information (for some calculated options only).

For some of the calculation options that you just selected, you identify the row, record, and field to use in the calculation.

For example, if you selected the **Total/Accumulate Summary Value** option, the EDI agent adds up the values from the specified row, record, and field.

**Note:** If you selected the **Increment Key Sequence Number** option, only the**Row** field appears. You don't need to select a record or field.

6. Repeat steps 3 through 5 for each field in the staging table.

To create a valid mapping, you must enter the appropriate values in the three required system fields:

- **ECTRANSID:** Use the **EC Transaction ID** option to have the EDI agent put the transaction ID in this field.
- **ECQUEUEINSTANCE:** Use the **EC Queue Instance ID** option to have the EDI agent put the instance ID in this field
- **ECTRANSINOUTSW:** Enter *I* to specify an incoming transaction.
- 7. Repeat steps 2 through 6 for each staging table that you want to copy data into.
- 8. Repeat steps 1 through 7 for each work record definition.

# **Defining Outbound Maps**

This topic discusses how to:

- 1. Create outbound maps.
- 2. Specify source records.
- 3. Define the outbound PeopleSoft Business Document format.

# **Creating Outbound Maps**

Access the Outbound Maps - Description page.

To access the Outbound Maps - Description page, select **PeopleTools** > **EDI Manager** > **Map EDI Transactions** > **Outbound EDI Maps**

This example illustrates the fields and controls on the Outbound Maps - Description page.

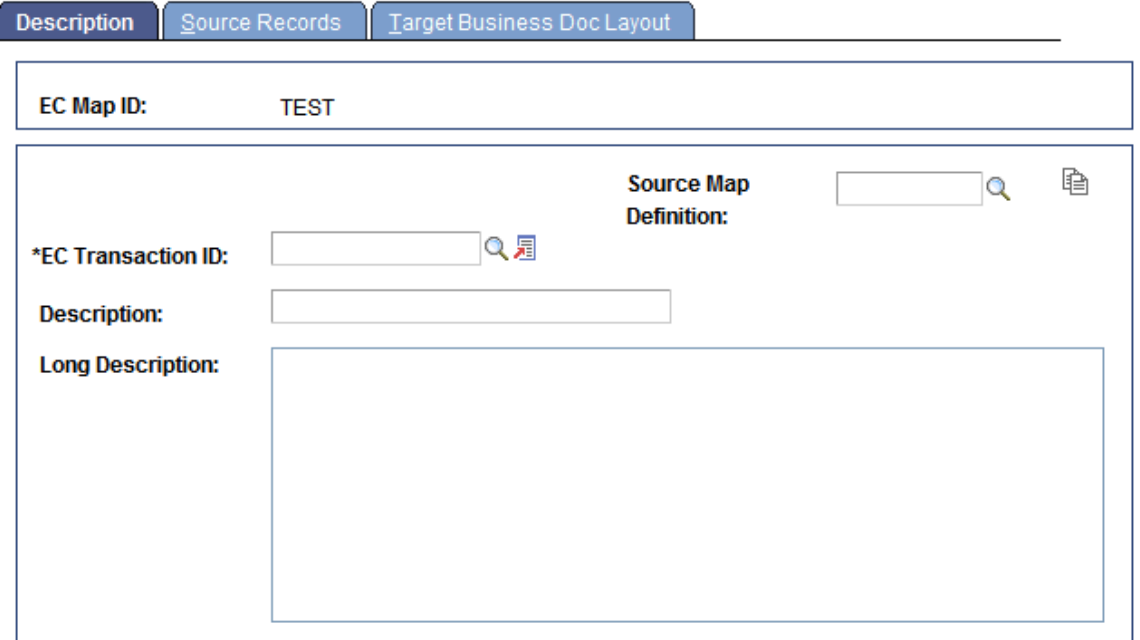

The initial procedure for creating an outbound map is the same as that for creating an inbound map.

See [Creating Inbound Maps](#page-38-0).

# **Specifying Source Records**

Access the Outbound Maps - Source Records page.

This example illustrates the fields and controls on the Outbound Maps - Source Records page.

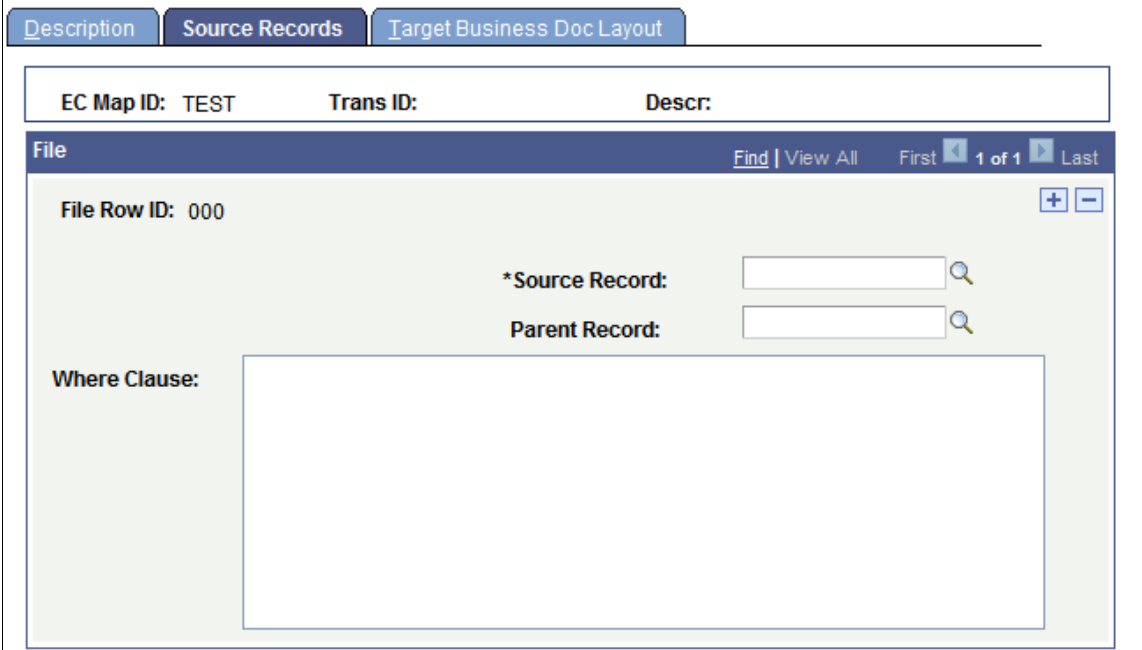

To specify source records:

1. In the **Source Record** field, select the record definition that retrieves the data that you want from the staging tables.

You might select the record definition used to define the table or a view that retrieves just the data that you want.

Add lines to the PeopleSoft business document in a logical unit of work order: header information before detail line information, parent lines before child lines, and so on.

**Note:** You don't need to create a control record for the PeopleSoft business document (the 999 or 998 record). The EDI agent creates one automatically from information in the queue that stores pending outbound transactions.

2. Select a parent record (child lines only).

If the record definition that you selected in the previous step retrieves data for a record that is related to a preceding parent record, such as the detail line under a header, select the record definition for the parent record in the **Parent Record** field.

The parent record is typically the record definition that you used for the previous row in the outbound mapping.

3. Enter the SQL Where clause to specify which rows to retrieve.

When you're creating a header line, the Where clause needs to select the header information for a single transaction. You identify a single transaction using the transaction ID and queue instance ID. The Where clause should look like this:

WHERE ECTRANSID = \$ECTRANSID\$ AND ECQUEUEINSTANCE = \$ECQUEUEINSTANCE\$

The two values inside dollar signs are system variables that the EDI agent replaces with the transaction ID and queue instance ID, respectively, of the first transaction in the pending outbound queue. This Where clause retrieves only the data for one transaction.

If you're extracting the data for child lines, the Where clause must include a link to the parent record to tell the EDI agent how to join the tables. The Where clause needs to include a statement of this form:

WHERE fieldname = \$record.fieldname\$

The first *fieldname* is a field from the source record definition; *record.fieldname* is a field in the parent record definition. You must include the dollar signs around *record.fieldname*.

4. Repeat steps 1 to 3 to specify the record definition for each record to go into the PeopleSoft business document.

# **Defining the Outbound PeopleSoft Business Document Format**

Access the Outbound Maps - Target Business Doc Layout page.

This example illustrates the fields and controls on the Outbound Maps - Target Business Doc Layout page.

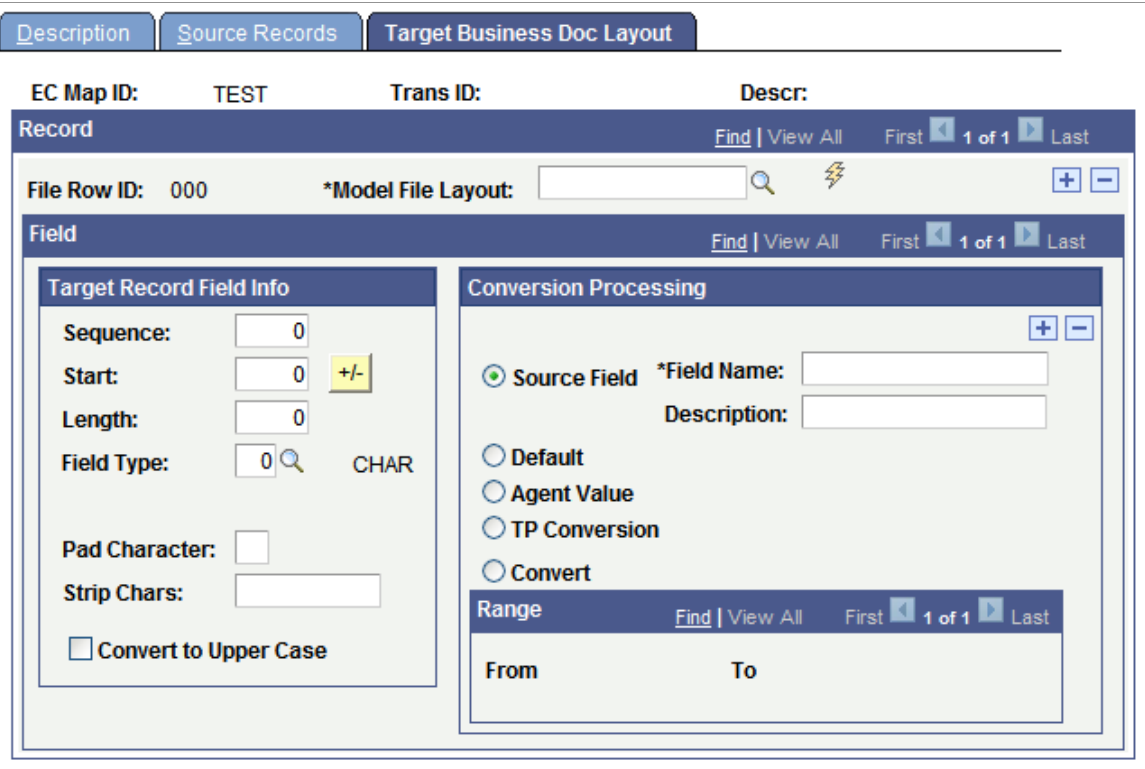

For each of the source record definitions that you added on the previous page, you identify an associated work record definition that specifies how the EDI agent writes the staging table data into PeopleSoft business documents.

To define the outbound format:

1. Select the work record definition that specifies the format of the output record, and then click the **Get File Fields SW** button.

The **File Row ID** field identifies a source record definition from the previous page. In the**Model File Layout** field, select the work record definition that the EDI agent will use to write data from the source record into PeopleSoft business documents.

When you click the Get File Fields SW button, the system copies field information from the work record definition into the page. The *Target Record Field Info* group box displays information about where in the record it will write each field's data.

Depending on the data type of the record field, the Target Record Field Info group box offers additional formatting options so that you can format the data in the outgoing PeopleSoft business document.

• For any field, enter in the **Strip Chars** field any characters that you don't want the outbound EDI agent to include when it copies data into the outbound transaction file. For example, you may want to strip the hyphens from phone numbers and Social Security numbers, or the decimal from a currency amount. When the outbound EDI agent writes data from a field into an outbound transaction file, it first removes all characters in the Strip Chars field.

**Note:** The Strip Chars field contains a list of the individual characters to remove, not a string to remove. For example, if the field data is *455-67-8898* and the Strip Chars field has - (a hyphen) in it, the EDI Agent writes *455678898* to the file. If the Strip Chars field has the string *-5* in it, the EDI Agent writes the field data to the file as *4678898.*

- For character fields, select the **Convert to Upper Case** check box to tell the outbound EDI agent to write the contents of the field in all uppercase letters.
- For character fields or numeric fields, use the **Pad Character** field to specify a character for the outbound EDI agent to use to pad data so that it is the full length of the field. For character fields, the outbound EDI agent adds the specified character to the left of the existing field information. For numeric fields, the most typical use is to pad a number with initial zeros.
- For date fields, you can specify in the **Date Fmt** (date format) and**Delimiter** fields how to format dates in this field in the business document. Use standard date formatting conventions, as illustrated in the procedure for creating inbound maps.

See [Defining the Inbound PeopleSoft Business Document Format](#page-39-0).

2. Specify the data that you want the EDI agent to enter in the field.

In the **Conversion Processing** group box, select the value that you want the EDI agent to enter into the selected field.

• To copy the value from a field in the source record, select the **Source Field** option. Enter the name of the field whose value you want to copy in.

**Note:** You need to specify a source field for all fields in the work record definition except those for which you provide a default value. You must select a source field even if you select another option as well.

• To enter a default value into the document, select the **Default** option and enter the value in the field that appears.

You can specify both a file field to copy data from and a default value. If you do, the EDI agent enters the default value into the document only when the specified field does not have a value.

- If you select **TP Conversion,**, the EDI agent converts data from the specified source field according to the rules defined in a conversion type definition. When you select this option, a dropdown list box appears to select a conversion type definition.
- If you select **Convert,** the EDI agent converts the data in the source field as specified in the**From** and**To** fields that appear. When the field in the PeopleSoft business document contains the value in the**From** field, the EDI agent converts it into the value in the**To** box. Enter a row for each possible value in the field.
- To enter a value that the EDI agent calculates as it copies data into the staging table, select the **Agent Value** option, and then select a calculation option from the drop-down list box that appears. The following table describes the available calculation options.

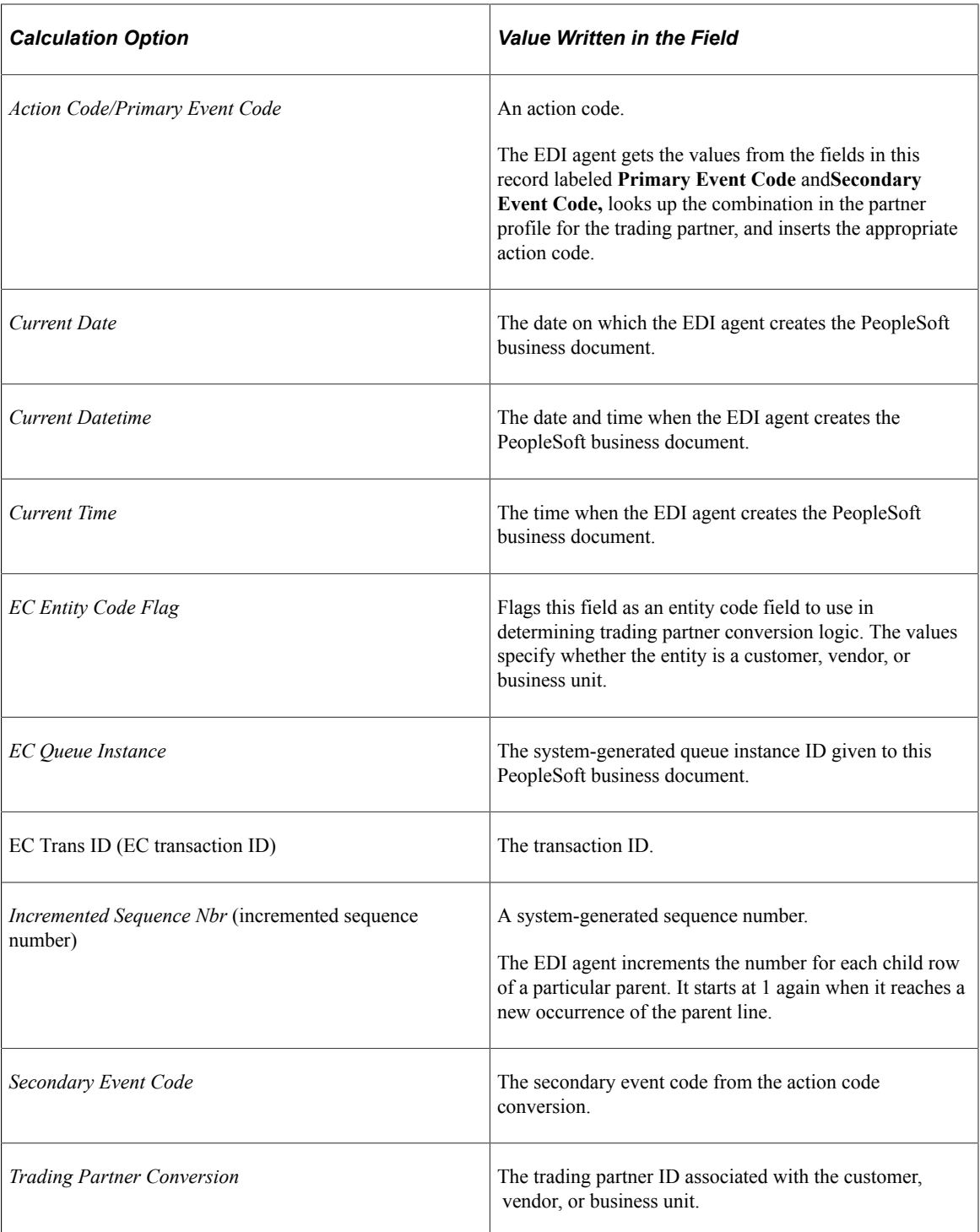

- 3. Move to the next field in the record definition and repeat step 2.
- 4. Scroll to the next source record definition and repeat steps 1 through 3.
- 5. Save the map.
- 6. Run the Outbound EDI Agent Preparer to create the Outbound EDI Agent SQC.

After you create or modify outbound maps, you need to run a special compilation process that prepares the maps for use by the EDI agent.

See [Understanding EDI Agents](#page-58-0).

**Note:** Run the Outbound EDI Agent Preparer only after you've made all your changes to outbound maps. You only need to run it only once to prepare all outbound maps.

#### **Related Links**

[Defining the Inbound PeopleSoft Business Document Format](#page-39-0)

# **Creating Data Mapping Profiles**

This topic provides an overview of data mapping profiles and discusses how to create data mapping profiles.

# **Understanding Data Mapping Profiles**

When you add a trading partner, you assign to it a *map profile,* which lists the electronic commerce maps that the EDI agent can use to process transactions from the partner. The map profile serves two purposes:

- It restricts a trading partner's access to transactions that they aren't authorized to exchange with your company.
- By assigning different map profiles to different trading partners, the EDI agent processes the same transaction differently for different partners.

# **Creating Data Mapping Profiles**

To access the Ec Map Profile Def (Map Profile Definition) page, select **PeopleTools** > **EDI Manager** > **Map EDI Transactions** > **EDI Data Mapping Profiles**

This example illustrates the fields and controls on the Ec Map Profile Def page.

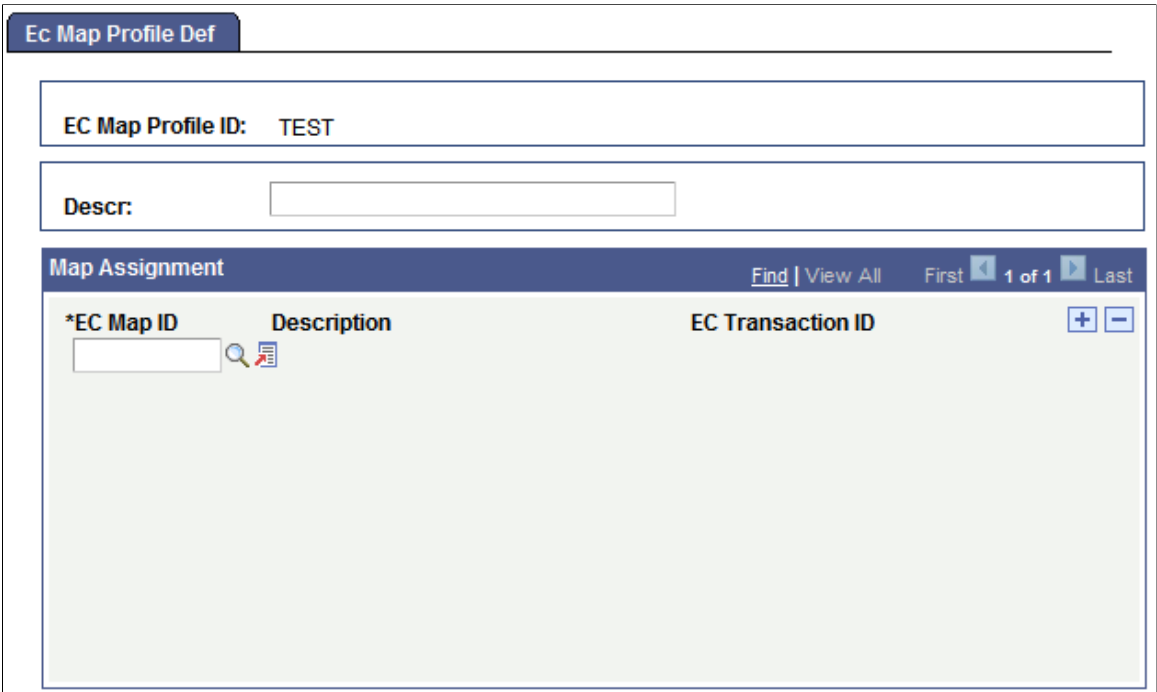

To create a map profile, add the maps for all the transactions that you want partners with this map profile to use. Select a map ID in the **EC Map ID** field, and then add a new row to add another map. Don't forget to add both inbound and outbound maps.

# **Using PeopleSoft EDI Manager for General Data Extraction**

The primary purpose of PeopleSoft EDI Manager is to create PeopleSoft business documents, which contain business transaction data and are subsequently translated into X.12 or EDIFACT format and transmitted to a trading partner. However, you can also use it to extract data from database tables into a text file.

To create a text file from PeopleSoft database data:

1. Using Application Designer, create a view that extracts the data that you want and includes three EDI control fields.

For example, to print a list of the countries in COUNTRY\_TBL, create a view with the three EDI control fields described in the following table, plus the fields that you want from COUNTRY\_TBL, perhaps **Country** and**Description**.

The EDI control fields must be the first three fields in the view. The fields are:

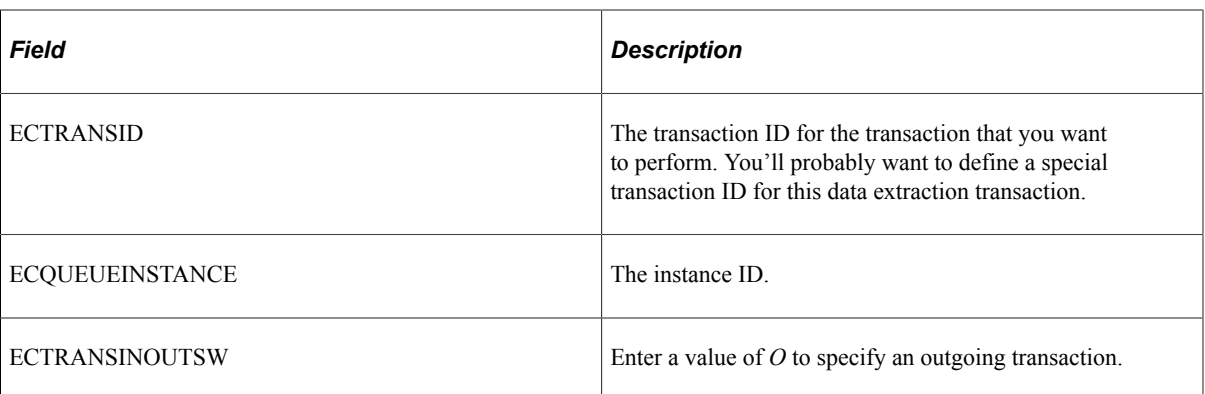

The Select statement for the view looks something like this:

```
SELECT
'CNTRY',
0<sub>1</sub>'<sup>o'</sup>,
COUNTRY,
DESCR
FROM
COUNTRY_TBL
```
In this example, the transaction ID is *CNTRY,* the queue instance ID is always *0,* and the inbound/ outbound switch is always *O* (outbound). Because the queue instance is the same for all records, the EDI agent processes them as a single transaction.

**Note:** For this example to work, you must use PeopleSoft EDI Manager to define the transaction ID *CNTRY.*

2. Create a record definition that specifies the layout of the PeopleSoft business document file.

This record definition typically consists of the **ECFILEROWID** field and all the fields from the table (for the example,**COUNTRY** and**DESCR.**

3. Define the outbound map.

In the example, you would specify *CNTRY* as the transaction ID on the first page in the Outbound Map Definition component. On the second page, the source record is the view that you created in step 1 and the Where clause is:

WHERE ECTRANSID = 'CNTRY'

On the third page, the model file layout is the record definition that you created in step 2. After you've selected the record definition from the list, click the <Icon or Button Name> button to copy the field information into the page. You can use the default values for all the fields except **ECFILEROWID.** For **ECFILEROWID,** select**Default** in the**Conversion Processing** group box and enter whatever value you want to appear in the first column of the text file.

- 4. Run the Outbound EDI Agent Preparer process.
- 5. Add an entry to the ECQUEUE table.

The EDI agent uses the ECQUEUE table to determine the transactions that are ready to be processed. The fields in the table are.

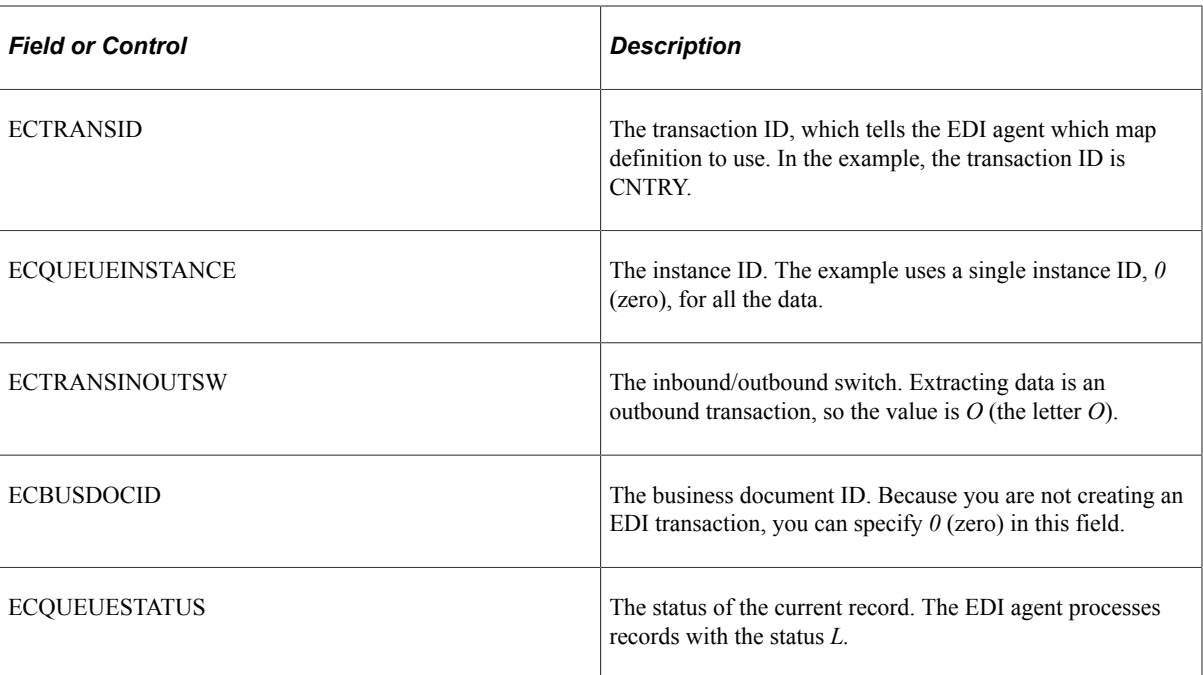

The remaining fields in the table (BUSINESS\_UNIT, ECENTITYCD\_BU, ECCUSTVNDRVAL, and ECENTITYCD EXT) relate to trading partner information. Because you are not creating an EDI transaction, you can use generic partner information. Use the default value GENR in all these fields.

6. Schedule the outbound EDI agent to run.

The outbound EDI agent extracts your data and processes any other transactions on the ECQUEUE table with the status *L.*

The status field ECQUEUESTATUS changes to *P* (Processed). To repeat the extraction, change the status back to *L.*

Mapping EDI Transactions **Chapter 3** 

# **Monitoring EDI Processing**

# <span id="page-58-0"></span>**Understanding EDI Agents**

EDI agents copy EDI transaction data between PeopleSoft business documents and the PeopleSoft database, using the maps that you defined in Mapping EDI Transactions. Two types of EDI agents are available:

- Inbound EDI agents, which process incoming transactions by copying data from PeopleSoft business documents into the database.
- Outbound EDI agents, which create PeopleSoft business documents from transaction data in the EDI staging tables.

If your system processes EDI transactions, you will usually want to have two EDI agents running on a regular schedule: one inbound agent and one outbound agent. You can also start other EDI agent instances for special purposes, such as processing the corrected version of a PeopleSoft business document that failed the first time.

**Note:** You must run the outbound map preparation process before you can process any outgoing EDI transactions.

# **Preparing Outbound Maps for EDI Agents**

This topic provides an overview of preparing outbound maps for EDI agents and discusses how to prepare outbound maps.

# **Understanding Preparing Outbound Maps for EDI Agents**

When you create an outbound map definition, you define what data the EDI agent needs to extract from the staging tables. In order to select data from the tables, the EDI agent needs to run SQL statements whose details depend on the map definition.

Whenever you create or modify an outbound map definition, you need to run a preparation process that generates the appropriate SQL statements and compiles them into a format that the EDI agent can use. This process creates an SQC file.

**Note:** You must run the Outbound EDI Agent Preparer process before you can process any outbound EDI transactions. PeopleSoft does not deliver a compiled version of the drivers; you have to compile them for your system.

# **Preparing Outbound Maps**

to access the Prepare Outbound Driver - Run Parameters page, select **PeopleTools** > **EDI Manager** > **Monitor EDI Processing** > **Prepare Outbound EDI Driver**

This example illustrates the fields and controls on the Prepare Outbound Driver - Run Parameters page.

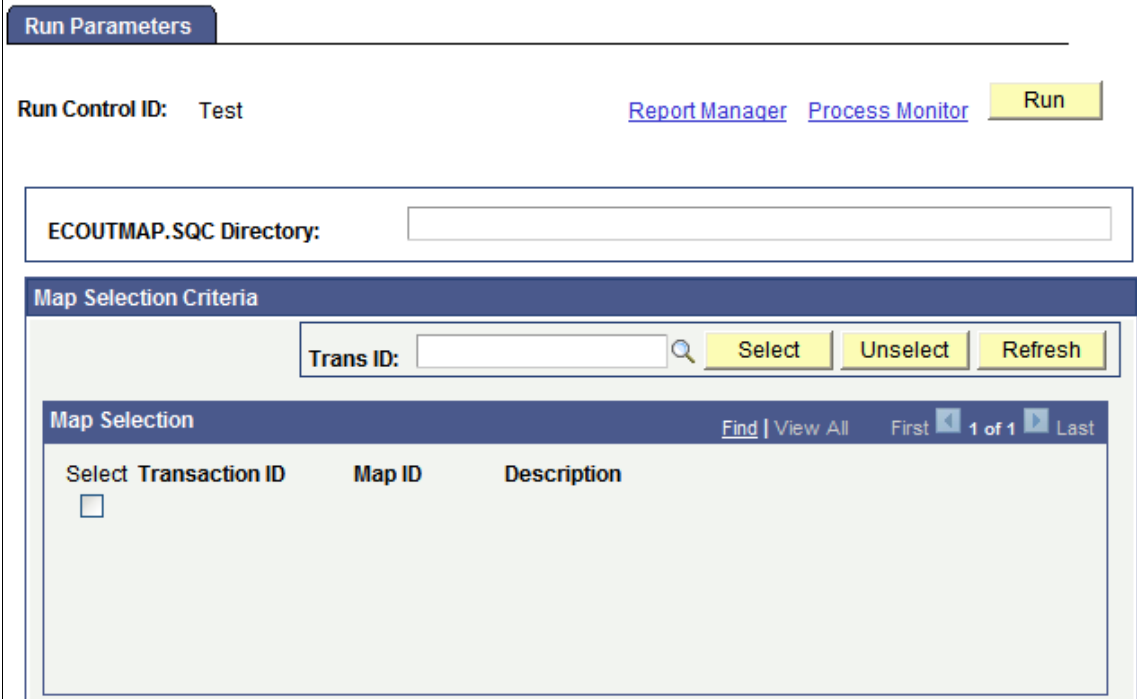

To prepare outbound maps for the EDI agent:

1. Specify where to put the SQC that contains the outbound map definitions.

In the **ECOUTMAP.SQC Directory** field, enter the directory where you want PeopleSoft Process Scheduler to put the SQC. The directory needs to be in the SQR search path of the workstation or server that will run the outbound EDI agent.

2. Click the **Run** button.

The Process Scheduler Request page appears.

- 3. Specify the server where you want the SQR compiler to run.
- 4. Specify when you want the process to run.

You will probably want to run the preparation process just once (then run it again after changing or adding maps).

5. Click the **OK** button to run (or schedule to run) the outbound map preparation.

## **Related Links**

"Submitting Process Requests" (Process Scheduler) "Scheduling Process Requests" (Process Scheduler)

# **Scheduling Inbound EDI Agents**

Select **PeopleTools** > **EDI Manager** > **Monitor EDI Processing** > **Schedule Inbound EDI Agent** to access the Schedule Inbound EDI Agent - Run Control Parameters page.

This example illustrates the fields and controls on the Schedule Inbound EDI Agent - Run Control Parameters page.

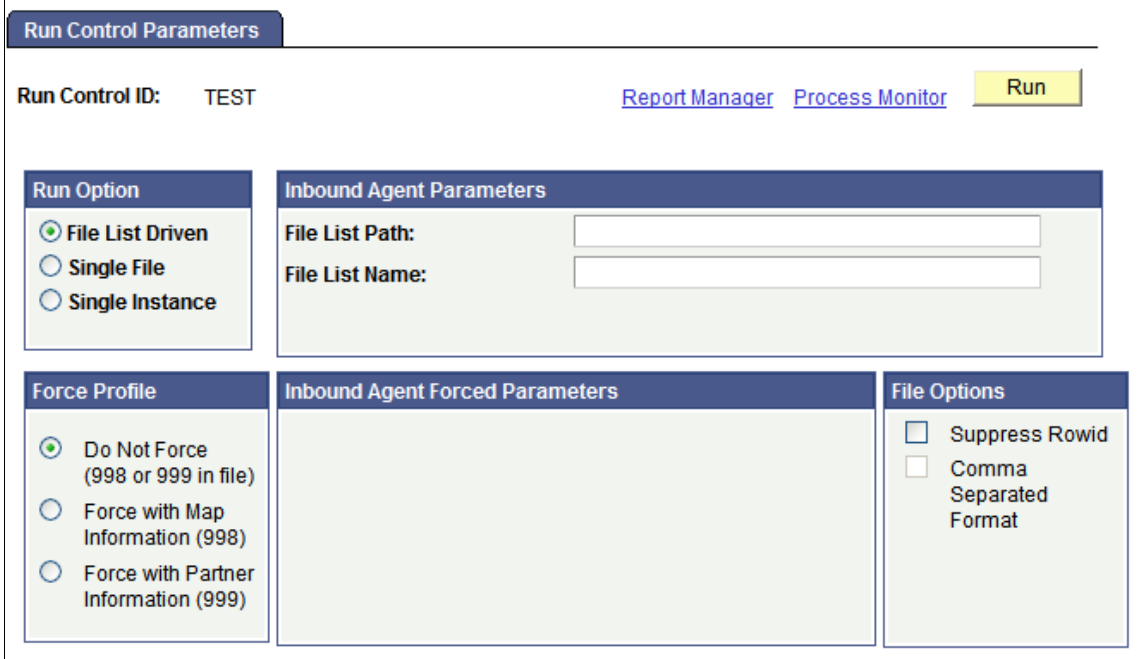

To schedule the inbound EDI agent to run:

1. Select the run option that the EDI agent uses to determine the documents or transactions to process.

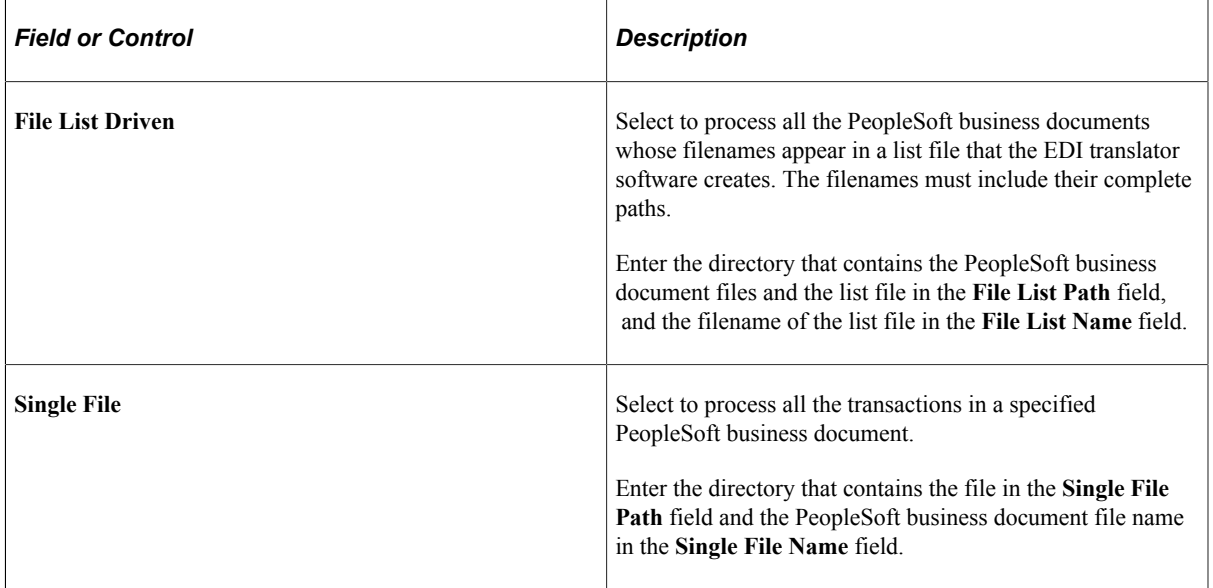

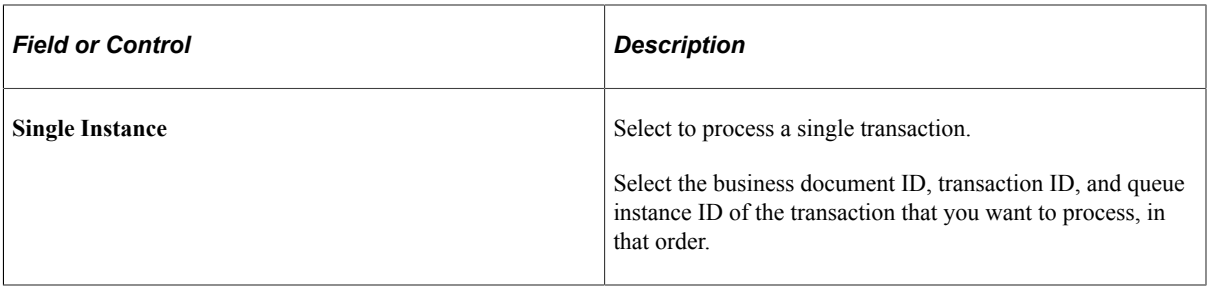

**Note:** The Single Instance option is available only for transactions that the EDI agent has already attempted to process. The transaction must have an EC queue instance ID.

**Note:** If the EDI agent runs on a server under MVS, it ignores the File List Path or Single File Path setting. Instead, it looks in the Job Control Language (JCL) for a DDNAME matching the specified file name. The **File List Path** option is not useful for MVS platforms because each file in the list must have a DDNAME.

2. Specify how the inbound agent determines which map definition to use.

By default, the inbound agent looks for records with the row ID 999 to determine what type of transaction it is processing and, therefore, which map definition to use. However, you can also specify a transaction map or trading partner for all transactions that this inbound EDI agent processes, so the inbound EDI agent can process files that do not include control records.

If you select the **Do Not Force** option, the inbound EDI agent looks for a control record at the beginning of each transaction in the incoming data file. You do not need to complete any other parameters.

If you select **Force with Map Information,** the Inbound Agent Forced Parameters box displays lists from which to select the transaction map to use for all transactions in the incoming file.

If you select **Force with Partner Information,** you can select the partner information to use for all transactions in the incoming file.

3. Select the file option that the EDI agent uses to display file data.

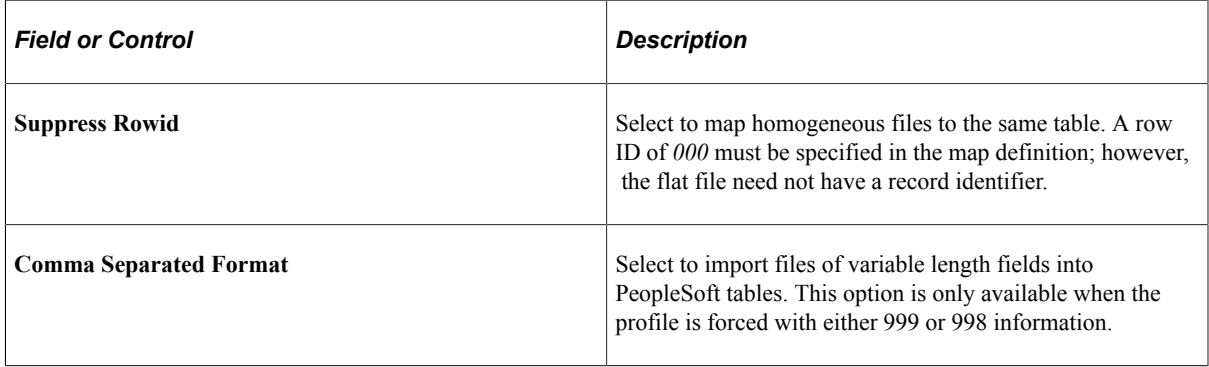

**Note:** The separator should appear between each field in the file. The delimiter surrounds each field.

4. Click the **Run** button.

The Process Scheduler Request page appears.

5. Specify on what server you want the agent to run.

**Note:** In a production workflow, you will usually want to run the EDI agent on a dedicated server.

6. Specify when and how often you want the agent to run.

If you are running the EDI agent once, enter the date and time when you want to run it.

If you are running the agents on a server, PeopleSoft Process Scheduler can run them once or periodically on a specified schedule.

**Note:** The **Run Output** option is not relevant for the EDI agent.

7. Click the **OK** button to run (or schedule to run) the EDI agent.

#### **Related Links**

"Submitting Process Requests" (Process Scheduler) "Scheduling Process Requests" (Process Scheduler)

# **Scheduling Outbound EDI Agents**

Select **PeopleTools** > **EDI Manager** > **Monitor EDI Processing** > **Schedule Outbound EDI Agent** to access the Schedule Outbound EDI Agent - Run Parameters page.

This example illustrates the fields and controls on the Outbound EC Agent - Run Parameters page.

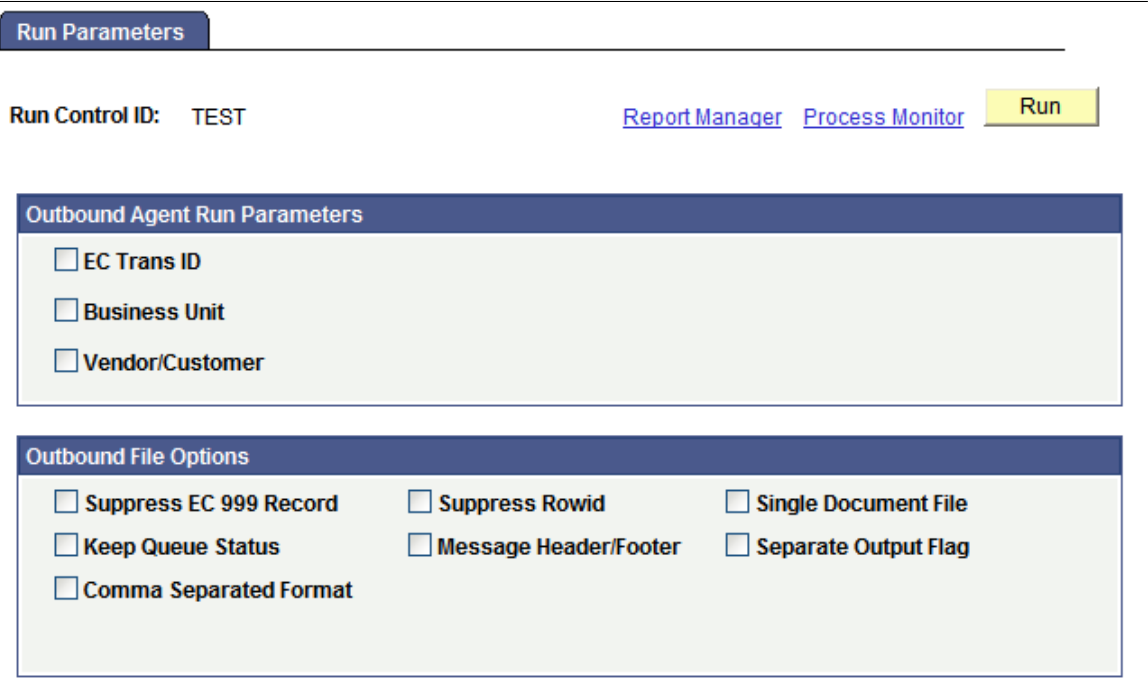

To schedule the outbound EDI agent to run:

1. Specify the transactions that you want the EDI agent to process.

To have the EDI agent process all pending transactions, clear all three check boxes. A pending transaction is one that an application extract process has added to the staging tables, and it has a status of *L* (Loaded).

To process all transactions of a particular type, select the **EC Trans ID** check box, and then select the transaction ID from the drop-down list that appears.

To process all transactions from a particular business unit, select the **Business Unit** check box and enter the business unit ID in the drop-down list that appears.

To process all transactions for a particular trading partner, select the **Vendor/Customer** check box, and then enter the vendor ID, customer ID, or other internal ID for the desired partner.

You can select multiple check boxes. For example, you could process all outgoing invoices for a particular vendor by selecting both the **EC Trans ID** and**Vendor/Customer** check boxes.

2. Specify how you want to format the outgoing transaction file.

By default, the outbound EDI agent adds a record with the row ID *999* at the beginning of each transaction. This record identifies the transaction type in a way that is recognized by the PeopleSoft inbound EDI agent. If you select the**Suppress EC 999 Record** check box, the outbound EDI agent does not include this record in the outgoing file.

If you do not want to include the row ID for each record in the outgoing file, select the **Suppress Rowid** check box.

By default, the outbound EDI agent creates outbound transaction files in which the data for each field appears in the fixed column position specified in the outbound map definition. If you select the **Comma Separated Format** check box, the outbound EDI agent instead creates transaction files in which the fields are separated by a comma or other character rather than always appearing in a specified column position. The comma-separated option enables you to select the file options to read in flat file data that is comma-delimited.

**Note:** The **Comma Separated Format** option is only available if you used forced agent mapping. Selecting the**Suppress Rowid** option enables you to load data without requiring a row ID. However, your map definition must contain a row ID even if you are suppressing it in the run control setup. The row ID must be *000.*

The CSV separator is the character that the EDI agent uses to separate the fields in a record. The CSV delimiter is the character that the EDI agent uses to mark the beginning and end of a data value. In the following example, the separator is a comma, and the delimiter is a single quotation mark:

'WOW','23.23','Big Deal'

**Note:** When you use comma-separated format, the outbound EDI agent ignores the column positions specified in the outbound map definition. It adds data to the outbound file in the exact order in which the fields appear in the map definition. You must make sure that the order of rows map definition specifies the fields in the order that you want them to appear in the file.

Select **Single Document File** to allow the results of the EDI to be written to a single output file. The business document ID is increased incrementally as though multiple documents were created. The file may contain multiple 999 records.

Select **Keep Queue Status** to not update the **ECQUEUE.ECQUEUSTATUS** field at the completion of processing. This action allows the record in ECQUEUE to be processed multiple times.

Select **Message Header/Footer** to process header and footer information before and following each business document. Header and footer information is stored with the trading partner definition.

- 3. Click the **Run** button.
- 4. Specify on which server you want the agent to run.
- 5. Specify when and how often you want the agent to run.

If you are running the EDI agent once, enter the date and time when you want to run it.

If you are running the agents on a server, Process Scheduler can run them once or periodically on a specified schedule.

6. Click the **OK** button to run, or schedule to run, the EDI agent.

#### **Related Links**

"Submitting Process Requests" (Process Scheduler) "Scheduling Process Requests" (Process Scheduler)

# **Reviewing Errors and Summary Data**

This topic discusses how to:

- Review and correct errors.
- Review packages and transaction groups.

## **Reviewing and Correcting Errors**

A predefined business process named Manage EDI, which is delivered with the application, routes information about any processing errors it encounters to the EDI Coordinator's worklist. The coordinator can select an item from the worklist to review the error.

To review and correct EDI processing errors:

1. Select **PeopleTools** > **EDI Manager** > **View EDI Audits** > **EDI Business Document Errors.**

The Business Document Detail page appears. This page gives detailed information about the processing of each line in a PeopleSoft business document.

2. Review the processing details for the document.

When you first open the page, the first row shows the processing information for the first record in the file, which is a 999 record. Browse the rows to view the other file records. The status of each row appears in the **Status** field.

3. (Optional) Correct the erroneous data in the PeopleSoft business document.

Complete the remaining steps only if you correct errors.

**Note:** Because this page enables you to change transaction data, you will want to carefully control access to it. In Operator Security, give only the EDI coordinator rights to edit this page.

- 4. Save the page.
- 5. Select **PeopleTools** > **EDI Manager** > **View EDI Audits** > **EDI Transaction Maintenance.**
- 6. Reset the EC queue status for the corrected transactions to *L.*

When the EDI agent encounters an error while processing a transaction, it sets the status field in the pending transaction queue (ECQUEUE) to *E.* Resetting the status of a transaction to *L* makes the outbound EDI agent try to process it again.

# **Reviewing Packages and Transaction Groups**

The EDI transaction set file that you receive over the network from an external trading partner might include any number of transactions bound for any number of internal trading partners. To manage all this transaction data, the file organizes it into several levels:

- The top level of organization is the *package level.* The package is the entire transaction set file, addressed to your company much as a mail package would be.
- The package can contain one or more *transaction groups.* Each transaction group is a set of transactions of the same type, with the same trading partners involved.
- Each transaction group includes one or more individual *units* of work. A unit of work is a single transaction that you commit or roll back as a whole.

When third-party-supplied EDI translation software creates PeopleSoft business documents, it divides the transaction set file at approximately the transaction group level. A PeopleSoft business document typically includes multiple units of work, and it may include multiple transaction groups, depending how the translation software is set up.

PeopleSoft business documents do not contain information about what packages or transaction groups their transactions come from. However, the EDI translation software can provide this information in a separate audit file, and the EDI agent can copy the information into audit tables in your database.

**Note:** For the auditing information to be available, the EDI translation software must write the package and transaction group information to an audit file, and the EDI agent must process this file using the predefined Audit inbound map.

To view summary information about a PeopleSoft business document:

#### 1. Select **PeopleTools** > **EDI Manager** > **View EDI Audits** > **EDI Business Document Summary.**

2. Enter the business document ID of the document that you want to review.

This page displays information about how the EDI agent processed the specified PeopleSoft business document. If the document included multiple transactions, browse the rows on the lower part of the page to see the information about each individual transaction.

3. Review the packages and transaction groups that this document is part of.

To view summary information about an EDI package:

- 1. Select **PeopleTools** > **EDI Manager** > **View EDI Audit Trail** > **EDI Package Log.**
- 2. Enter the package control ID for the package whose status you want to review.

Browse the rows on the lower part of the page to view the transaction groups that were inside the package and the PeopleSoft business documents that were created from the data in the package.

To view summary information about an EDI transaction group:

- 1. Select **PeopleTools** > **EDI Manager** > **View EDI Audits** > **EDI Transaction Group Log.**
- 2. Enter the transaction group control ID for the group whose status you want to review, or press **Enter** to select from a list of the groups.

Monitoring EDI Processing Chapter 4

# **Chapter 5**

# **Using Forms Routing and the Outgoing Forms API**

# **Understanding Forms Routings**

With PeopleSoft Application Designer, you can implement *routings,* which transfer data from one step in a business process to another. One type of routing is a *forms routing.* With a forms routing, the system takes data from a PeopleSoft page that the user is working on, enters it into a third-party form, and mails the completed form to designated users by means of the forms product's mail capabilities.

**Note:** You can also integrate electronic forms software so that users can send forms to PeopleSoft applications using PeopleSoft Component Interfaces.

To design a forms routing, you map the fields in a PeopleSoft page to the fields in the form that it wants to generate. When a user triggers the forms routing, the system copies the data from the page fields to the corresponding form fields, then sends the form.

## **Related Links**

"Understanding Component Interfaces" (Component Interfaces)

## **PSFORMS.DLL**

PeopleSoft applications communicate with the forms software using PSFORMS.DLL. To integrate a forms product with PeopleSoft applications, create a version of PSFORMS.DLL that supports the function calls that the PeopleSoft application uses to generate and send forms.

The function descriptions describe the function calls that PeopleSoft applications make to PSFORMS.DLL and the responses that it expects to the calls.

Because PSFORMS.DLL should work at any installation, don't build in any site-specific information, such as the name of the forms server and database that the PeopleSoft applications access. For sitespecific information, add entries to the Microsoft Windows registry. PSFORMS.DLL can read the entries to identify the forms server, database, and any other site-specific information that it needs.

**Note:** PeopleSoft supports any VIM- or MAPI-compliant email package. No further development is necessary.

# **Session-Level Operations**

This topic discusses the session-level operations in alphabetical order.

# **PsfCloseSession**

## **Syntax**

int FAR PASCAL **PsfCloseSession**(HSESSION*hSession*);

## **Description**

Closes a session.

#### **Parameters**

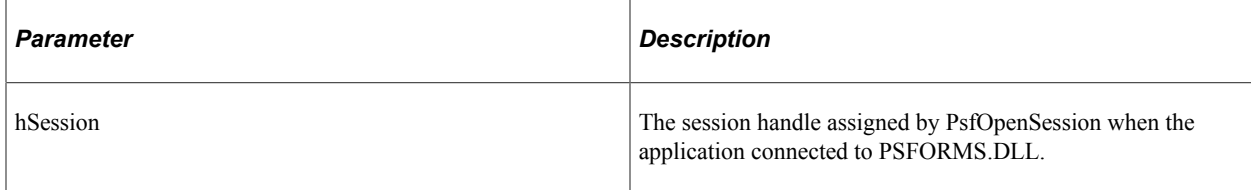

## **Returns**

This operation returns the following values:

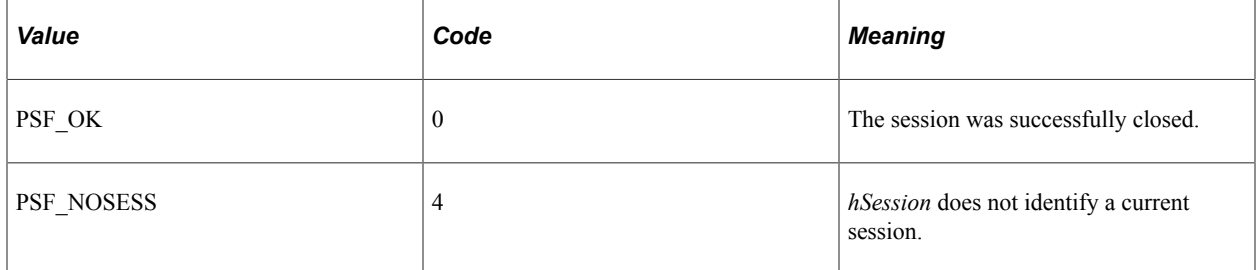

# **PsfGetAPIInfo**

#### **Syntax**

int FAR PASCAL **PsfGetAPIInfo**(LPPSFDEFNKEY*lpDefKey*);

## **Description**

Provides the name of forms product that this DLL supports and returns the API version.

All PeopleSoft forms products use the same programming interface. They use the PsGetAPIInfo function to get the product name of the forms software that your version of PSFORMS.DLL supports.

PsfGetAPIInfo puts the product name as a string in the name field of the structure.

#### **Parameters**

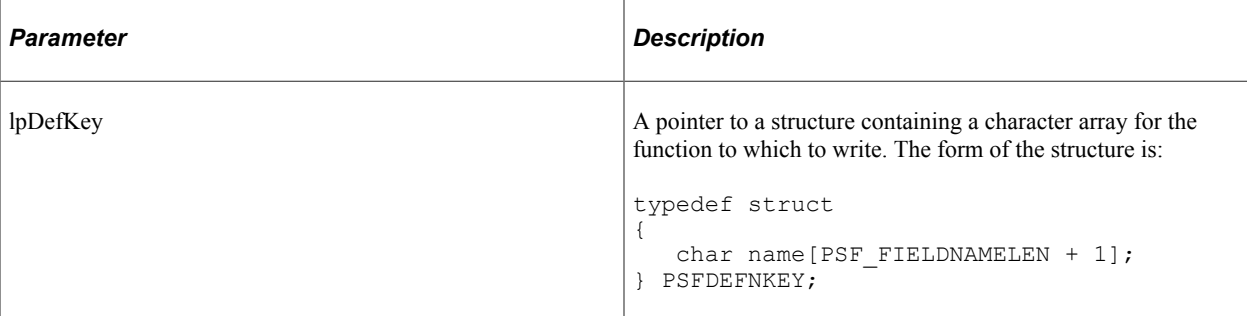

## **Returns**

An integer identifying the version of this API that the DLL implements. The value is set in the PeopleSoft forms interface header file.

# **PsfOpenSession**

## **Syntax**

int FAR PASCAL **PsfOpenSession**(LPSTR*lpszUserName*, LPSTR*lpszPassword*, LPHSESSION*lphSe*⇒

*ssion*);

#### **Description**

Connects the PeopleSoft system to the forms interface DLL using a specified login name and password.

PsfOpenSession logs in to the form software using the specified user name and password. It places a session handle in the buffer that *lphSession* points to. All subsequent API calls use this session handle.

PsfOpenSession always opens a new session, even when it could access a shared session.

#### **Parameters**

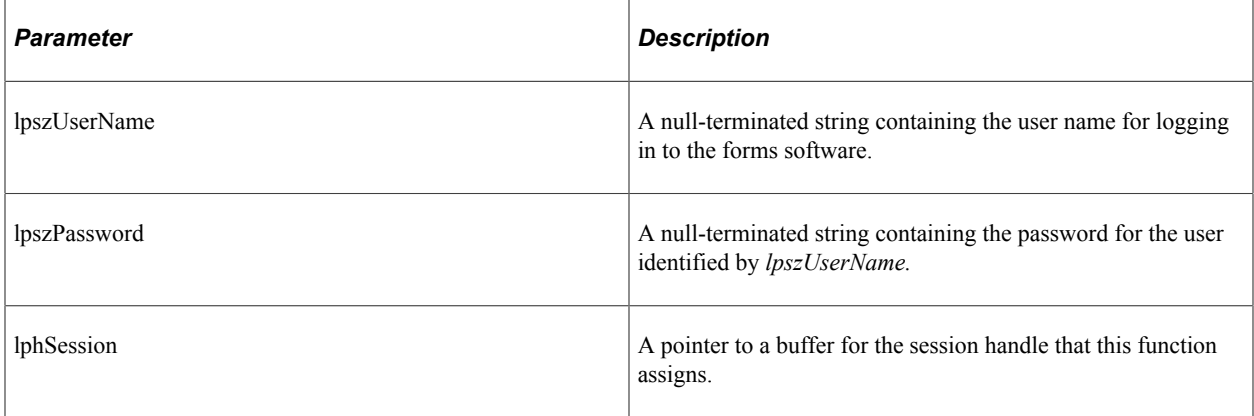

## **Returns**

This operation returns the following values:

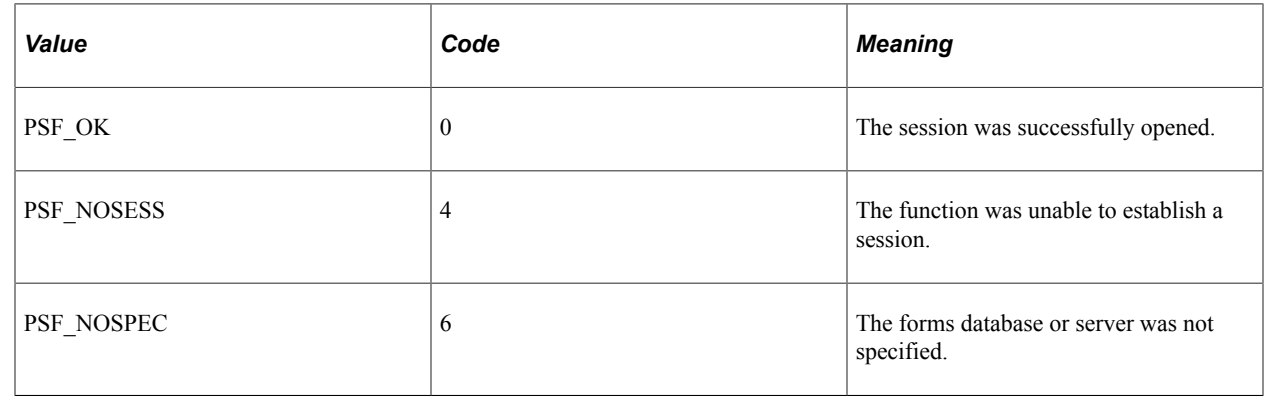

# **Query Operations**

This topic discusses the query operations in alphabetical order.

# **PsfGetFieldCount**

#### **Syntax**

int FAR PASCAL **PsfGetFieldCount**(HSESSION*hSession*, LPPSFFORMDEFN*lpFormData*);

## **Description**

PsfGetFieldCount gives the number of fields in a form by entering an integer in the wNumFields field of the *lpFormData* structure. The name of the desired form is in the Name field of the structure form.

The PeopleSoft system uses the field count to allocate an array large enough to hold all the fields. It passes a pointer to this array to PsfGetFieldList.

#### **Parameters**

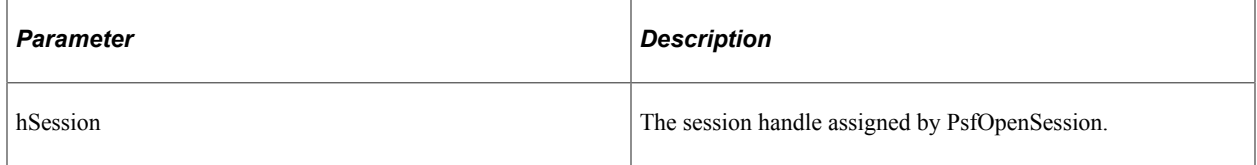
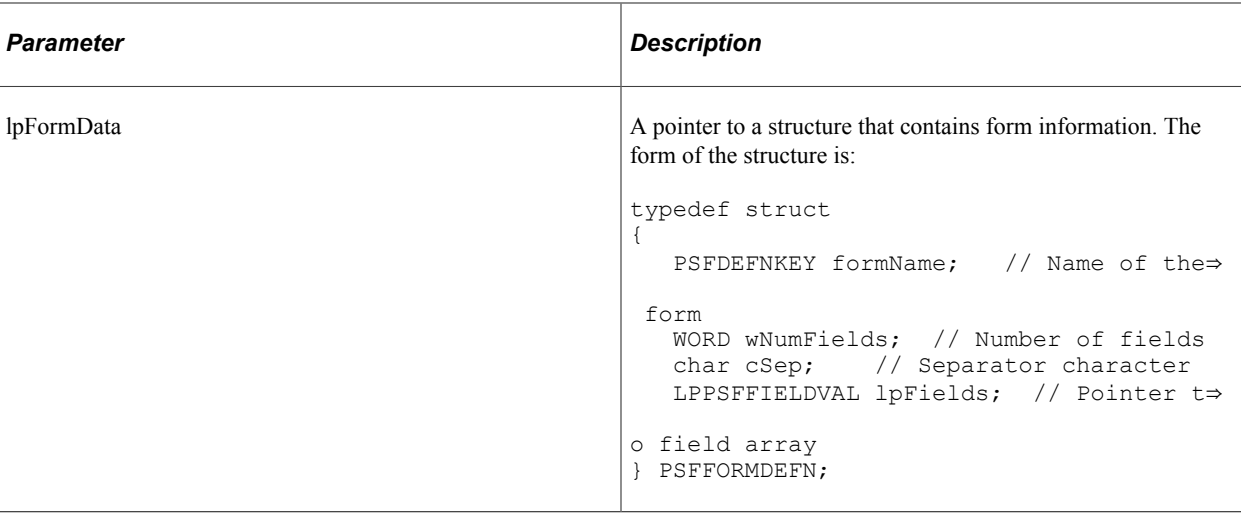

#### **Returns**

This operation returns the following values:

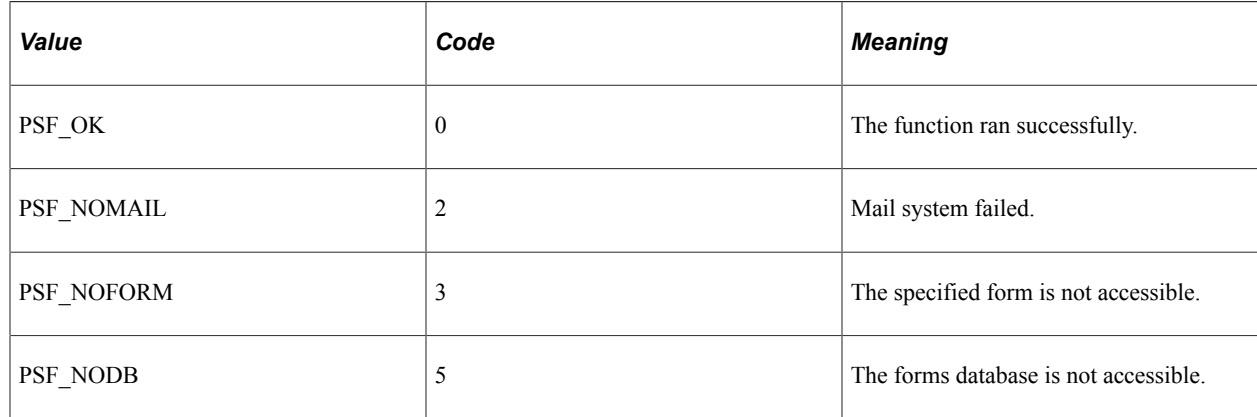

### **PsfGetFieldList**

#### **Syntax**

int FAR PASCAL **PsfGetFieldList**(HSESSION*hSession*, LPPFSFORMDEFN*lpFormData*);

### **Description**

Provides a list of the fields on a form.

PsfGetFieldList provides the PeopleSoft application with information about the fields on a form. The name of the desired form is in the Name field of the structure form. The **lpFields** field of the structure points to the array of structures that PsfGetFieldList updates. Each item in the array has this structure:

```
typedef struct
{
   char szFldName[PSF_FORMNAMELEN + 1]; // Field name
 WORD wFldSize; // Field size
 LPSTR lpszStrVal; // Field value
} PSFFIELDVAL;
```
PsfGetFieldList enters data into the szFldName and wFldSize fields. The PeopleSoft system provides the field values before passing the structure to PsfSendForm.

PsfGetFieldList includes all fields required to send forms using the forms product, regardless of whether they appear on the user's form. For example, if a user's form contains a TO field but no CC field, then PsfGetFieldList includes both fields because a CC field is required to transmit a mail message. If the forms mail system supports and requires attributes such as sensitivity, return receipt, and priority, then PsfGetFieldList also returns these items as fields.

### **Parameters**

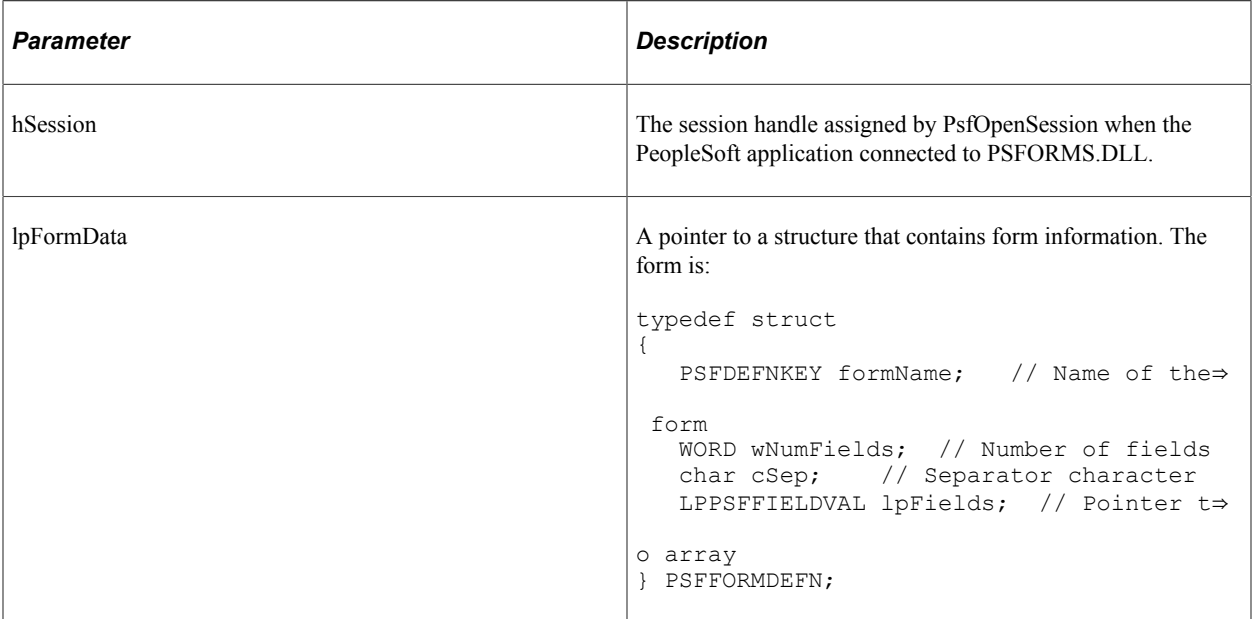

### **Returns**

This operation returns the following values:

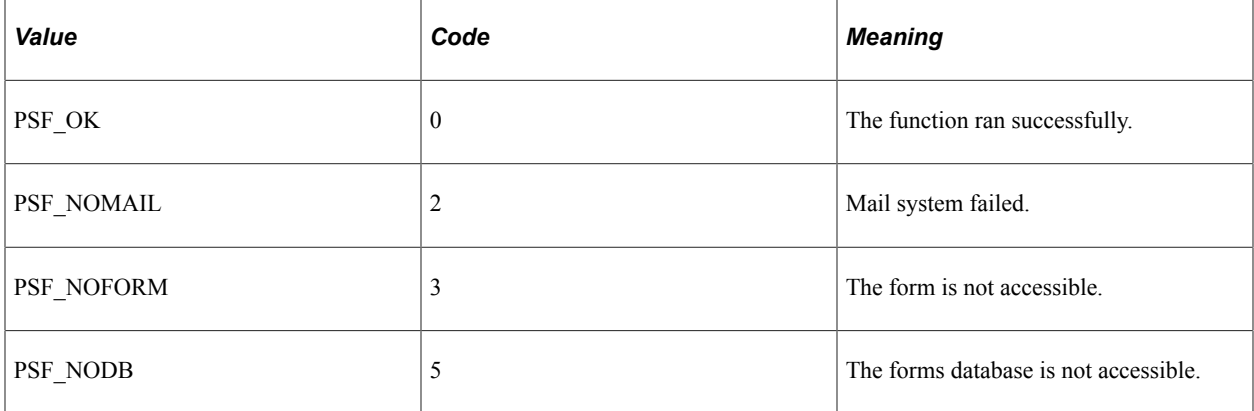

# **PsfGetFormCount**

### **Syntax**

int FAR PASCAL **PsfGetFormCount**(HSESSION*hSession*, LPINT*lpnCount*);

### **Description**

Counts the available forms.

PsfGetFormCount sets *lpnCount* to a pointer to the number of forms available in the forms database. The PeopleSoft system uses the count to allocate an array large enough to hold all the forms. It passes a pointer to this array to PsfGetFormList.

#### **Parameters**

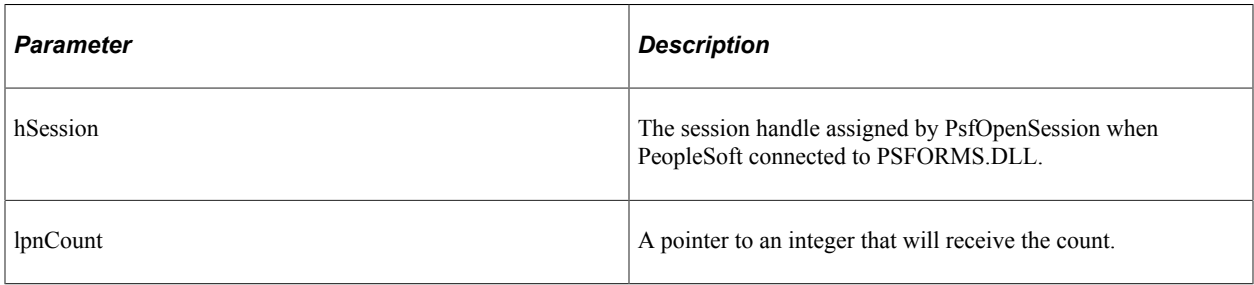

### **Returns**

This operation returns the following values:

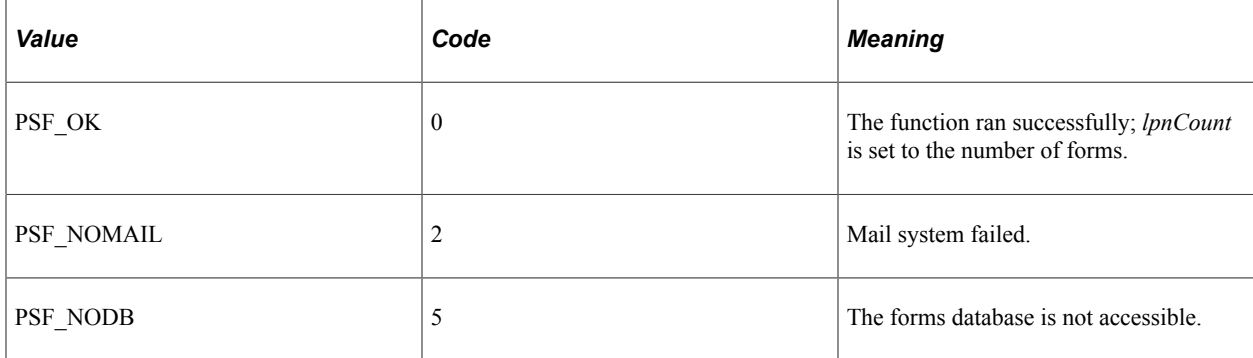

### **PsfGetFormList**

### **Syntax**

int FAR PASCAL **PsfGetFormList**(HSESSION*hSession*, LPPFSFORMLIST*lpFormList*);

### **Description**

Lists the available forms.

PsfGetFormList provides a list of the available forms in the forms database. The lpForms field of the structure points to the array of structures that PsfGetFieldList updates. Each item in the form name array has this structure:

```
typedef struct
{
   char name[PSF_FIELDNAMELEN + 1];
} PSFDEFNKEY;
```
### **Parameters**

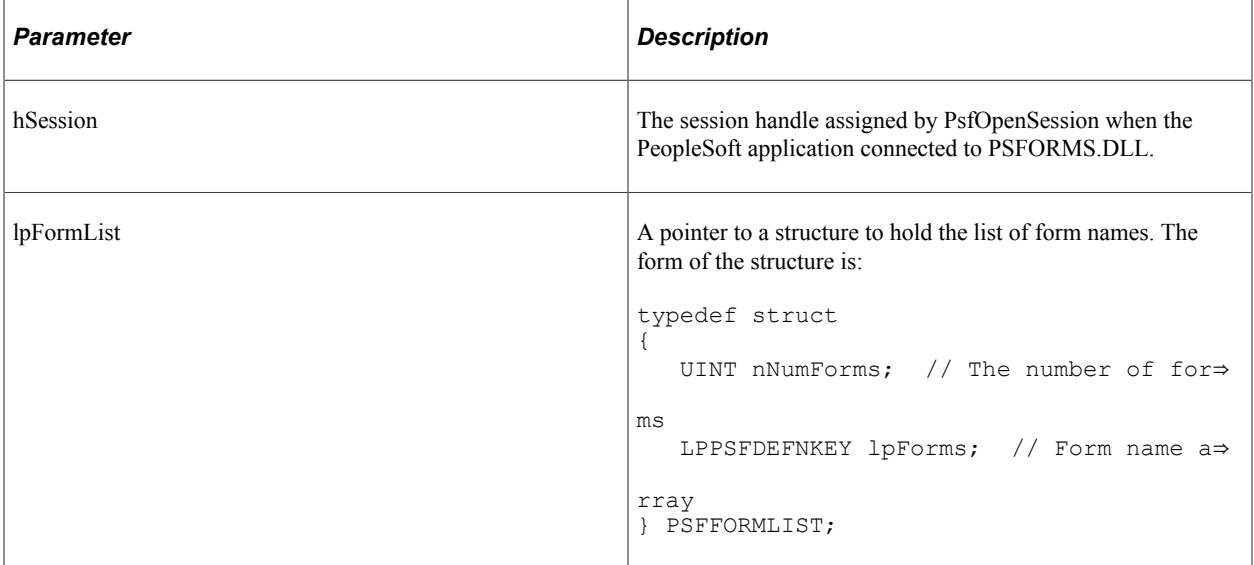

#### **Returns**

This operation returns the following values:

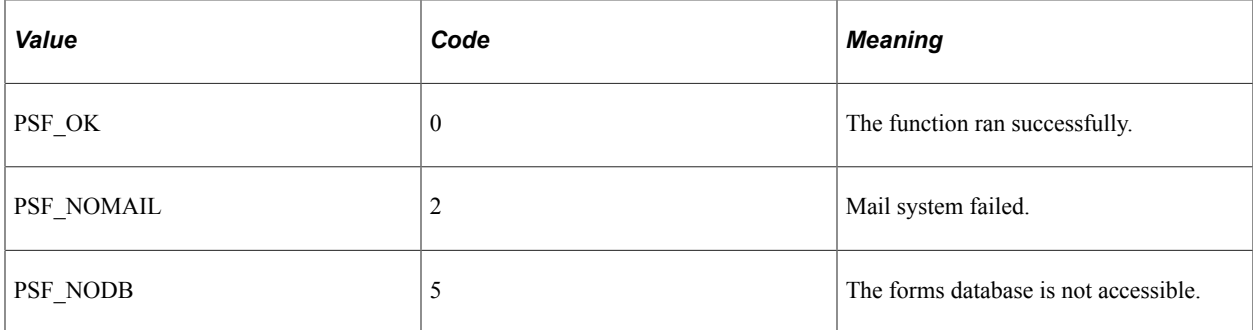

### **PsfGetLastError**

#### **Syntax**

int FAR PASCAL **PsfGetLastError**(HSESSION*hSession*, LPSTR*lpszErrText*, UINT*uBufSize*, UI⇒ NT*uErrCode*);

### **Description**

PsfGetLastError gets the text of an error message based on an error code. The PeopleSoft system passes it the error code that it received and a pointer to a text buffer. PsfGetLastError copies the corresponding error text into the buffer, up to the size specified by *uBufSize*.

### **Parameters**

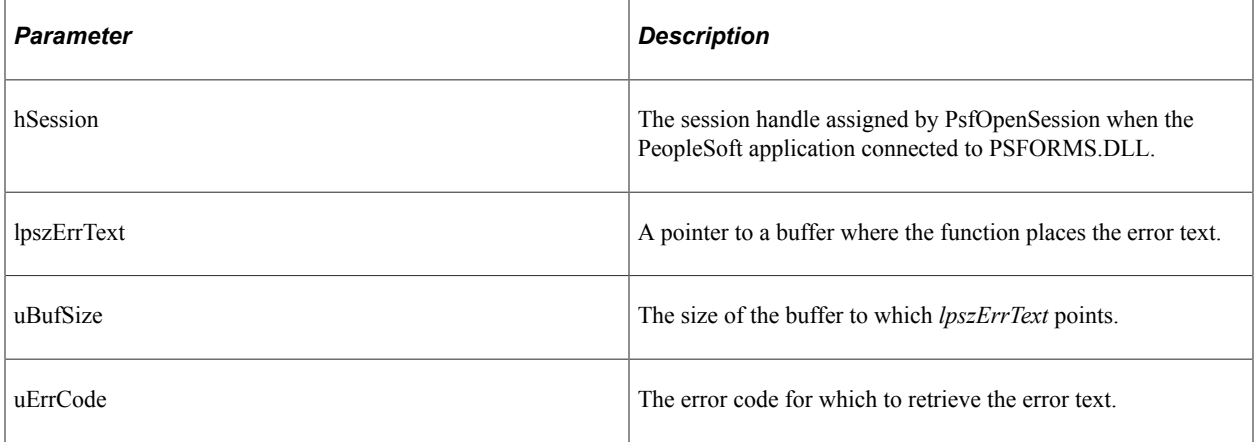

### **Returns**

This operation returns the following values:

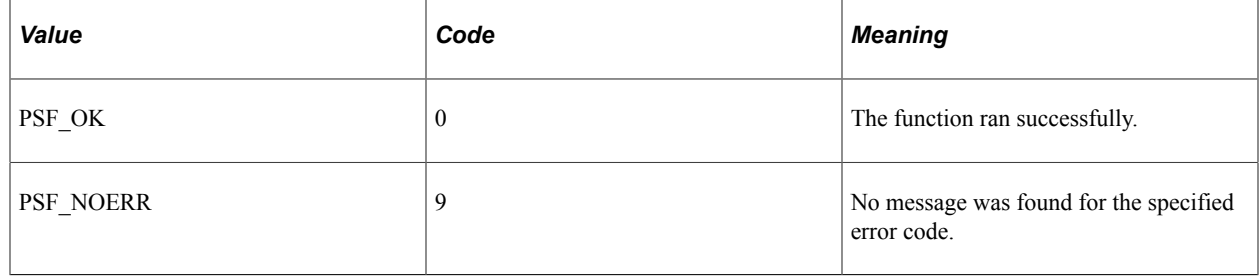

# **Send Operations**

This topic discusses the send operation.

# **PsfSendForm**

### **Syntax**

int FAR PASCAL **PsfSendForm**(HSESSION*hSession*, LPPSFFORMDEFN*lpFormData*);

### **Description**

Sends a form through the mail system with the specified field values.

### **Parameters**

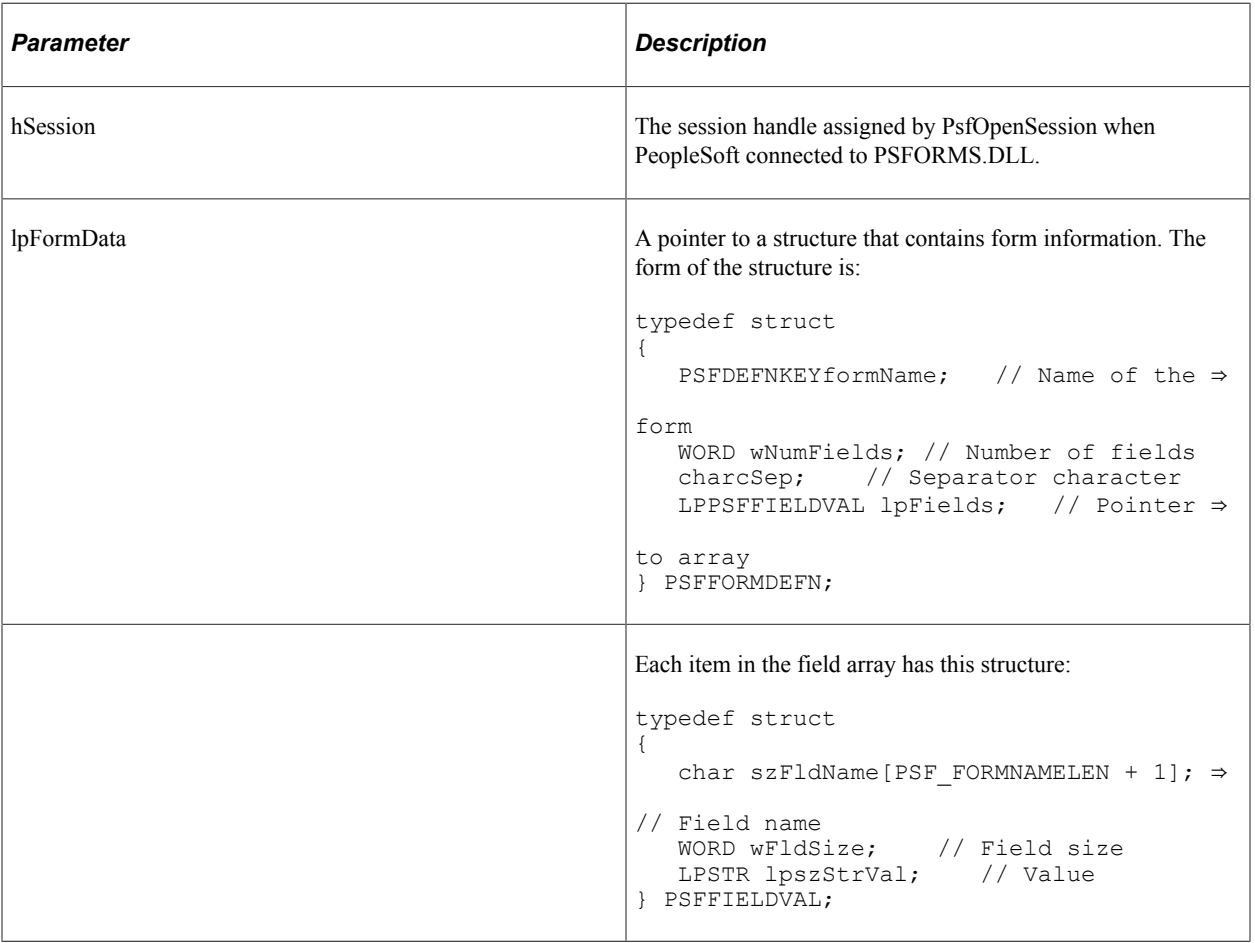

### **Returns**

This operation returns the following values:

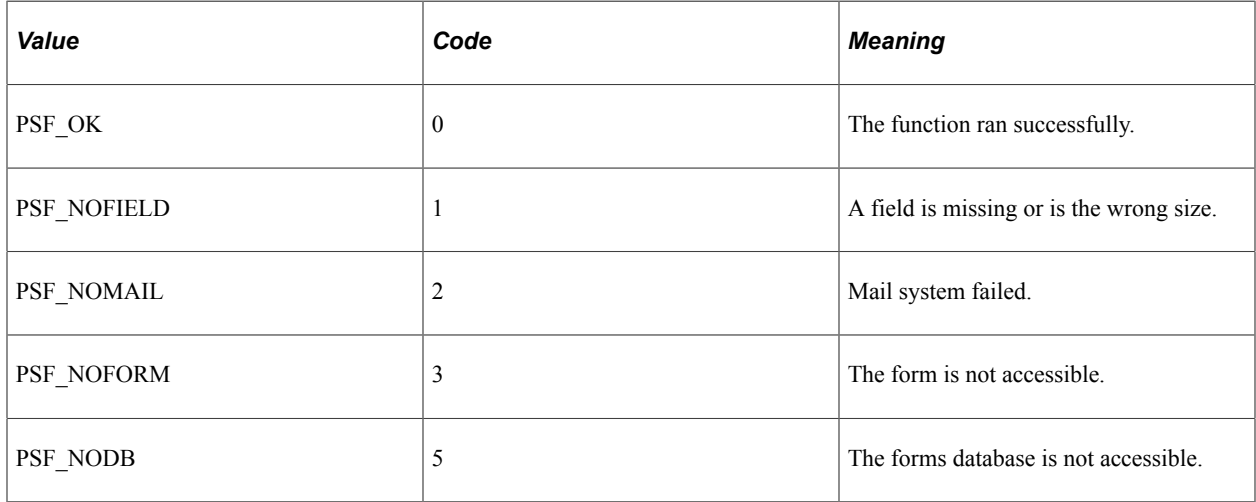

# **Using the Open Query ODBC Driver and API**

# **Understanding PeopleSoft Open Query**

The PeopleSoft Open Query ODBC driver and API enable third-party reporting tools or applications to access PeopleSoft data in conformance with the PeopleSoft Query access architecture (the embedded SQL access intelligence provided by PeopleSoft Query). The PeopleSoft Query access architecture provides the following key features:

- Multiple levels of security
	- Query authorization
	- Operator security
	- Operator profile
	- Record level
	- Access group
	- Row level
	- Security record
- Standard query data access
	- Access to all supported PeopleSoft databases.
	- Ability to run stored PeopleSoft queries.
	- Automatic use of table sets.
	- Effective-dated output.
	- Translate values.
	- International translations.

### **Architecture**

This diagram illustrates the components involved in PeopleSoft Open Query architecture. The blocks containing boldface type represent PeopleSoft Open Query components.

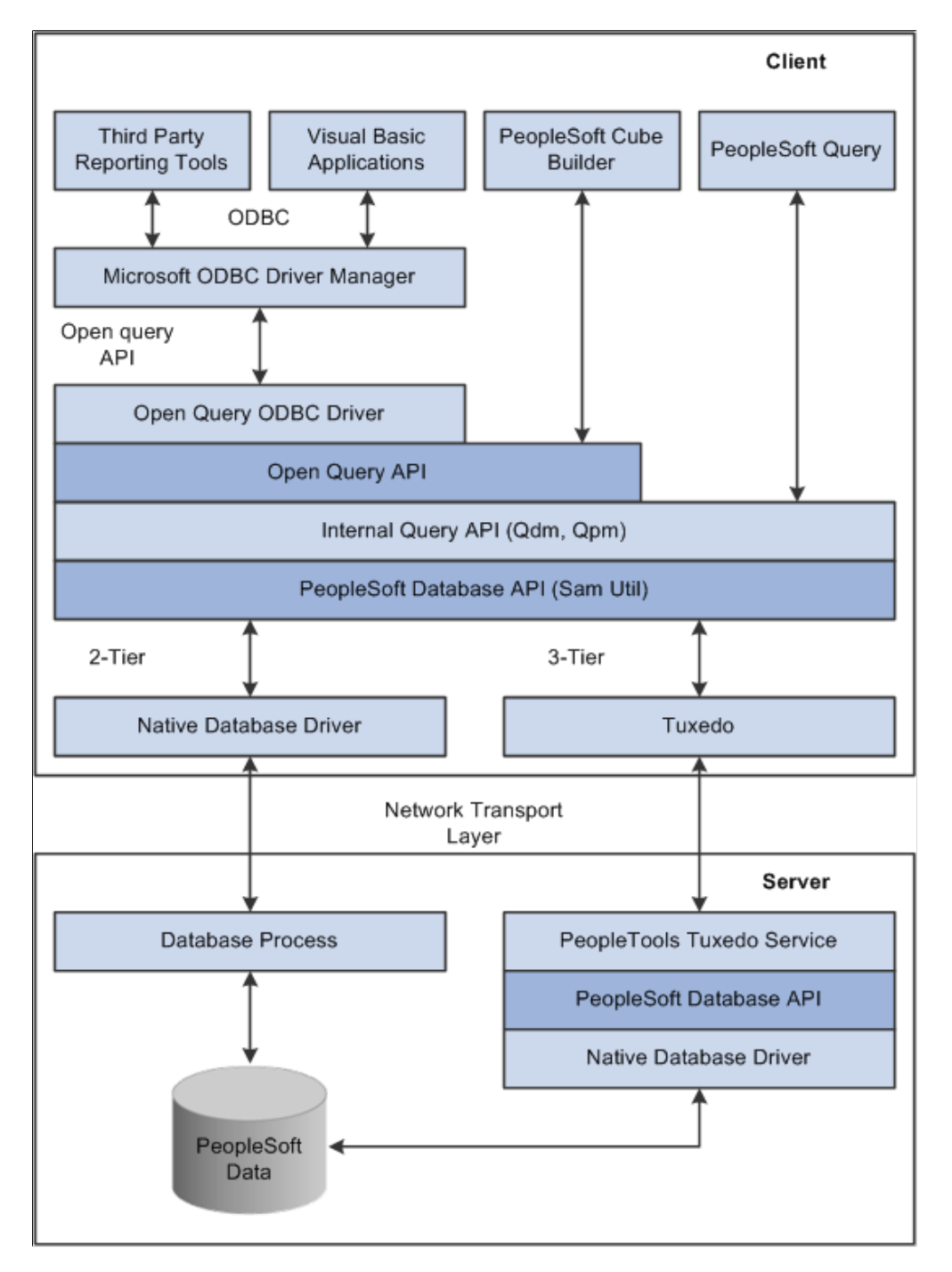

This table describes PeopleSoft Open Query components:

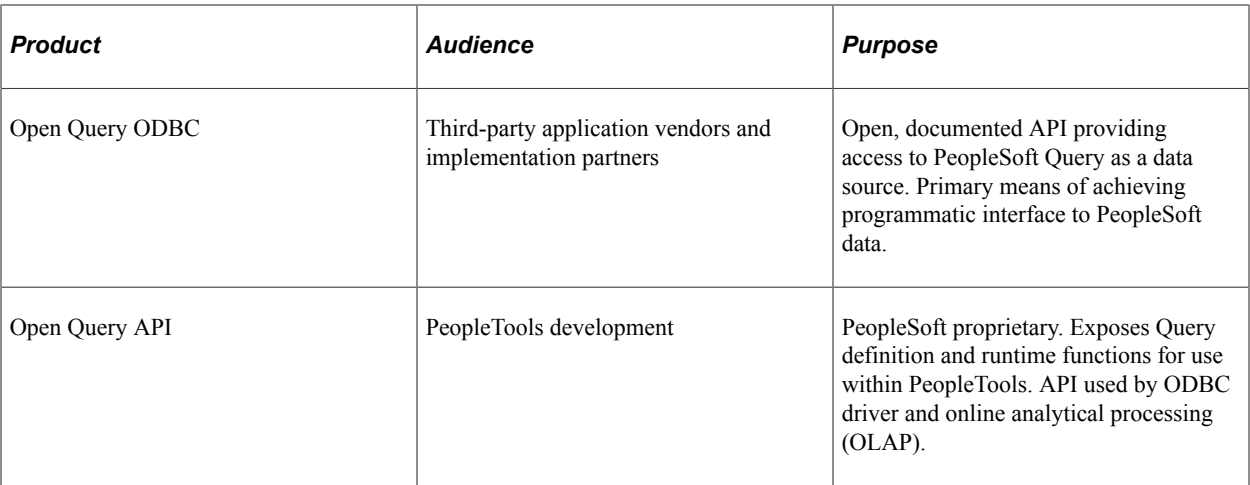

# **PeopleSoft Open Query ODBC Driver**

The PeopleSoft Open Query ODBC driver is the external means for extracting data from a PeopleSoft database.

Using ODBC as our external API has several advantages:

- Third-party tools do not need special information about PeopleSoft data.
- Most third-party reporting and query tools already support ODBC.
- Custom integration with PeopleTools is no longer required.
- Proprietary interface drivers (namely P2SPS.DLL) are eliminated.
- ODBC is supported by other application development tools, such as Visual Basic and PowerBuilder.
- Connectivity to PeopleSoft data is maintained by the PeopleSoft security architecture.
- Extension or modification of driver behavior is allowed by way of the ODBC standard.

The ODBC driver does not have any intrinsic knowledge of PeopleSoft data structures. Only the interface components exposed by way of PeopleSoft Open Query API are required to extract query data for a particular purpose.

This layer provides only the data modification and conversion code necessary to comply with the ODBC software development kit (SDK) standards. None of the PeopleTools structures are exposed at this level.

### **PeopleSoft Open Query API**

The ODBC driver presents a stable interface to external applications. The PeopleSoft Open Query API is constantly under construction and therefore is not useful in this capacity. Because modifying behavior between releases presents a challenge when dealing with third-party applications, we created an intermediate layer between the ODBC driver and the underlying PeopleTools manager code. This wrapper code reduces the number of method calls to an acceptable level and allows the PeopleTools development team some leeway when new functionality is required or when the underlying code base is modified.

The PeopleSoft Open Query API enables the external driver (ODBC) and PeopleTools applications to focus solely on providing PeopleSoft data in the formats described by those products. It also abstracts the underlying connective architecture from the upper levels of the interface.

Because the architecture of this API is fluid, it is available only to PeopleTools development.

**Note:** You cannot use PeopleSoft Open Query APIs to write direct SQL, such as SELECT, UPDATE, INSERT, DELETE, and so on, against the database. You can use them only to execute stored procedures.

### **External Reporting Tools**

The PeopleSoft Open Query ODBC driver enables third-party reporting tools or ODBC-enabled development applications to access a PeopleSoft database. The driver enforces user, table, and rowlevel security through internal PeopleTools APIs. A user can leverage PeopleSoft Query to easily create platform-independent queries that run against any supported PeopleSoft database platform.

### **Internet**

The PeopleSoft Open Query API is a valuable link to all external data access mechanisms, including data over the internet.

# **Supported ODBC Functions**

This quick-reference summary lists the ODBC API calls supported by the ODBC driver. API calls that are not supported return a SQL\_ERROR. Each call is discussed in further detail in the following sections.

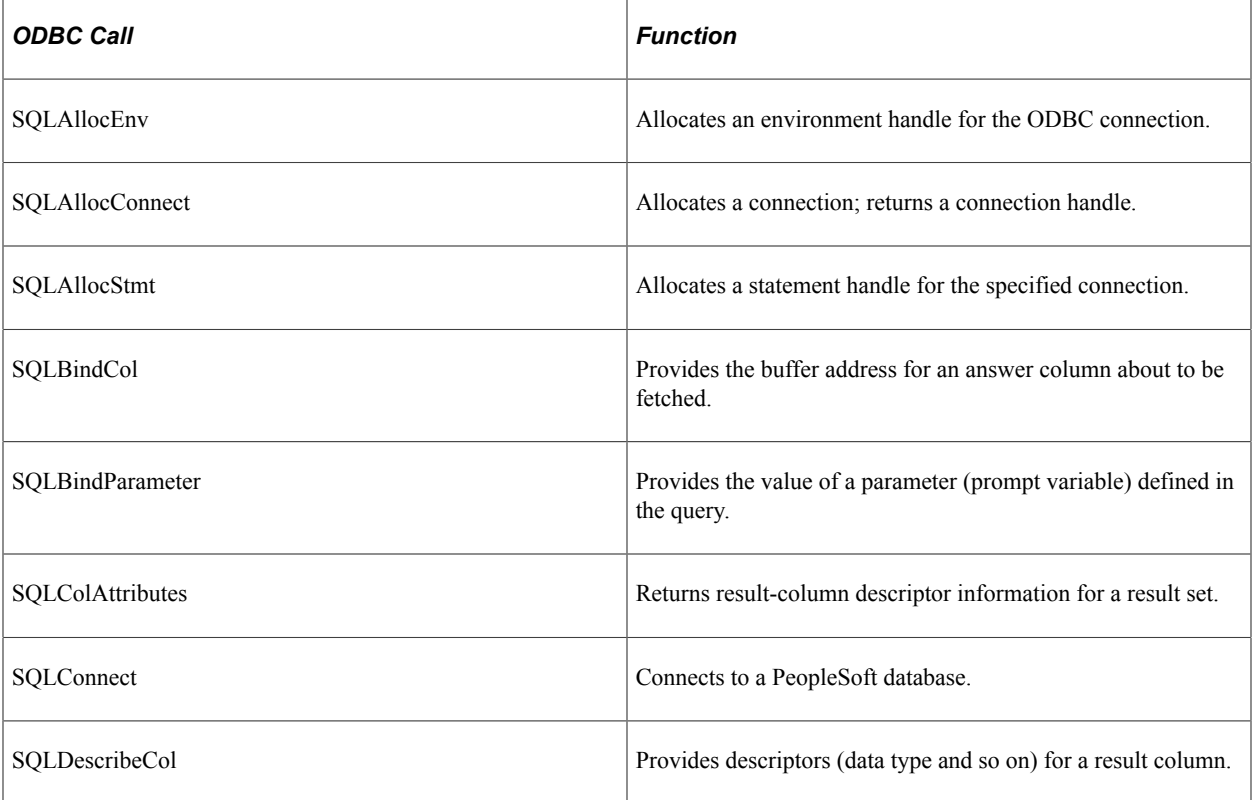

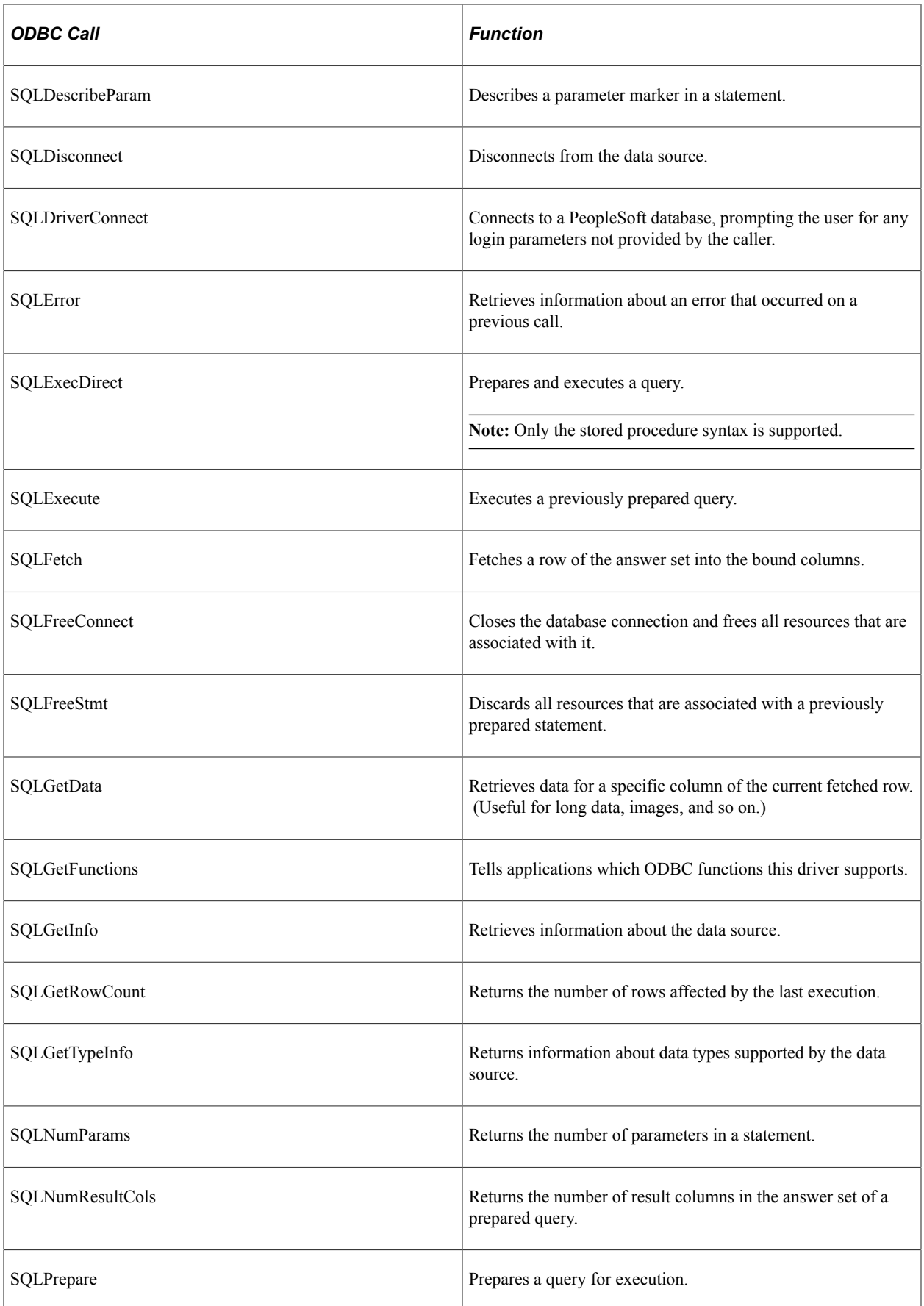

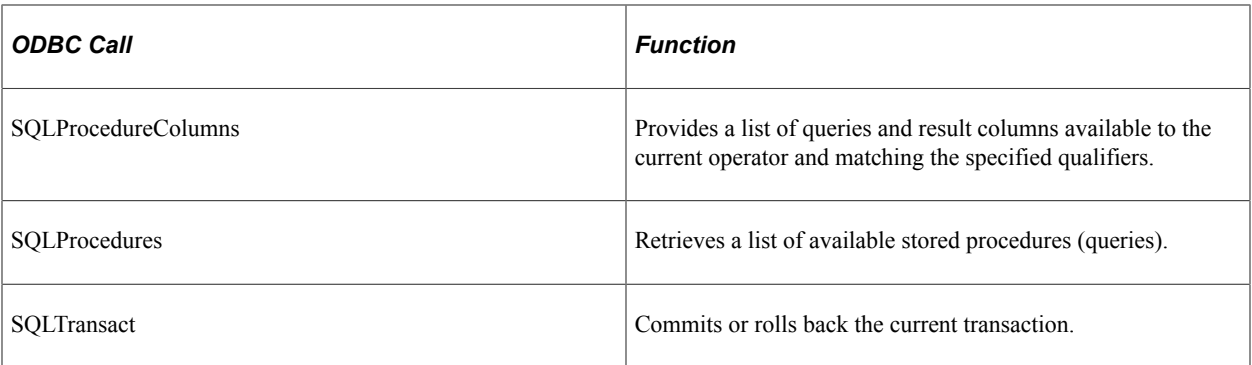

The ODBC functions in the following table are supported calls with no underlying functionality. These functions exist to ensure compatibility with ODBC applications:

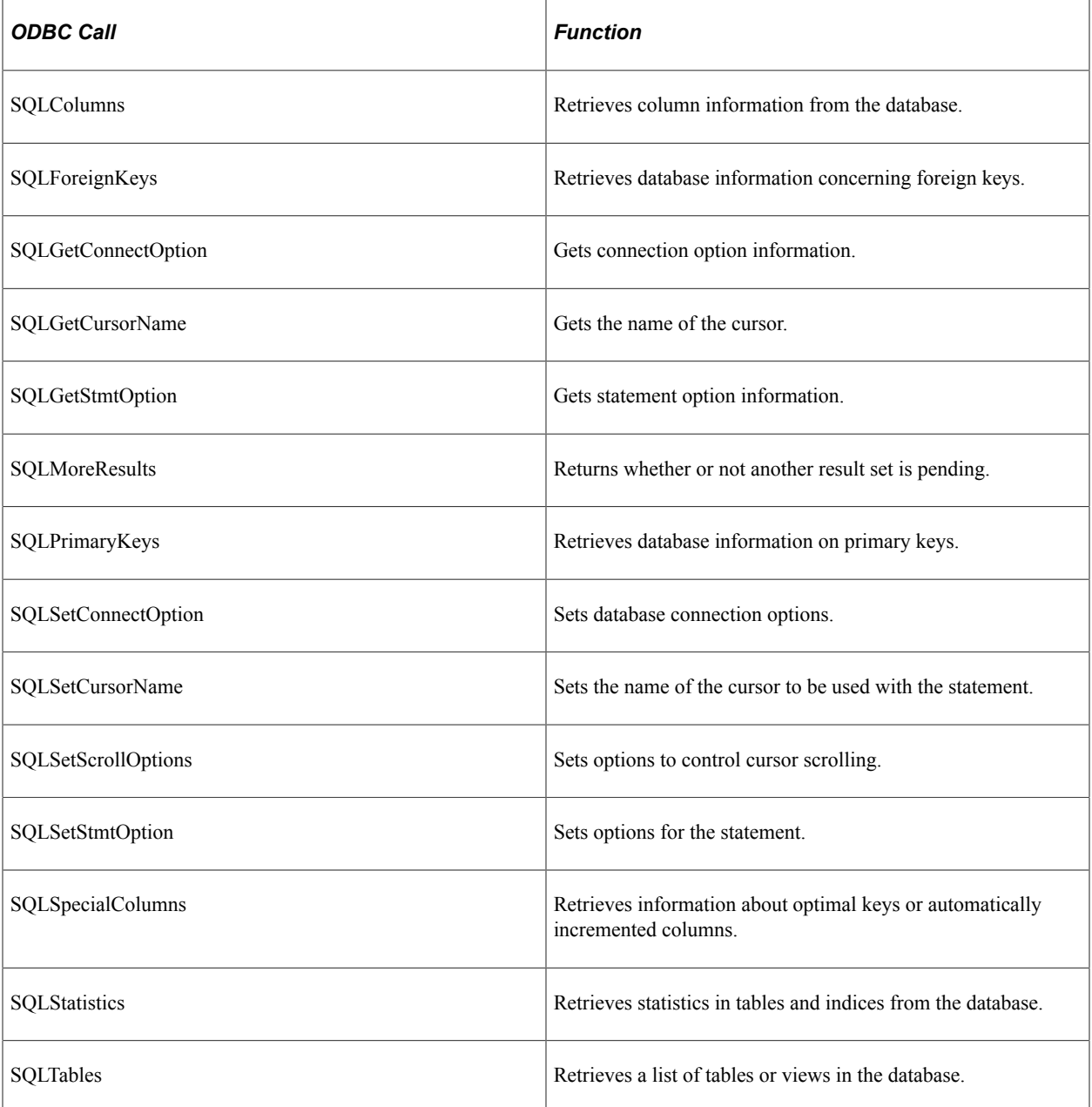

# **PeopleTools Initialization Procedures**

This topic discusses the PeopleTools initialization procedures in alphabetical order.

### **SQLAllocEnv**

#### **Syntax**

```
RETCODE SQLAllocEnv(phenv)
```
#### **Description**

SQLAllocEnv allocates memory for an environment handle and initializes the ODBC call level interface for use by an application.

#### **Parameters**

This table describes the parameter:

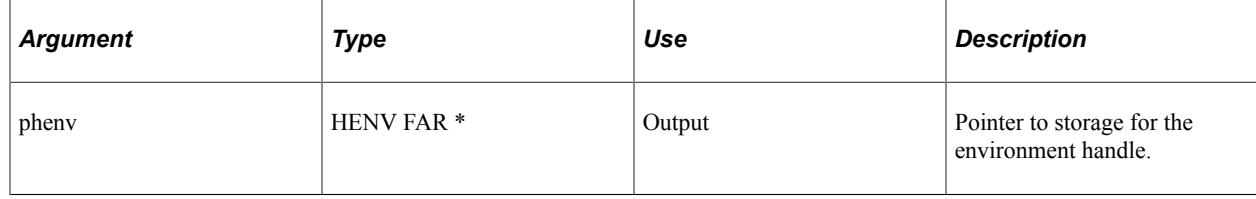

### **SQLAllocConnect**

### **Syntax**

RETCODE **SQLAllocConnect**(*henv*,*phdbc*)

### **Description**

SQLAllocConnect allocates memory for a connection handle within the environment, identified by *henv.* This is called after SQLAllocEnv.

#### **Parameters**

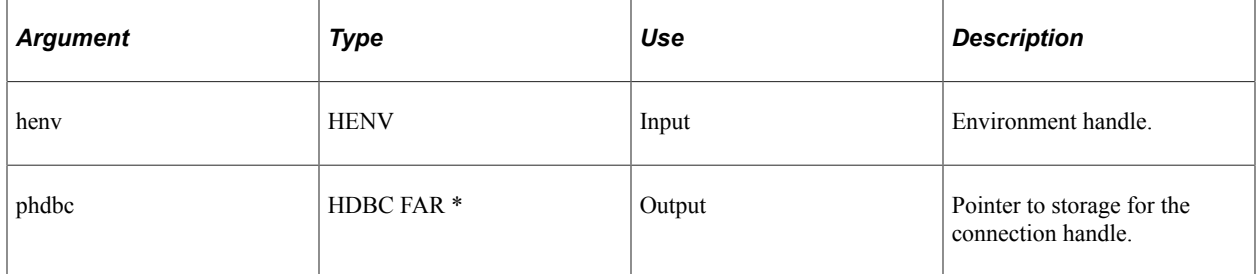

### **SQLFreeEnv**

### **Syntax**

RETCODE **SQLFreeEnv**(*henv*)

### **Description**

SQLFreeEnv releases an environment handle and frees all memory that is associated with the handle. This is called after SQLFreeConnect.

### **Parameters**

This table describes the parameter:

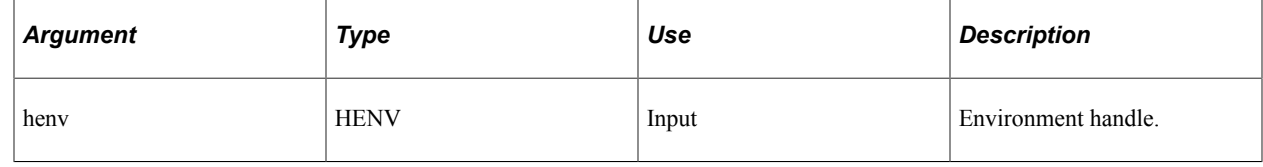

# **Connection Procedures**

This topic discusses the PeopleTools connection procedures in alphabetical order.

ODBC uses an abstraction that maps a single name (called the data source name or DSN) to all the necessary underlying software components required to access the data. The data source name is chosen by an end user or a system administrator and should express the kind of data that the DSN represents. ODBC data source mapping information is maintained in the registry in Microsoft Windows.

In order to connect to a PeopleSoft data source, several pieces of information are needed. With the introduction in PeopleTools of multiple sign-on capabilities, users must be prompted for required log in information. By default, PeopleTools installs an ODBC data source with the name PeopleSoft PeopleTools. This DSN has no references to PeopleSoft connection information. It is in effect an empty data source. Using this data source forces the underlying PeopleSoft security mechanisms to present the user with a sign-on dialog box. The user completes this as for a normal PeopleSoft application.

As per the ODBC standard, the PeopleSoft driver enables the user to create a data source that provides the information necessary to log in. If the information matches a current session, the user is not prompted to log in again.

The connection environment is affected by the workstation settings for PeopleSoft Process Scheduler. The values for the DBBIN and TOOLBIN are searched for the necessary support files required to log in to a database. Hence these values need to be valid. In the case of a three-tier logon, the value for DBBIN should be set empty.

**Note:** ODBC supports three connection functions: SQLConnect, SQLDriverConnect, and SQLBrowseConnect. SQLBrowseConnect is not supported by the PeopleSoft Open Query ODBC driver.

# **SQLConnect**

### **Syntax**

RETCODE **SQLConnect**(*hdbc*,*szDSN*,*cbDSN*,*szUID*,*cbUID*,*szAuthStr*,*cbAuthStr*)

### **Description**

SQLConnect loads a driver and establishes a connection to a data source. The connection handle references storage of all information about the connection, including status, transaction state, and error information.

This function assumes that a connection may be completed by supplying only a DSN, user, and password. It further assumes that the application will either prompt the end user for security information, the security information is hard-coded, or the security information can be obtained from a centralized security server, such as Kerberos.

### **Parameters**

This table describes the parameters:

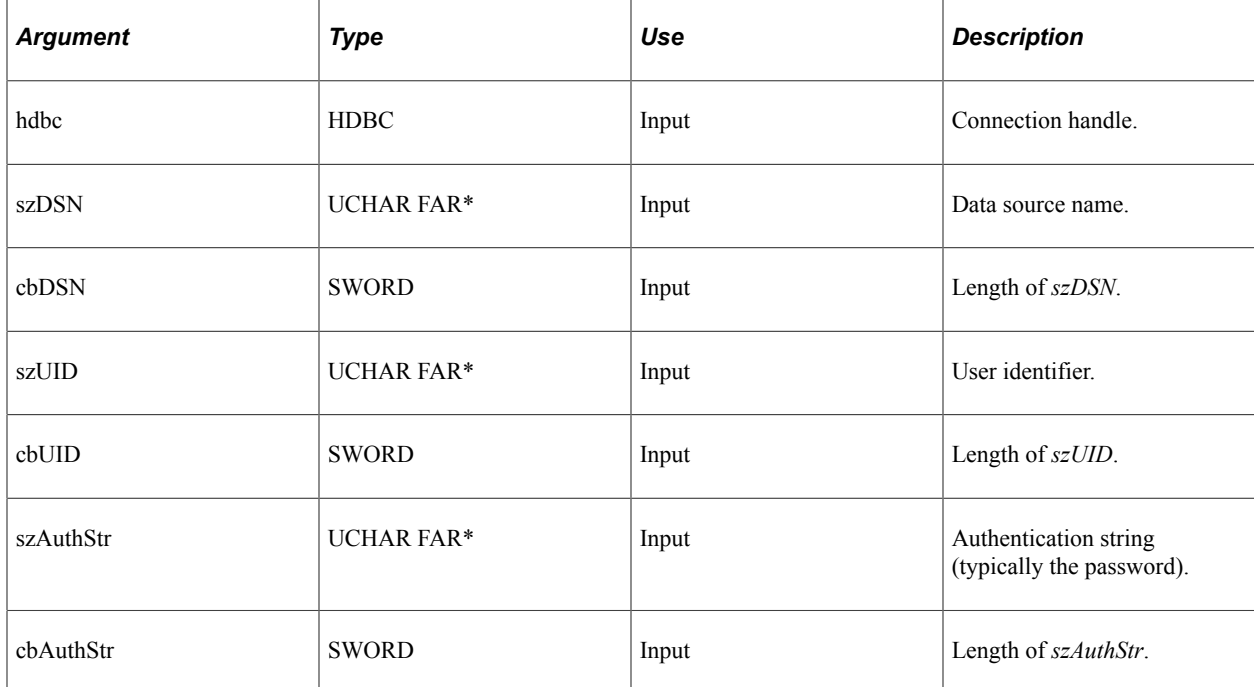

# **SQLDriverConnect**

### **Syntax**

RETCODE **SQLDriverConnect**(*hdbc*,*hwnd*,*szConnStrIn*,*cbConnStrIn*,*szConnStrOut*,*cbConnStrOu*⇒

*tMax*,*pcbConnStrOut*,*fDriverCompletion*)

### **Description**

SQLDriverConnect handles the entire connection process for an application, prompting the end user for any information to complete the connection. The programmer can specify as much or as little about the connection as necessary. The following example illustrates the simplest case, in which the application does not specify any information at all about the connection. It supplies the connection handle returned from SQLAllocConnect, a window handle, and option specification of SQL\_DRIVER\_COMPLETE, and zero or NULL for the rest of the arguments.

rc = SQLDriverConnect(hdbc, hwnd, NULL, 0, NULL, 0, 0, SQL\_DRIVER\_COMPLETE);

The following keywords are used and supported by the PeopleSoft ODBC driver:

- DSN: Data source name required by ODBC.
- APPNAME: Application server name used for three-tier logon only.
- DBTYPE: Database type of login can be any of the following values:
	- DB2: Db2 using Centura SQL network.
	- DB2400: Db2 on AS/400 using client access.
	- DB2ODBC: Db2 using the IBM ODBC driver.
	- DB2UNIX: Db2 UNIX driver.
	- ORACLE: Oracle using the OCI interface.
	- MICROSFT: SQL Server using ODBC.
	- APPSRV: Used to indicate that the database name is actually an application server name.
- DBNAME: Name of the database or alias.
- DBQ: Used to combine values separated by a slash (*/*), such as APPNAME/DBTYPE/DBNAME. The APPNAME value and the following slash are dropped when not in three-tier.
- UID: PeopleSoft user ID.
- PWD: Password associated with the PeopleSoft user.

The driver uses any information it retrieves from the ODBC.INI file or registry to augment the information passed to it in the connection string. If the information in the ODBC.INI file or registry duplicates information in the connection string, the driver uses the information in the connection string.

The existing PeopleSoft database connection dialog box prompts the user for any required connection information.

#### **Parameters**

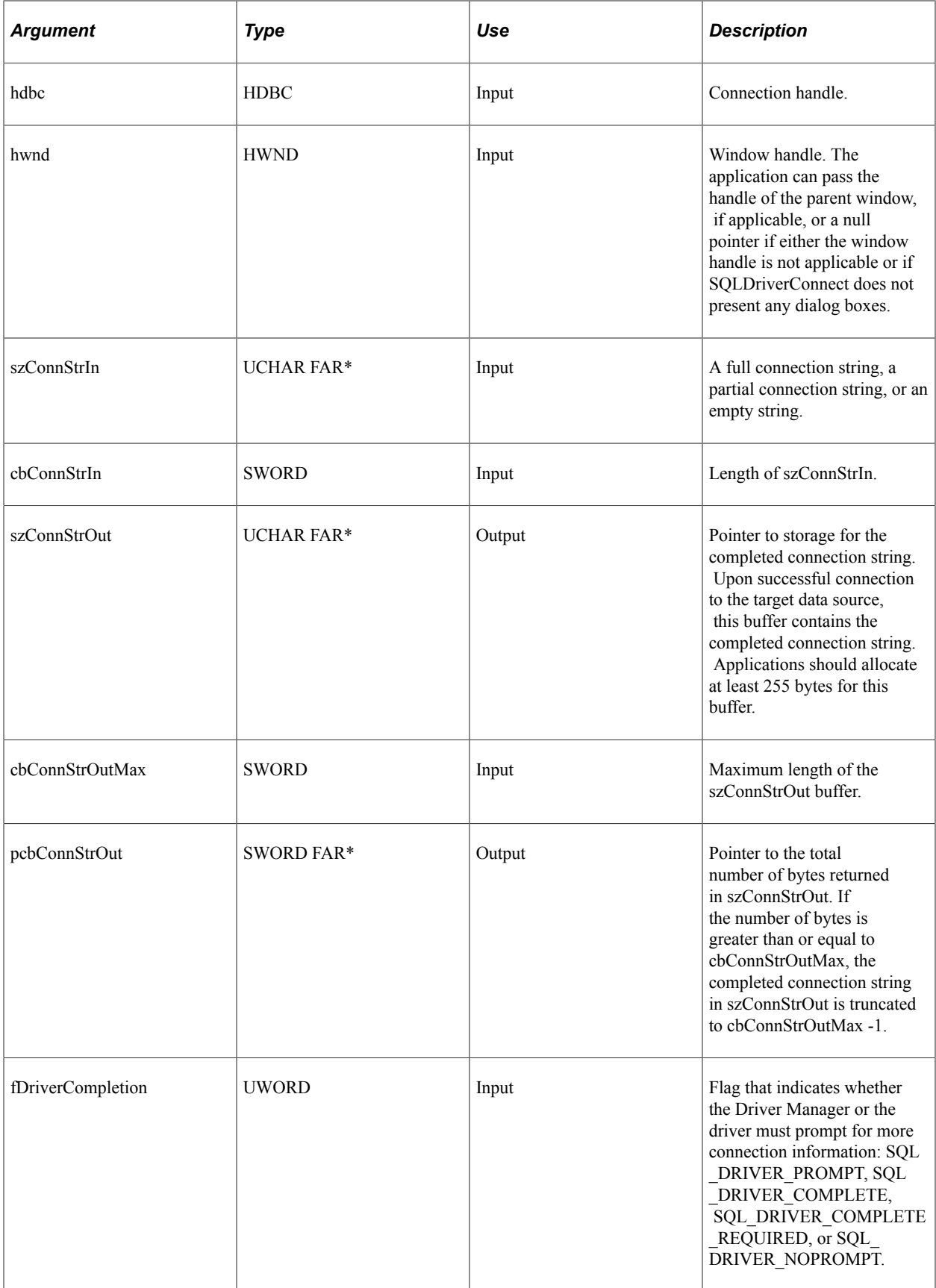

# **Information Procedures**

ODBC defines these functions as a means for the application to get information about the ODBC driver and data source. Typically, the application calls these functions passing a value of the particular type of information of interest. These values are numerous and are defined in the Microsoft ODBC SDK reference manual.

### **SQLGetInfo**

### **Syntax**

RETCODE **SQLGetInfo**(*hdbc*,*fInfoType*,*rgbInfoValue*,*cbInfoValueMax*,*pcbInfoValue*)

### **Description**

SQLGetInfo returns general information about the driver and data source that is associated with a connection handle.

#### **Parameters**

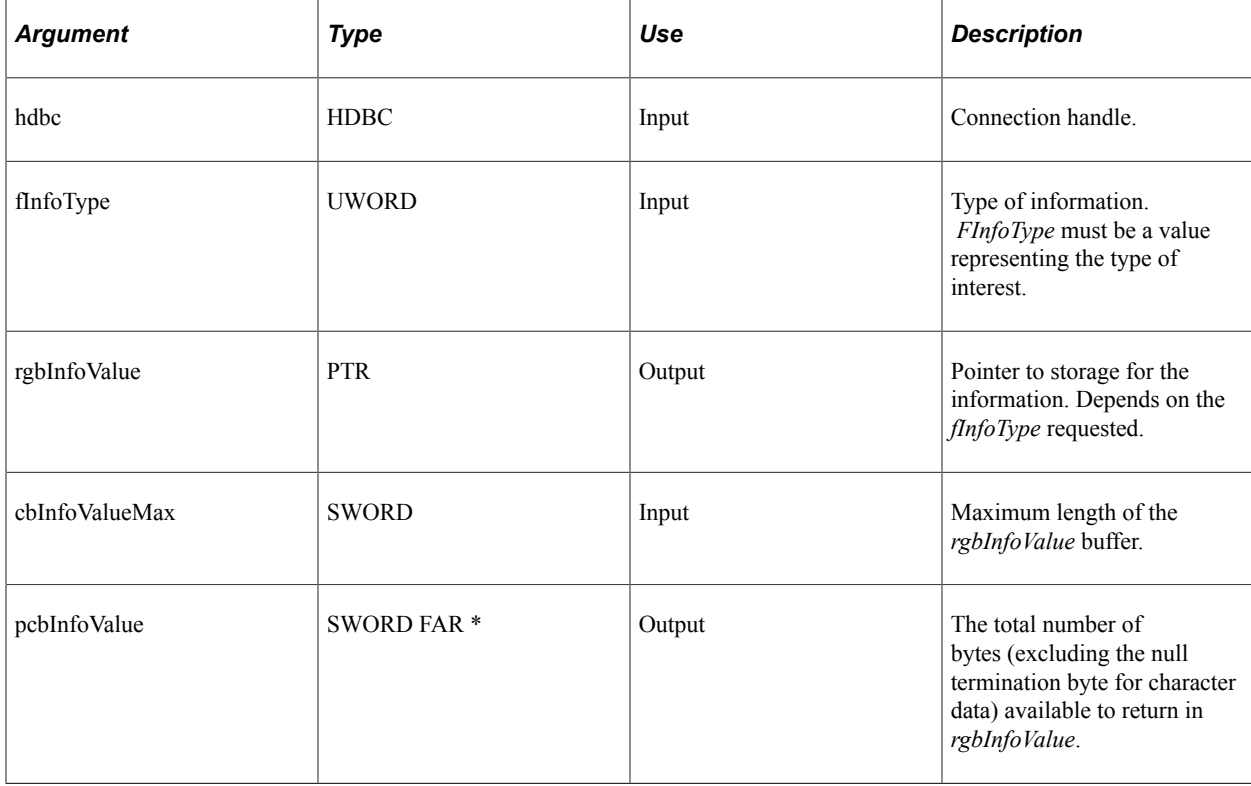

# **SQLFunctions**

### **Syntax**

RETCODE **SQLGetFunctions**(*hdbc*,*fFunction*,*pfExists*))

### **Description**

SQLGetFunctions returns information about whether a driver supports a specific ODBC function.

#### **Parameters**

This table describes the parameters:

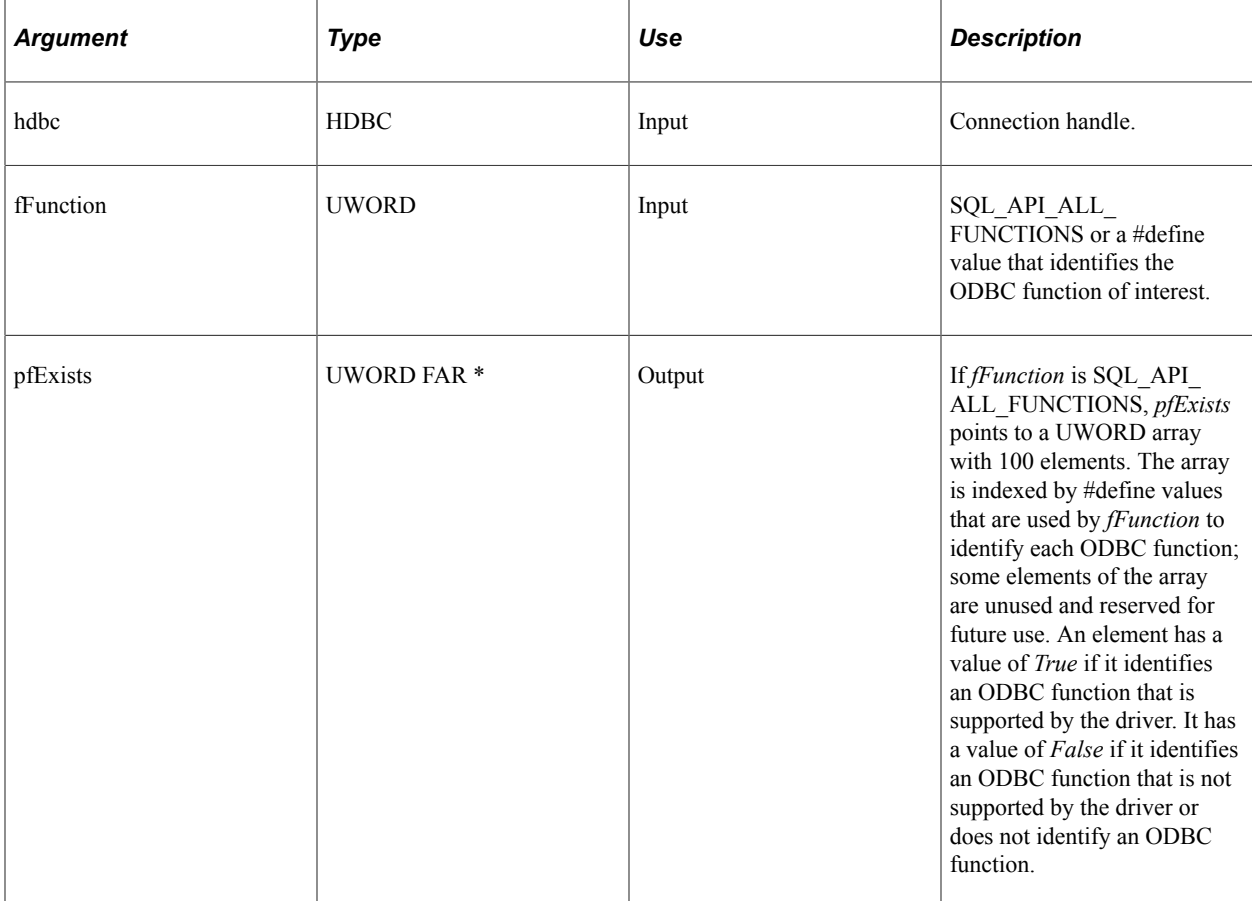

# **SQLGetTypeInfo**

#### **Syntax**

RETCODE **SQLGetTypeInfo**(*hstmt*,*fSqlType*)

### **Description**

SQLGetTypeInfo returns information about data types that are supported by the data source. The driver returns the information in the form of a SQL result set.

#### **Parameters**

This table describes the parameters:

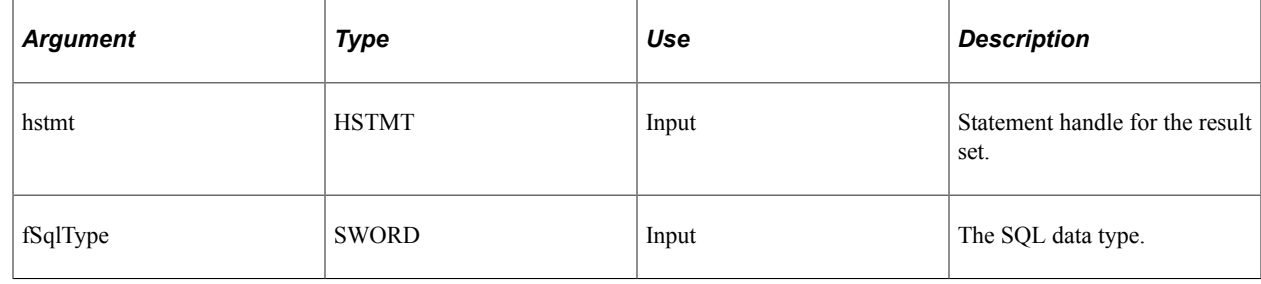

# **Catalog Procedures (Metadata)**

ODBC listing procedures supply the client with catalog table information. The PeopleSoft ODBC driver supports listings of queries and columns using PeopleSoft metadata.

### **SQLProcedures**

### **Syntax**

RETCODE **SQLProcedures**(*hstmt*,*szProcQualifier*,*cbProcQualifier*, *szProcOwner*,*cbProcOwne*⇒

*r*,*szProcName*,*cbProcName*)

### **Description**

SQLProcedures returns the list of procedure names that are stored in a specific data source. *Procedure* is a generic term used to describe executable objects or named entities that can be invoked using input and output parameters and that can return result sets similar to the results returned by SQL Select statements.

This function is typically used before statement execution to retrieve information about procedures available from the data source catalog.

#### **Parameters**

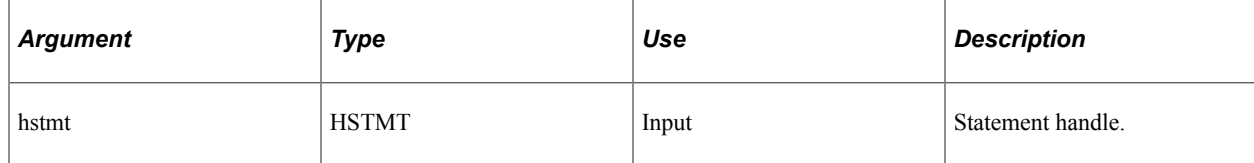

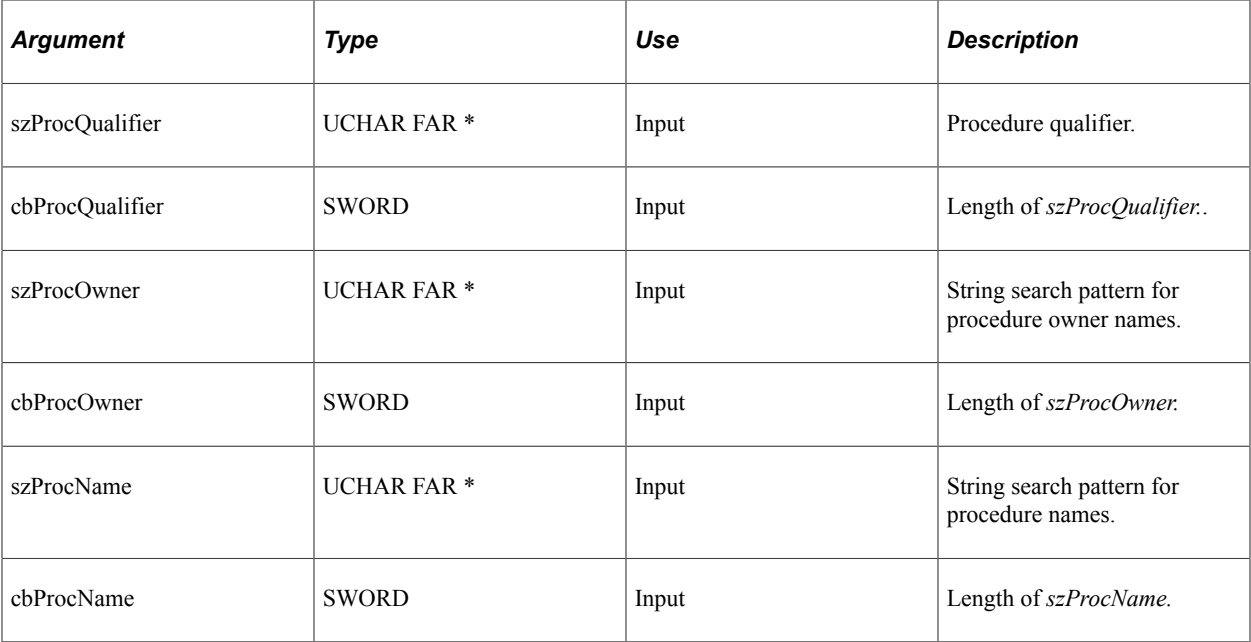

SQLProcedures returns the results as a standard result set (when SQLFetch is called), ordered by PROCEDURE\_QUALIFIER, PROCEDURE\_OWNER, PROCEDURE\_NAME, PROCEDURE\_REMARKS, and PROCEDURE\_TYPE.

This table lists the columns that are in the PeopleSoft result set:

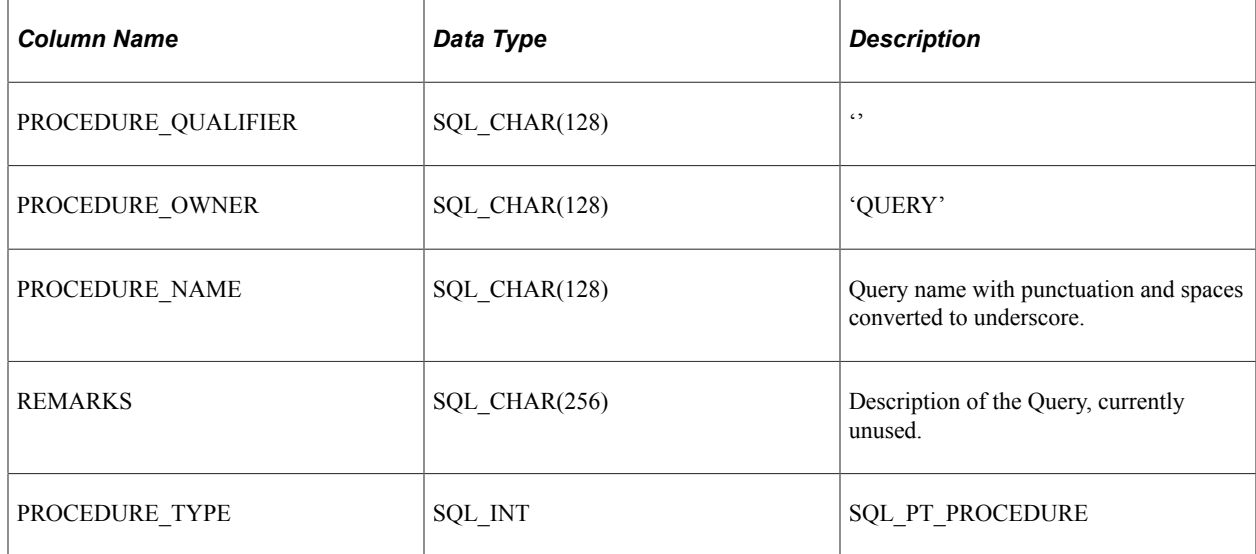

### **SQLProcedureColumns**

### **Syntax**

RETCODE **SQLProcedureColumns**(*hstmt*,*szProcQualifier*, *cbProcQualifier*,*szProcOwner*,*cbPr*⇒ *ocOwner*,*szProcName*, *cbProcName*,*szColumnName*,*cbColumnName*)

### **Description**

SQLProcedureColumns returns a list of input and output parameters, as well as the columns that make up the result set for the specified procedures. The driver returns the information as a result set on the specified statement handle.

This function is typically used before statement execution to retrieve information about procedure parameters and columns from the data source's catalog.

The PeopleSoft driver returns information for the first query that is requested only. It does not return results for multiple queries. The driver will the new query API functions QpmDescribeParm and QpmDescribeCol. QpmDescribeParm walks the query definition that is stored in hstmt and for each prompt variable returns a SQLProcedureColumns result row of COLUMN\_TYPE equal to SQL\_PARM\_INPUT. QpmDescribeParm walks the same query definition and for each result column returns a SQLProcedureColumns result row of COLUMN\_TYPE equal to SQL\_RESULT\_COL. The szProcQualifier and szProcOwner criteria are ignored. The result set returned is for the current user ID. The result set columns for Procedure Qualifier and Procedure Remarks do not apply and are set to NULL with a one-byte column length. The Procedure Owner column is set to either the user ID or Public.

### **Parameters**

This table describes the parameters:

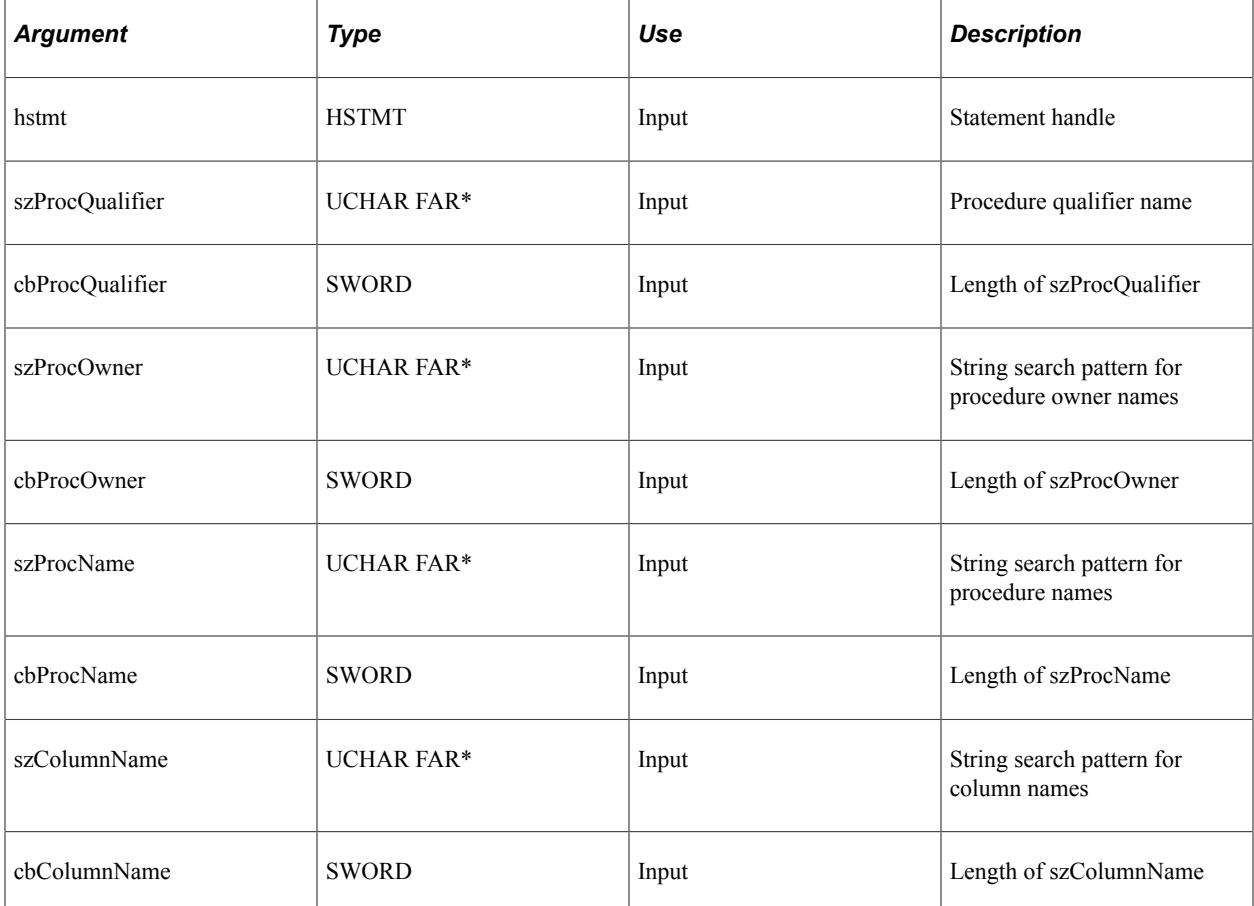

SQLProcedureColumns returns the results as a standard result set (when SQLFetch is called), ordered by PROCEDURE\_QUALIFIER, PROCEDURE\_OWNER, PROCDURE\_NAME, and COLUMN\_TYPE.

This table lists the columns in the result set:

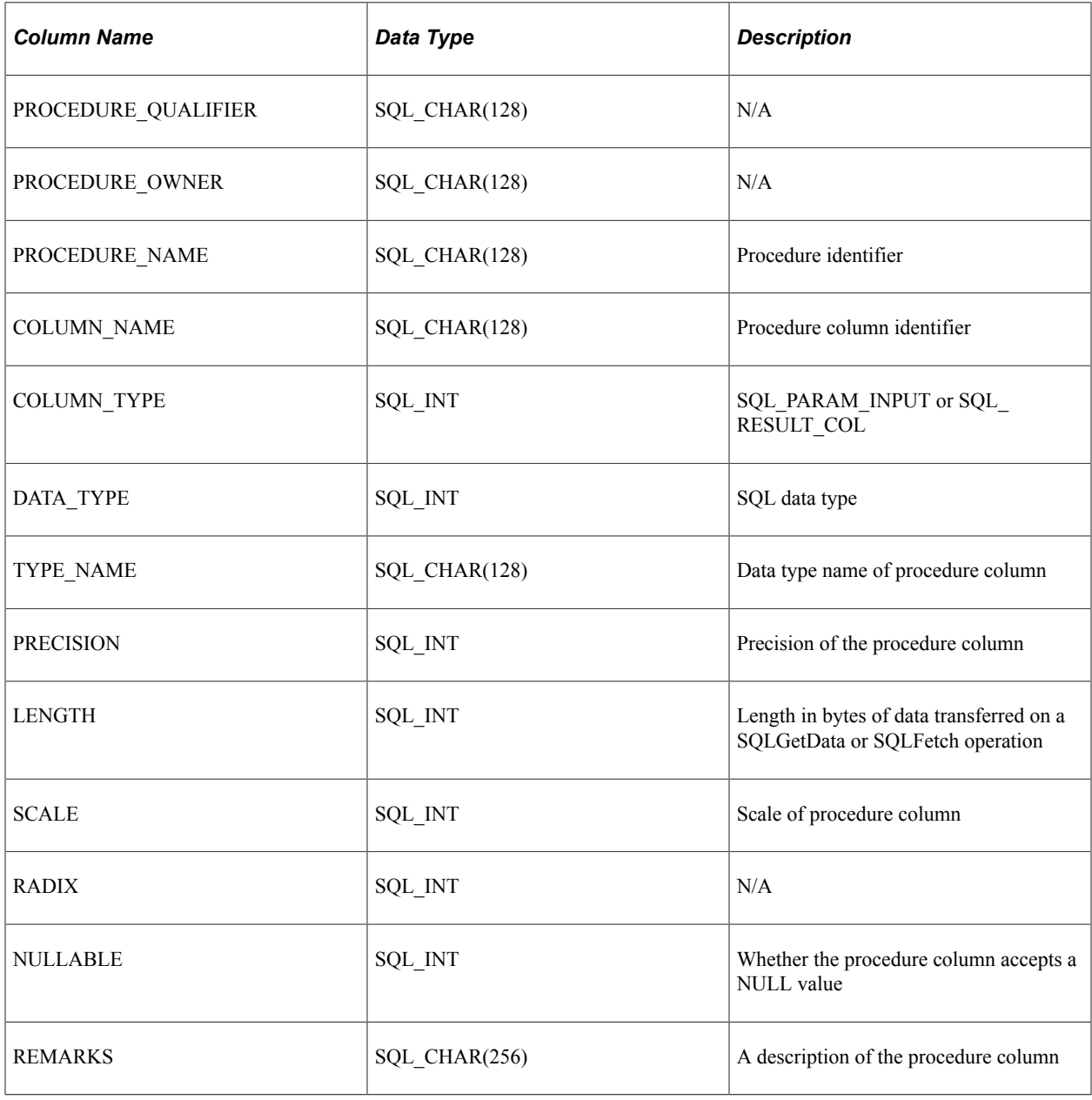

# **Using SQL Execution Procedures**

The minimum ODBC SQL conformance level requires the driver to support:

- Data Definition Language (DDL): Create Table and Drop Table.
- Data Manipulation Language (DML): simple Select, Insert, Update Searched, and Delete Searched.
- Expressions: simple (such as  $A > B + C$ ).
- Data types: Char, Varchar, or Long Varchar.

The PeopleSoft Open Query ODBC driver does not support the minimum SQL conformance level even though it reports supporting extended syntax. PeopleSoft Open Query supports only the ODBC extended SQL grammar for stored procedures. The stored procedure syntax is:

 ${[? = ] call procedure name [ (param, ...)]}$ 

The stored procedure execution model supports the independent creation of a SQL statement. Independent creation is done through PeopleSoft Query. However, instead of a stored procedure, the result is a PeopleSoft Query object.

A *statement handle* references statement information, such as network information, SQLSTATE values and error messages, cursor names, number of result set columns, and status information for SQL statement processing. Before an application can execute a SQL statement, it must allocate a statement handle for the statement. To allocate a statement handle, an application declares a variable of type hstmt and passes its address to SQLAllocStmt.

#### **Related Links**

[Execution Models](#page-104-0)

# **SQL Execution Procedures**

This topic discusses the SQL execution procedures in alphabetical order.

### **SQLAllocStmt**

#### **Syntax**

RETCODE **SQLAllocStmt**(*hdbc*,*phstmt*)

#### **Description**

SQLAllocStmt allocates memory for a statement handle and associates the statement handle with the connection that is specified by the connection handle.

If the application calls SQLAllocStmt with a pointer to a valid statement handle, the driver overwrites the statement handle without regard to its previous contents.

#### **Parameters**

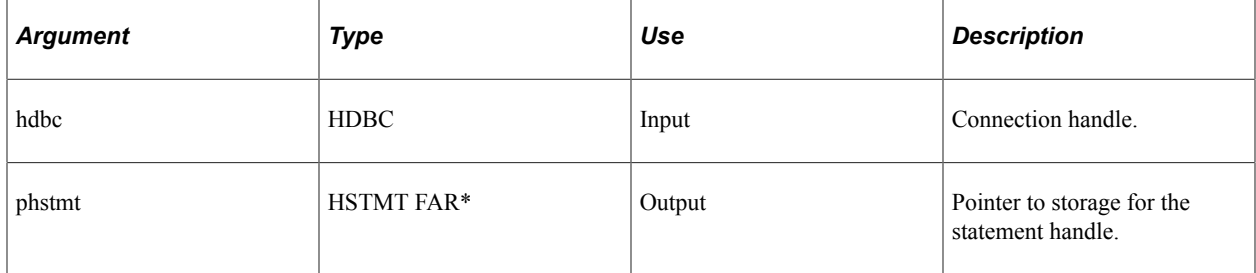

# **SQLExecDirect**

### **Syntax**

RETCODE **SQLExecDirect**(*hstmt*,*szSqlStr*,*cbSqlStr*)

### **Description**

SQLExecDirect executes a preparable statement, using the current values of the parameter marker variables if any parameters exist in the statement. The application calls SQLExecDirect to send a SQL statement to the data source. The driver modifies the statement to use the form of SQL used by the data source, then submits it to the data source. In particular, the driver modifies the escape clauses that are used to define ODBC-specific SQL grammar extensions.

The application can include one or more parameter markers in the SQL statement. To include a parameter marker, the application embeds a question mark (?) into the SQL statement at the appropriate position. It is unnecessary to use any parameter markers, as PeopleSoft Query objects know the exact number of prompt values. The PeopleSoft driver prompts the user for input values if no values were supplied through the input or the SQLBindParameter function.

Only stored procedures (predefined queries) are supported.

In addition to the ODBC error conditions, the PeopleSoft driver returns an error condition if the following conditions are true:

- A valid PeopleSoft query name cannot be found or loaded.
- Prompt values cannot be satisfied using a prompting page.

### **Parameters**

This table describes the parameters:

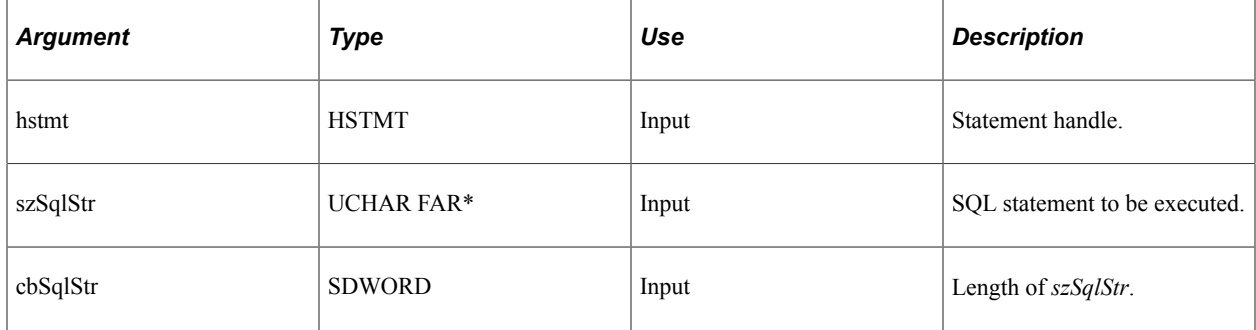

### **SQLPrepare**

### **Syntax**

RETCODE **SQLPrepare**(*hstmt*,*szSqlStr*,*cbSqlStr*)

### **Description**

SQLPrepare prepares a SQL string for execution. The application calls SQLPrepare to send a SQL statement to the data source for preparation. The application can include one or more parameter markers in the SQL statement. To include a parameter marker, the application embeds a question mark (?) into the SQL string at the appropriate position. After a statement is prepared, the application uses hstmt to refer to the statement in later function calls. The prepared statement that is associated with the hstmt may be executed again by calling SQLExecute until the application frees the hstmt with a call to SQLFreeStmt with the **SQL\_DROP** option or until the hstmt is used in a call to SQLPrepare, SQLExecDirect, or one of the catalog functions (SQLColumns, SQLTables, and so on). After the application prepares a statement, it can request information about the format of the result set.

Only stored procedures (predefined queries) are supported.

### **Parameters**

This table describes the parameters:

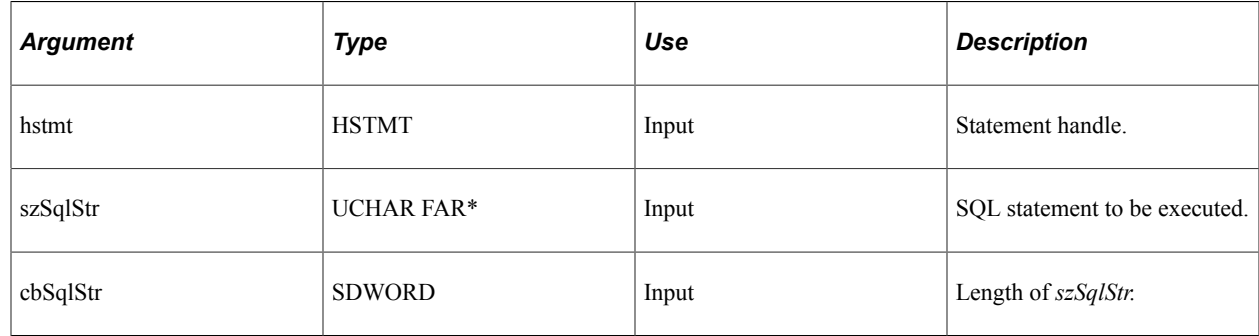

### **SQLExecute**

### **Syntax**

RETCODE **SQLExecute**(*hstmt*)

### **Description**

SQLExecute executes a prepared statement, using the current values of the parameter marker variables if any parameter markers exist in the statement. SQLExecute executes a statement prepared by SQLPrepare. After the application processes or discards the results from a call to SQLExecute, the application can call SQLExecute again with new parameter values.

To execute a Select statement more than once, the application must call SQLFreeStmt with the SQL CLOSE parameter before reissuing the Select statement.

As in the SQLExecDirect function, the PeopleSoft ODBC driver prompts the user for input values if they have not been supplied.

**Note:** For applications to be flexible enough for using SQL for a particular purpose, you must provide the application a means to query the ODBC driver for information pertaining to required storage and data types. This is done using descriptive functions defined by the ODBC specification. ODBC-enabled applications use these functions to dynamically query the driver for information about the result set and the input and output values.

### **Parameters**

This table describes the parameter:

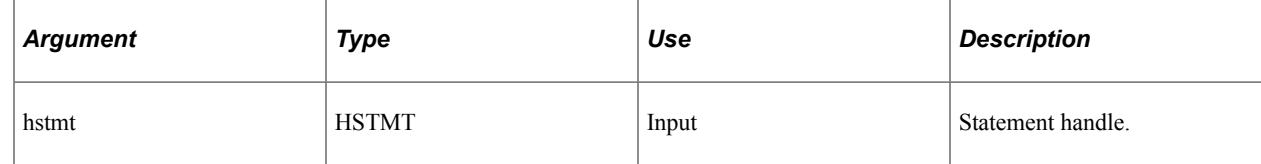

### **SQLColAttributes**

### **Syntax**

RETCODE **SQLColAttributes**(*hstmt*,*icol*, *fDescType*,*rbgDesc*,*cbValueMax*,*pcbValue*)

#### **Description**

SQLColAttributes returns descriptor information for a column in a result set; it cannot be used to return information about the bookmark column (column 0). Descriptor information is returned as a character string, a 32-bit descriptor-dependent value, or an integer value.

### **Parameters**

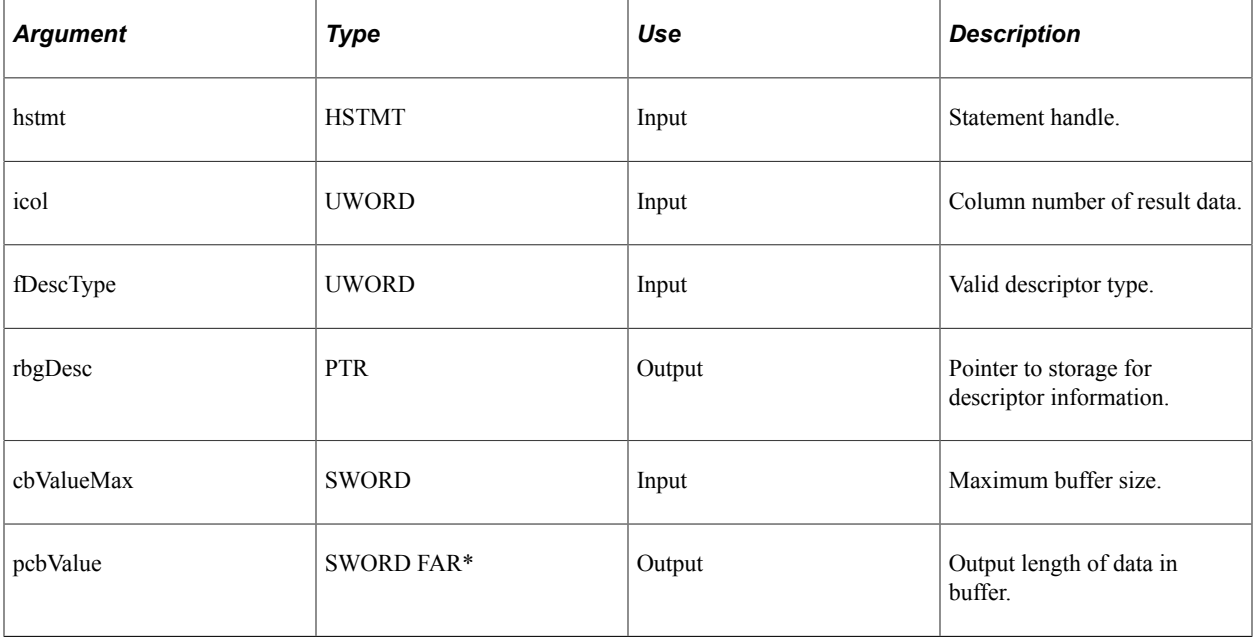

### **SQLDescribeCol**

### **Syntax**

RETCODE **SQLDescribeCol**(*hstmt*,*icol*,*szColName*,*cbColNameMax*,*pcbColName*,*pfSqlType*,*pcbCo*⇒

*lDef*,*pibScale*,*pfNullable*)

### **Description**

SQLDescribeCol returns the result descriptor, column name, type, precision, scale, and null-ability for one column in the result set. An application typically calls SQLDescribeCol after a call to SQLPrepare and before or after the associated call to SQLExecute. An application can also call SQLDescribeCol after a call to SQLExecDirect.

#### **Parameters**

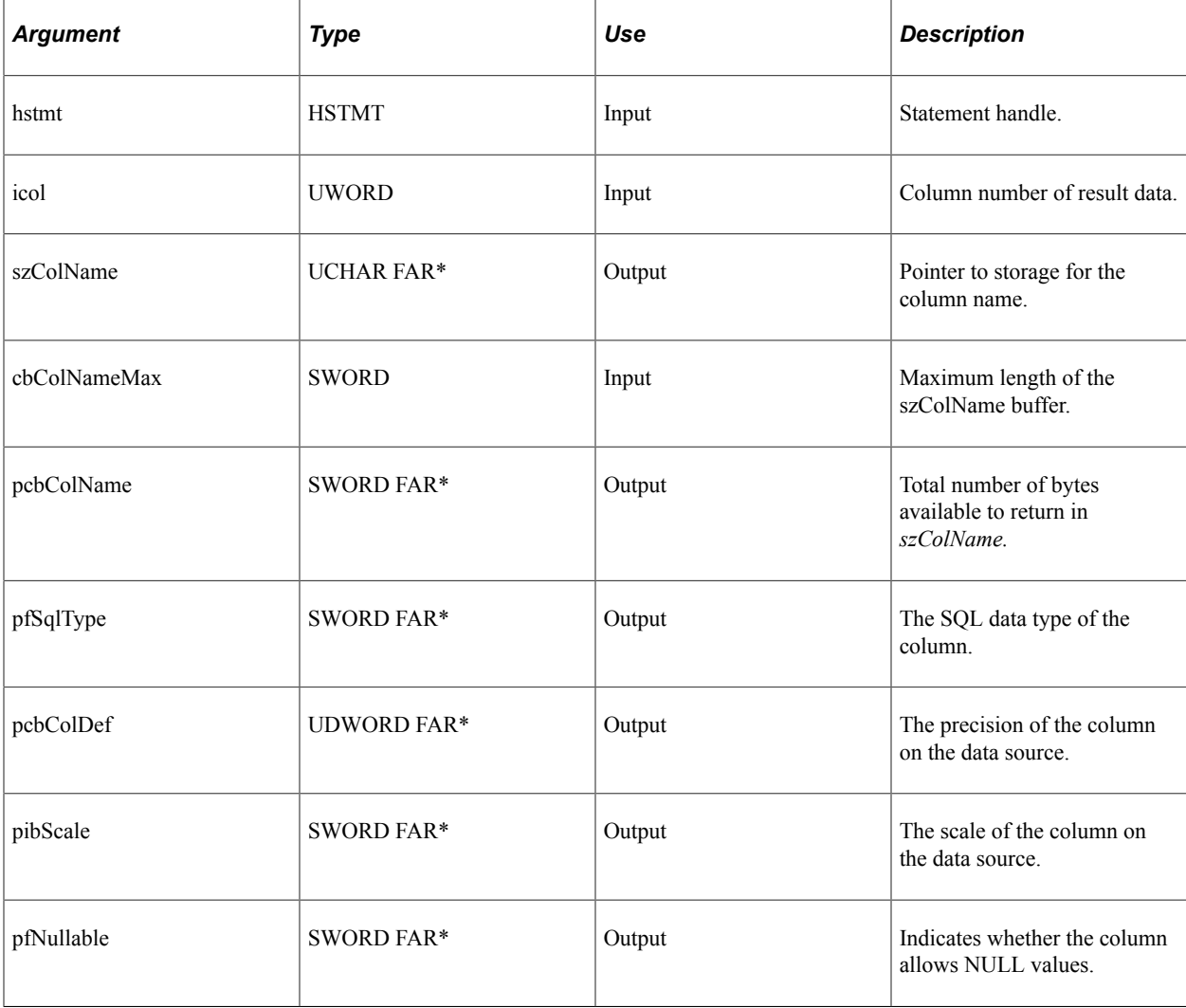

# **SQLDescribeParam**

### **Syntax**

RETCODE **SQLDescribeParam**(*hstmt*,*ipar*, *pfSqlType*,*pcbColDef*,*pibScale*,*pfNullable*)

### **Description**

SQLDescribeParam returns the description of a parameter marker that is associated with a prepared SQL statement. In terms of PeopleSoft Query objects, this is the description of the prompt values required to fulfill the query keys.

### **Parameters**

This table describes the parameters:

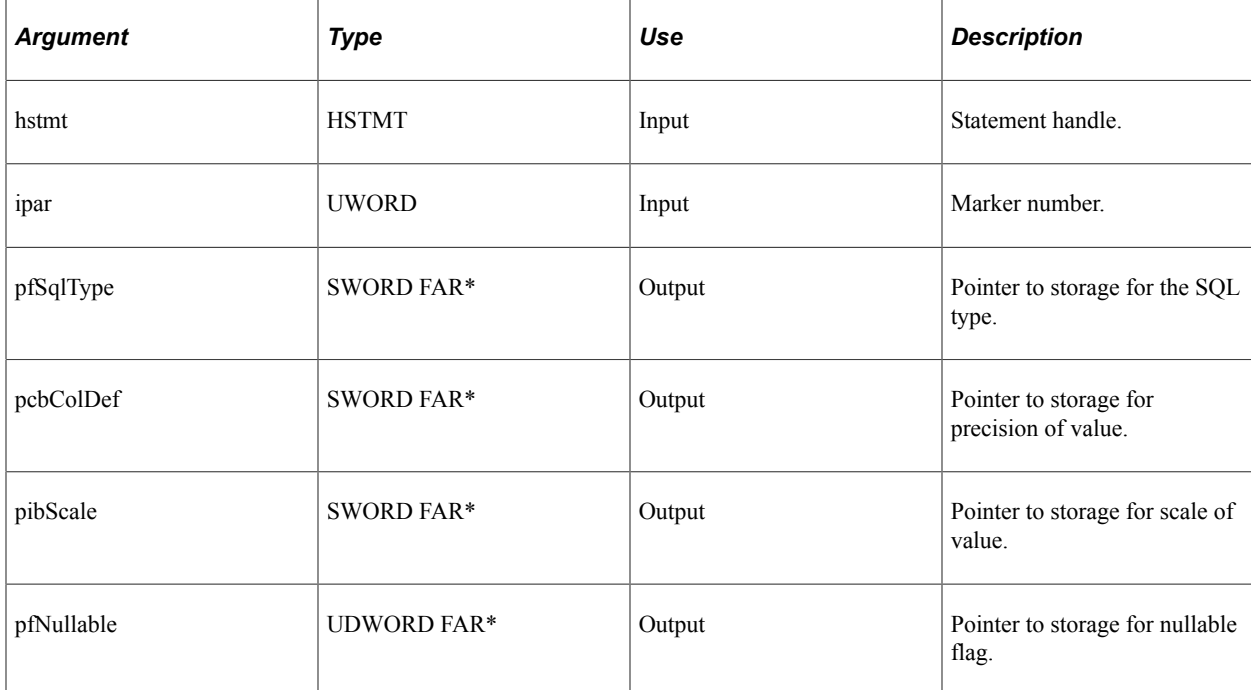

### **SQLGetRowCount**

### **Syntax**

RETCODE **SQLRowCount**(*hstmt*,*pcrow)*

### **Description**

SQLRowCount returns the number of rows affected by an Update, Insert, or Delete statement or by a SQL\_UPDATE, SQL\_ADD, or SQL\_DELETE operation in SQLSetPos. If SQLRowCount is called during a fetch cycle, the value returned is the number of rows returned to the application at the current position.

### **Parameters**

This table describes the parameters:

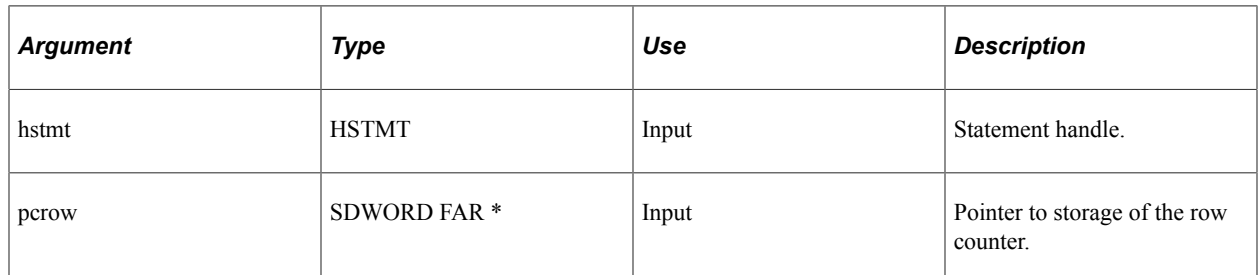

### **SQLNumParams**

#### **Syntax**

```
RETCODE SQLNumParams(hstmt,pccol)
```
### **Description**

SQLNumParams returns the number of parameters in a SQL statement.

### **Parameters**

This table describes the parameters:

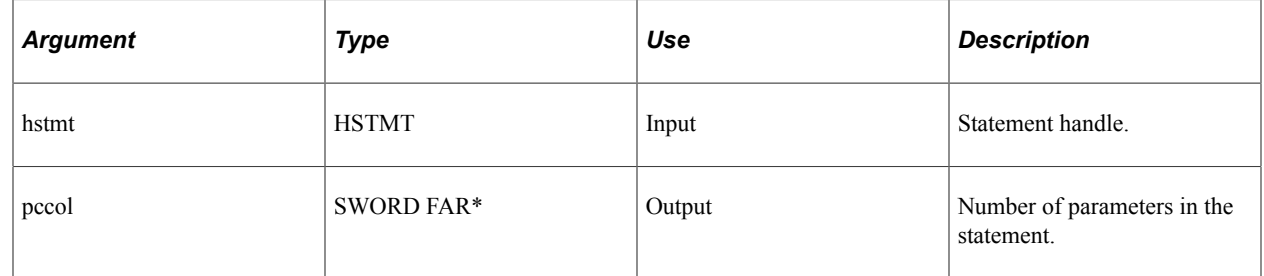

# **SQLNumResultCols**

### **Syntax**

RETCODE **SQLNumResultCols**(*hstmt*,*pccol*)

### **Description**

SQLNumResultCols returns the number of columns in the result set. SQLNumResultCols can be called successfully only when the statement handle is in the prepared or executed state. An application typically would use the value returned in pccol in a loop and call SQLDescribeCol for each column in the result set.

An application retrieves an entire row of values using a technique called binding. Binding associates the data from the data source with variables in the application program. There are two directions of binding: input and output. Input data must always be bound. On output, when a result column is bound, the variable receives the value for that column each time a new row is fetched. The following example shows how this technique differs from SQLGetData:

```
/* for all columns in the current result set */
for (i = 0; i < columns; i++) SQLBindCol(hstmt, ...,&value[i], ...)
while (SQL_SUCCESS == (rc = SQLFetch(hstmt)))
/* value[\overline{i} .. n] contains data for current row */
```
### **Parameters**

This table describes the parameters:

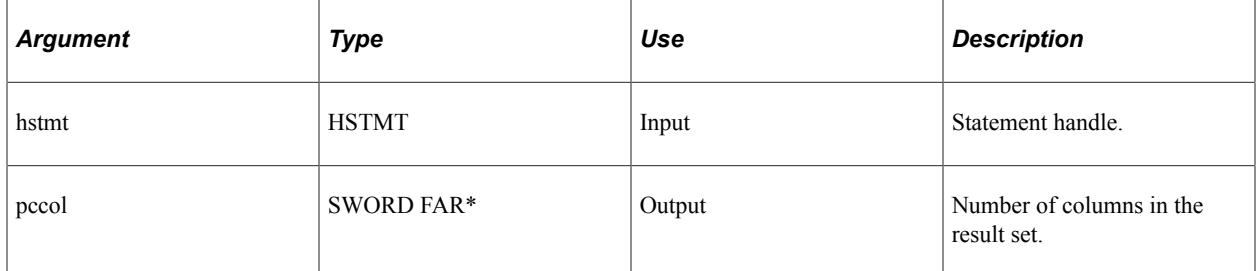

### **SQLBindCol**

#### **Syntax**

RETCODE **SQLBindCol**(*hstmt*,*icol*,*fCType*,*rbgValue*,*cbValueMax*,*pcbValue*)

#### **Description**

SQLBindCol assigns the storage and data type for a column in a result set.

#### **Parameters**

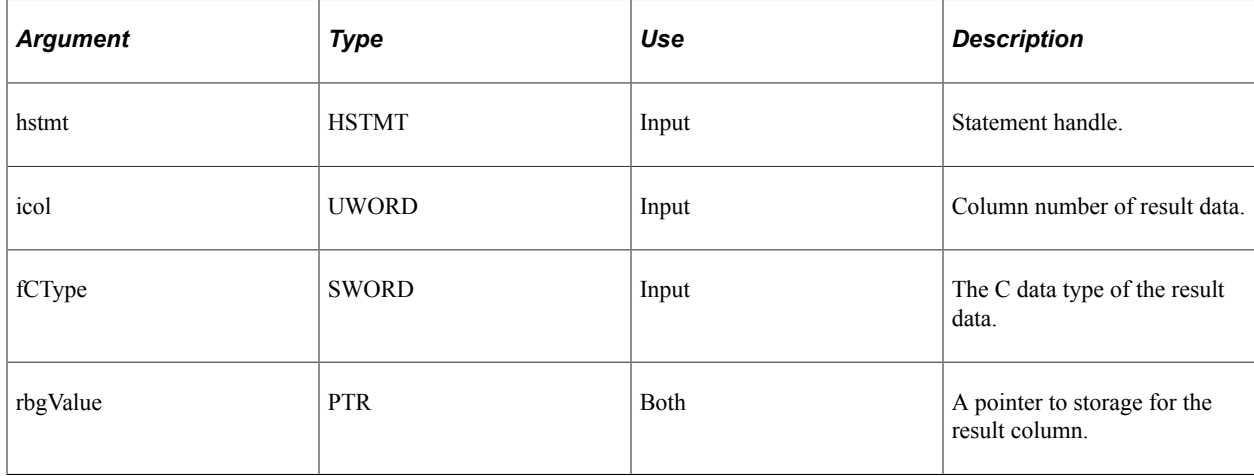

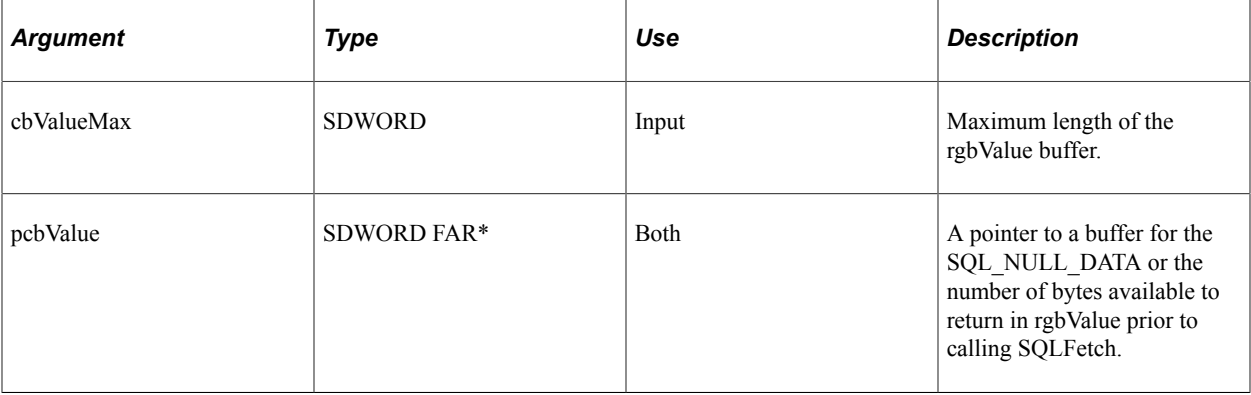

### **SQLBindParameter**

#### **Syntax**

RETCODE **SQLBindParameter**(*hstmt*,*ipar*, *fParamType*,*fCType*,*fSqlType*,*cbColDef*, *ibScale*,*r*⇒

*bgValue*,*cbValueMax*,*pcbValue*)

### **Description**

An application calls SQLBindParameter to bind each parameter marker in a SQL statement. Bindings remain in effect until the application calls SQLBindParameter again or until the application calls SQLFreeStmt with the SQL\_DROP or SQL\_RESET\_PARAMS option.

An application can use SQLBindParameter to supply the prompt values for a PeopleSoft query. SQLBindParameter calls the new function, ODBCBindParm. ODBCBindParm converts the ODBC C data type, fCType, to the ODBC SQL data type, fSqlType. It then maps the ODBC SQL data type to a supported PeopleSoft RDM data type and calls the appropriate internal bind function.

An ODBC driver is required to support conversions from all ODBC C data types to the ODBC SQL data types that they support.

### **Parameters**

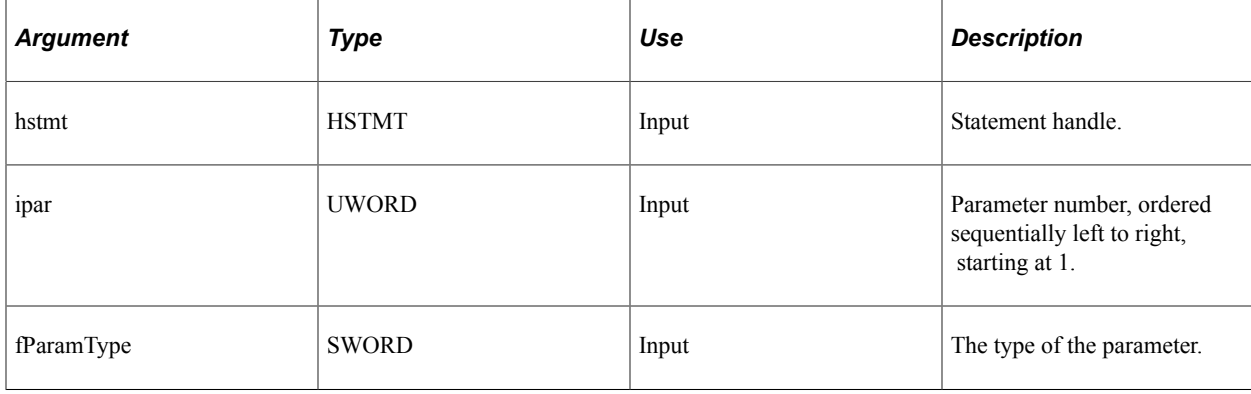

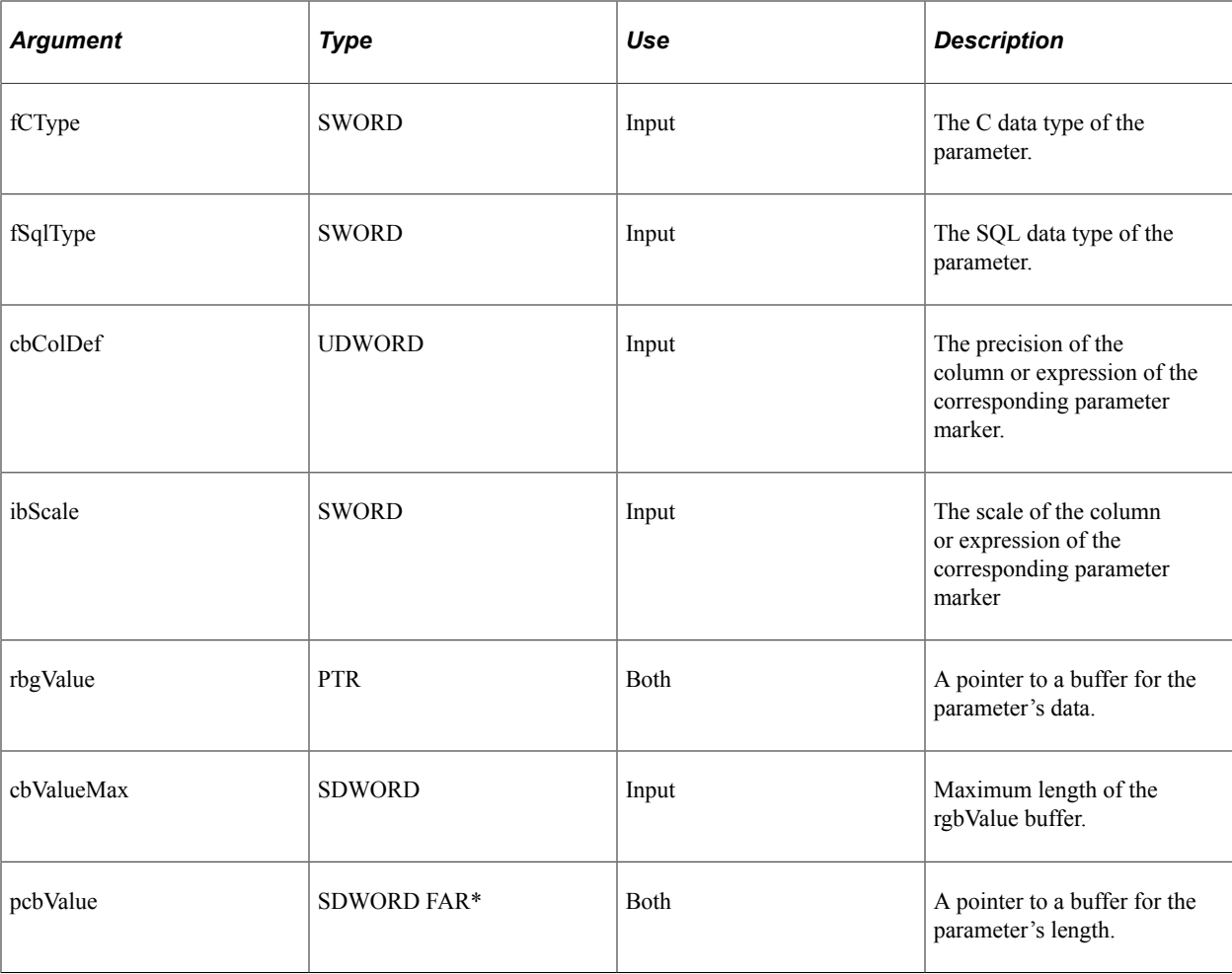

An application may also supply prompt values as literal strings embedded in the SQL statement string. For example:

SQLExecDirect(hstmt, "{call query.myquery(8001, NEWGN)}", SQL\_NTS);

If prompt values are not provided, PeopleSoft Query prompts the user for each required value at the time of statement execution.

#### **Related Links**

[ODBC to RDM Data Types](#page-112-0)

# <span id="page-104-0"></span>**Execution Models**

ODBC supports three execution models. Each accomplishes the same tasks but differs from the others with regard to when and where (on the client or on the server) each step is performed.

### **ExecDirect**

In this model, the SQL statement is specified, sent to the server, and executed all in one step. This model is best suited for SQL statements for a particular purpose or SQL statements that are executed only once. Parameters can be used, but they act merely as placeholders that the driver replaces with the parameter values before it sends the SQL statement to the server.

The DBMS discards the optimization information that is used to execute the SQL statement after execution is complete. If the same statement is specified again with SQLExecDirect, the entire process of parsing and optimizing happens again.

### **Prepare/Execute**

In this model, the SQL statement is prepared (sent to the server, parsed, and optimized) first and executed later. When the statement is executed, what flows to the server is not the SQL statement itself, but a way of referencing the statement so that the access plan can be executed immediately. Parameters are often used in these SQL statements, so the only items that flow to the server are the reference to the access plan and the parameter values, not the entire SQL statement.

The Prepare/Execute model should be used when repeated execution of the same SQL statement is needed and when the SQL statement must be constructed dynamically during runtime. To use this model, the application calls SQLPrepare and then (presumably in a loop) calls SQLExecute.

### **Stored Procedures**

The stored procedure model is like the Prepare/Execute model except that with stored procedures, the preparation step can be done independently from the application and the stored procedure persists beyond the runtime of the application. To use stored procedures in ODBC, the application calls SQLExecDirect but uses the SQL statement to specify the stored procedure name, as illustrated in the following example:

SQLExecDirect(hstmt, "{call query.proc1(?,?,?)}", SQL\_NTS);

# **Using Retrieval Procedures**

For row-returning statements, such as Select statements or stored procedures, ODBC provides three ways to retrieve data. Using a single function call, an application can retrieve a single value, an entire row of values, or multiple rows of values. The PeopleSoft driver supports only the first two methods: single value and entire row.

One way that an application can retrieve data is by using a function call (SQLGetData) for every column in every row. The application supplies function arguments that specify the column number and a variable in which to receive the data. After the function call has been successfully executed, the value for the given column is returned in the variable. The application uses two loops to retrieve an entire result set, as in this example:

```
/* For all rows */while (SQL SUCCESS == (rc = SQLFetch(hstmt)))/* for all columns in current results set */for (colnum = 1; colnum <= columns; colnum++)
       SQLGetData(hstmt, colnum, ..., &value, ..)
```
SQLGetData is also used for the piecemeal retrieval of large text and binary data (such as images). It is often difficult or impossible for an application to allocate a single piece of memory big enough to hold a large data object, such as a 50-page document or a high-density bitmap.

# **Retrieval Procedures**

This topic discusses the retrieval procedures in alphabetical order.

# **SQLFetch**

### **Syntax**

```
RETCODE SQLFetch(hstmt)
```
### **Description**

SQLFetch fetches a row of data from a result set. The driver returns data for all columns that were bound to storage locations with SQLBindCol. SQLFetch positions the cursor on the next row of the result set. When the cursor is positioned to the last row of the result set, SQLFetch returns SQL\_NO\_DATA\_FOUND.

If the application called SQLBindCol to bind columns, SQLFetch stores data in the locations specified by the calls to SQLBindCol. If the application does not call SQLBindCol to bind any columns, SQLFetch does not return any data; it just moves the cursor to the next row. An application can call SQLGetData to retrieve data not previously bound to a storage location.

### **Parameters**

This table describes the parameter:

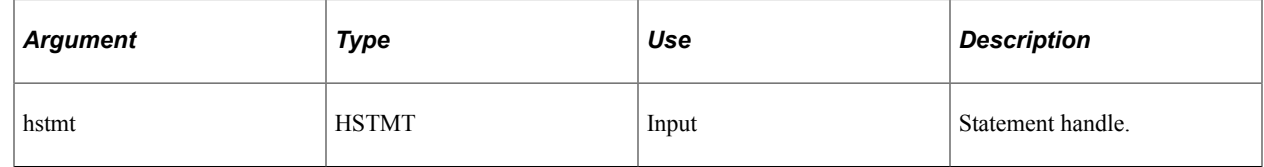

### **SQLGetData**

### **Syntax**

RETCODE **SQLGetData**(*hstmt*,*icol*,*fCType*,*rbgValue*,*cbValueMax*,*pcbValue*)

### **Description**

SQLGetData returns result data for a single unbound column in the current row. The application must call SQLFetch to position the cursor on a row of data before it calls SQLGetData. You can use SQLBindCol for some columns and use SQLGetData for others within the same row. This function can be used to retrieve character or binary data values in parts from a column with a character, binary, or data-sourcespecific data type (for example, data from SQL\_LONGVARBINARY or SQL\_LONGVARCHAR columns).

### **Parameters**

This table describes the parameters:

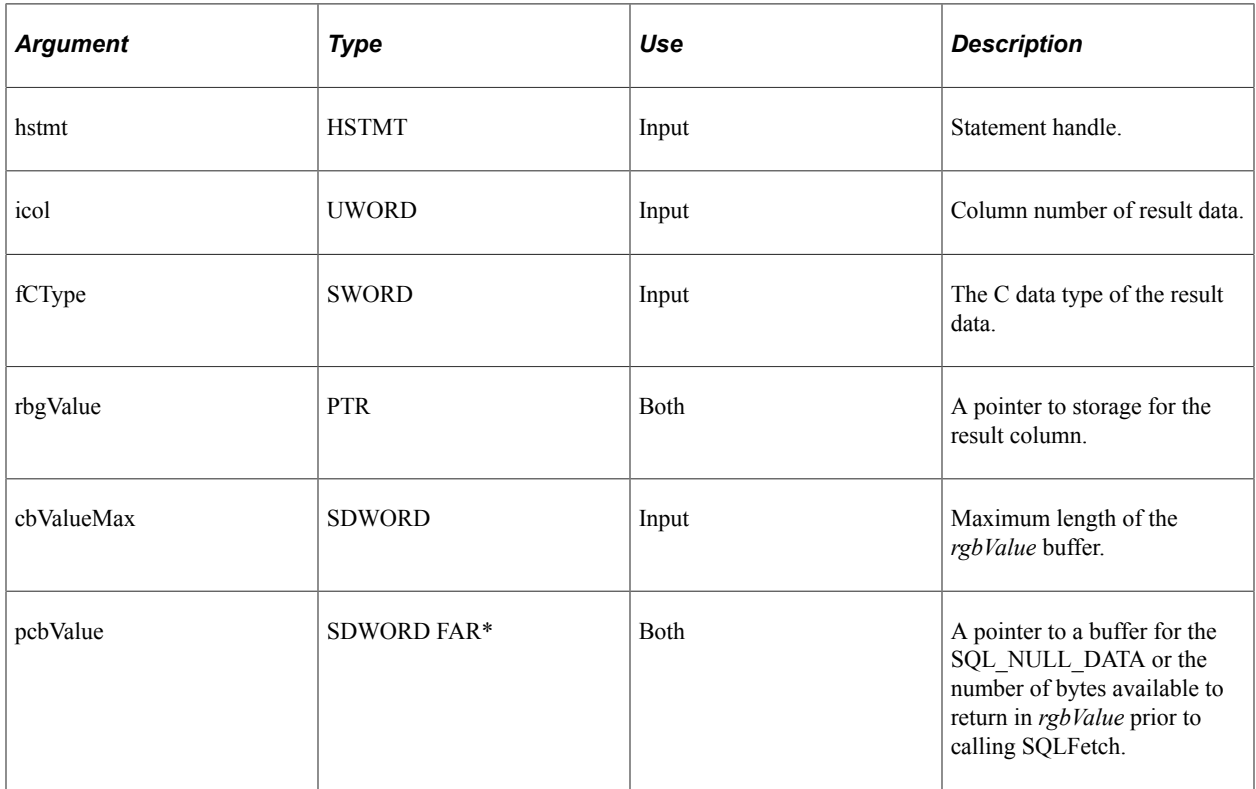

# **Status and Error Retrieval Procedures**

When any ODBC call fails, the driver retains error information until the next ODBC call. The error state and error text is retrieved from the driver with the SQLError function.

### **SQLError**

### **Syntax**

RETCODE **SQLError**(*henv*,*hdbc*,*hstmt*,*szSqlState*,*pfNativeError*,*szErrorMsg*,*cbErrorMsgMax*,⇒

*pcbErrorMsg*)

### **Description**

SQLError returns error or status information. An application typically calls SQLError when a previous call to an ODBC function returns SQL\_ERROR or SQL\_SUCCESS\_WITH\_INFO. The application can, however, call SQLError after any ODBC function call.

### **Parameters**
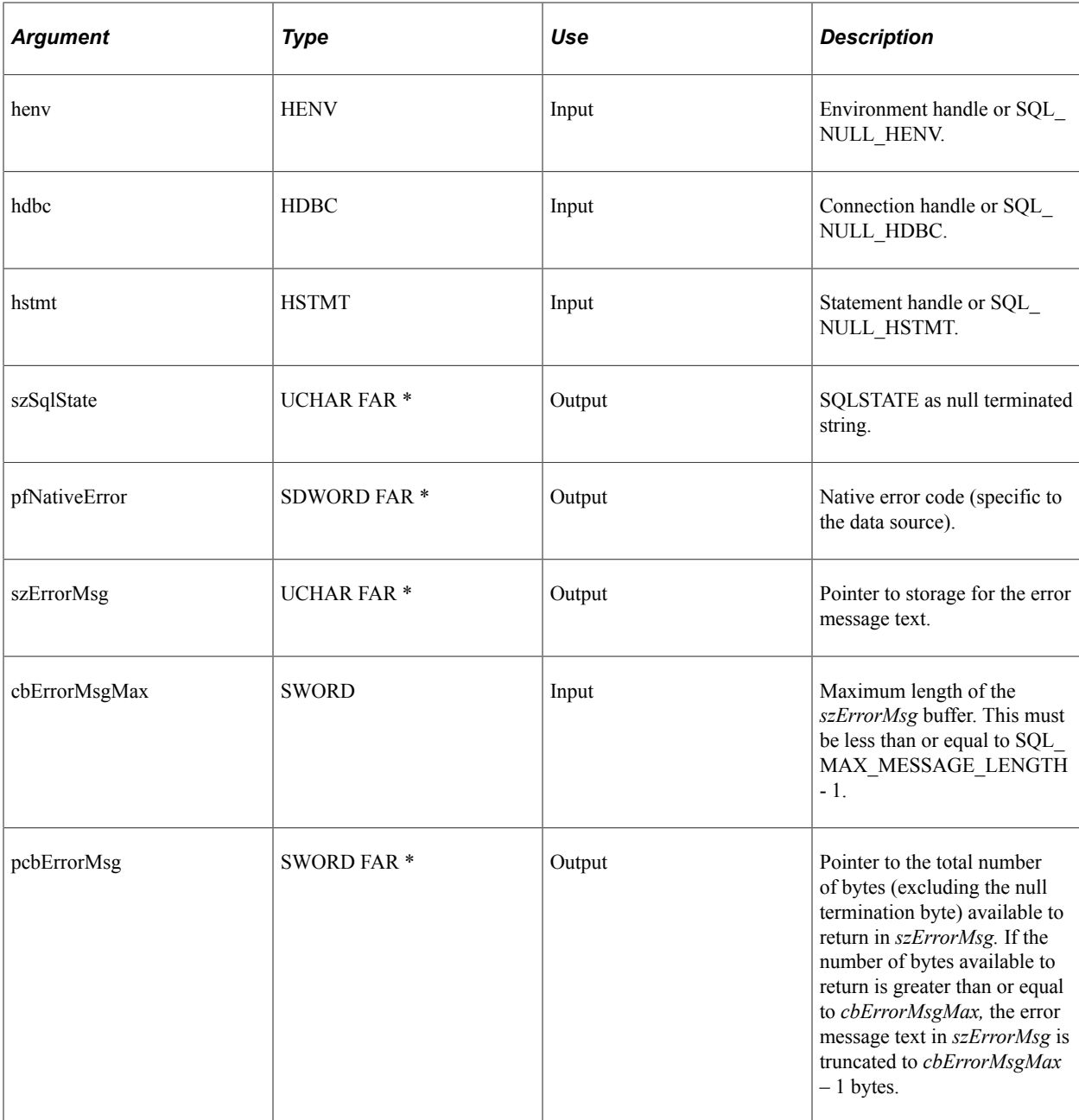

# **Transaction and Connection Termination Procedures**

Each query object that runs in ODBC creates a transaction. To ensure that all memory that is associated with a transaction is freed and locks are released, an application should call SQLTransact.

## **SQLTransact**

### **Syntax**

RETCODE **SQLTransact**(*henv*,*hdbc*,*fType*)

## **Description**

SQLTransact requests a commit or rollback operation for all active operations on all statement handles that are associated with a connection. SQLTransact can also request that a commit or rollback operation be performed for all connections that are associated with the environment handle. In the case of query objects, the transaction is automatically closed upon termination of the statement handle.

### **Parameters**

This table describes the parameters:

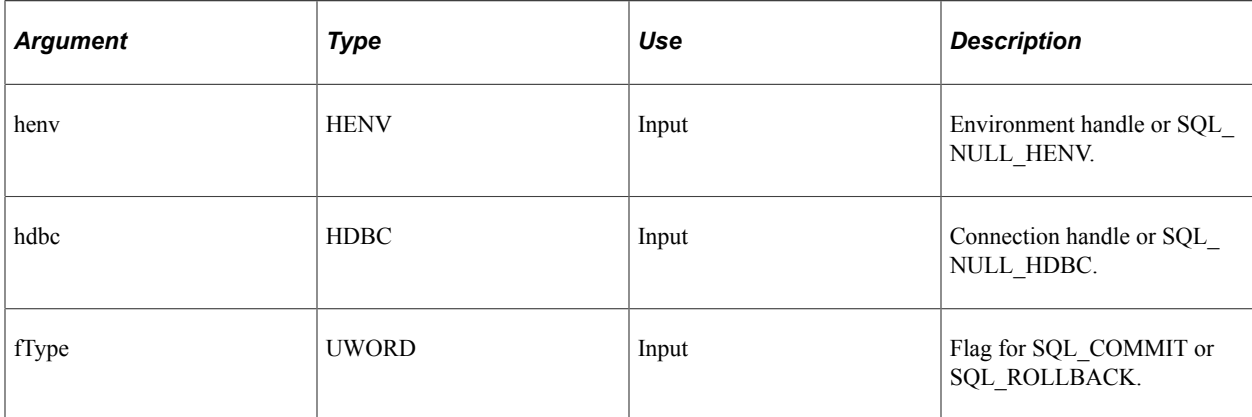

## **SQLDisconnect**

### **Syntax**

RETCODE **SQLDisconnect**(*hdbc*)

### **Description**

SQLDisconnect closes the connection that is associated with a specific connection handle.

If an application calls SQLDisconnect before it has freed all statement handles that are associated with the connection, the driver frees those statement handles after it successfully disconnects from the data source. However, if one or more of the statement handles that are associated with the connection are still executing asynchronously, SQLDisconnect will return SQL\_ERROR.

### **Parameters**

This table describes the parameter:

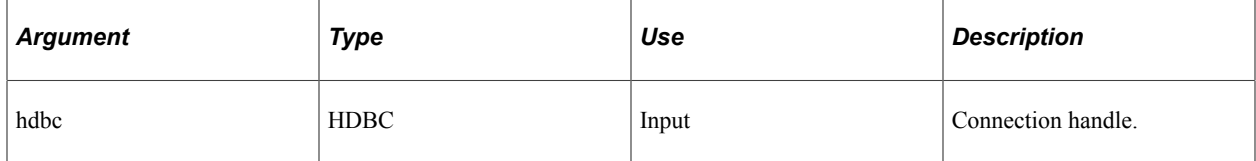

## **SQLFreeConnect**

## **Syntax**

RETCODE **SQLFreeConnect**(*hdbc*)

## **Description**

SQLFreeConnect releases a connection handle and frees all memory that is associated with the handle. This is called after SQLDisconnect.

### **Parameters**

This table describes the parameter:

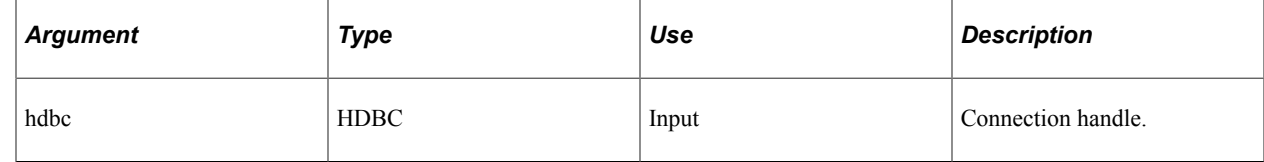

## **SQLFreeEnv**

### **Syntax**

RETCODE **SQLFreeEnv**(*henv*)

## **Description**

SQLFreeEnv frees the environment handle and releases all memory that is associated with the environment handle.

### **Parameters**

This table describes the parameter:

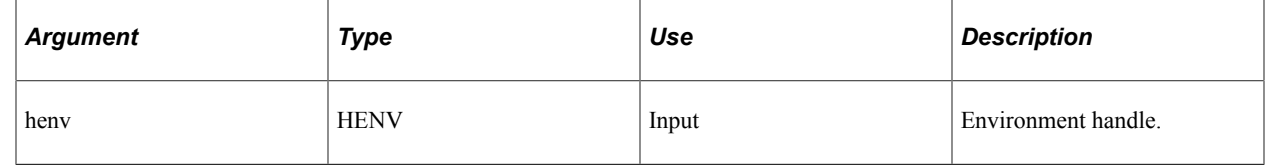

# **ODBC Compliance**

The ODBC API defines a set of core functions that correspond to the functions in the X/Open and SQL Access Group Call Level Interface specification. ODBC also defines two extended sets of functionality, Level 1 and Level 2.

For the specific ODBC API descriptions and implementation details, refer to the Microsoft Open Database Connectivity Software Development Kit.

The following lists summarize the functionality that is included in each conformance level.

Core API functions allow the following:

- Allocation and releasing of environment, connection, and statement handles.
- Conversion to data sources. Use of multiple statements on a connection.
- Preparation and immediate execution of SQL statements.
- Assignment of storage for parameters in a SQL statement and result columns.
- Retrieval of data from a result set. Retrieval of information about a result set.
- Commit or rollback transactions.
- Retrieval of error information.

The Level 1 API allows all the core functions, plus the following:

- Connection to data sources with driver-specific dialog boxes.
- Set and inquire values of statement and connection options.
- Transmission of part or all of a parameter value (useful for long data).
- Retrieval of part or all of a result column value (useful for long data).
- Retrieval of catalog information (columns, special columns, statistics, and tables).
- Retrieval information about driver and data source capabilities, such as supported data types, scalar functions, and ODBC functions.
- The Level 2 API allows all the core and Level 1 functions, plus the following:
- Ability to browse connection information and list available data sources.
- Transmission of arrays of parameter values. Retrieval of arrays of result columns values.
- Retrieval of the number of parameters and description of individual parameters.
- Scrollable cursor.
- Retrieval of the native form of a SQL statement.
- Retrieval of catalog information (privileges, keys, and procedures).
- Translation DLL calls.

To claim that it conforms to a given API or SQL conformance level, a driver must support all the functionality in that conformance level, regardless of whether that functionality is supported by the DBMS that is associated with the driver. However, conformance levels do not restrict drivers to the functionality in the levels to which they conform. Drivers support as much functionality as they can; applications can determine the functionality that is supported by a driver by calling SQLGetInfo, SQLGetFunctions, and SQLGetTypeInfo.

# **ODBC to RDM Data Types**

The following table shows the mapping from ODBC C data types to ODBC SQL and PeopleSoft RDM data types:

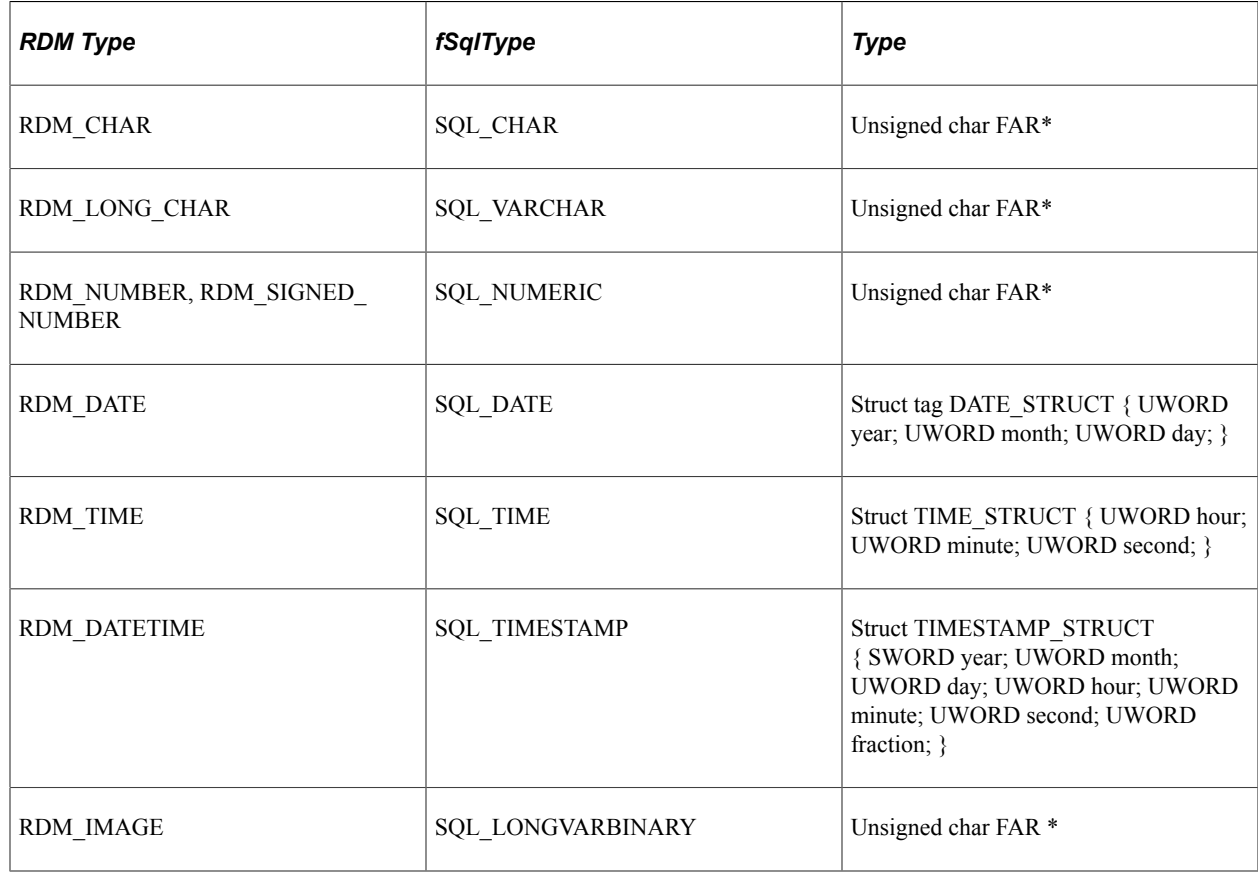

# **PeopleSoft Open Query ODBC API Example**

The following example shows the ODBC API calls needed to execute a PeopleSoft query using the PeopleSoft Open Query ODBC driver. The following query requires two bind variables: business unit and department ID. The sample query returns an answer set of three columns: employee ID, name, and monthly rate.

```
* Function:
            OpenQuerySample
* Description: Sample program illustrating the usage of PeopleSoft *
             Open Query ODBC API.
             Sample code uses basic PeopleSoft Query ODBC interface *
             functions. Most error checking is excluded to make
                                                              \ddot{\phantom{0}}\starcode easier to follow; in a typical application,
\star\starevery return code would be checked.
```

```
* Returns: TRUE if successful *
***********************************************************************/
BOOL WINAPI OpenQuerySample(HWND hWnd)
HEMVHENV hEnv; \frac{1}{2} henv; \frac{1}{2} Environment handle for application HDBC hDbc; \frac{1}{2} Connection handle
HDBC hDbc; hDbc; // Connection handle<br>
HSTMT hStmt; // Statement handle
HSTMT hStmt; // Statement handle
RETCODE retcode;<br>
char retcode;<br>
char szConnect
             szConnectString[] =
"DSN=PeopleSoft PeopleTools;DBTYPE=ORACLE;DBNAME=PTDMO7;UID=PTDMO;PWD=password;";
char szConnStringOut[256]; // completed connection string
SWORD nConnStringLen; // length of completed connect string
// Allocate environment, database connection
retcode = SQLAllocEnv(&hEnv);
if ((retcode = SQLAllocConnect(hEnv, &hDbc)) != SQL_SUCCESS)
    // error--this would normally abort program with message
    return(FALSE);
// Connect to the database
retcode = SQLDriverConnect(hDbc, hWnd, szConnectString,
        strlen(szConnectString), szConnStringOut, sizeof(szConnStringOut),
        &nConnStringLen, SQL_DRIVER_COMPLETE);
retcode = SQLAllocStmt(hDbc, &hStmt);
ProcessQuery(hStmt);
// Close the connection, release resources
retcode = SQLFreeStmt(hStmt);
retcode = SQLDisconnect(hDbc);
retcode = SQLFreeConnect(hDbc);
retcode = SQLFreeEnv(hEnv);
return(TRUE);
}
/***********************************************************************
* Function: ProcessQuery *
* *
* Description: Run a query and retrieve answer set. *
* *
* Returns: TRUE if successful, else FALSE *
***********************************************************************/
BOOL ProcessQuery(HSTMT hStmt)
{<br>RETCODE
RETCODE retcode; \sqrt{2} Return code
char szSelect[] = "{call query.myquery(?,?)";
// binding of input variables must occur before statement execution
for (i = 0; i < 2; i++) retcode = SQLBindCol(hStmt, i, datatype, &value, sizeof(value), &valuelen);
retcode = SQLExecDirect(hStmt, szSelect, strlen(szSelect));
while (retcode = SQLFetch(hStmt) == SQL SUCCESS)// process data for a fetched row....
return(retcode == SQL NO DATA FOUND);}
```